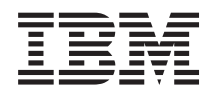

Sistemi IBM - iSeries Operations Console di iSeries Access per Windows

*Versione 5 Release 4*

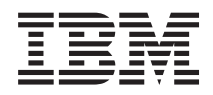

Sistemi IBM - iSeries Operations Console di iSeries Access per Windows

*Versione 5 Release 4*

#### **Nota**

Prima di utilizzare queste informazioni e il prodotto supportato, leggere le informazioni in ["Informazioni](#page-124-0) particolari", a pagina 119.

**Settima edizione (Febbraio 2006)**

Questa versione non viene eseguita su tutti i modelli RISC (reduced instruction set computer) né sui modelli CISC.

**© Copyright International Business Machines Corporation 2000, 2006. Tutti i diritti riservati.**

# **Indice**

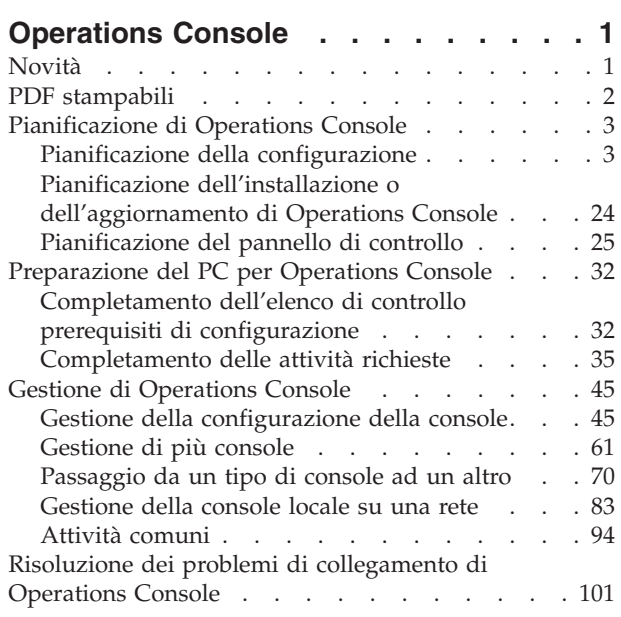

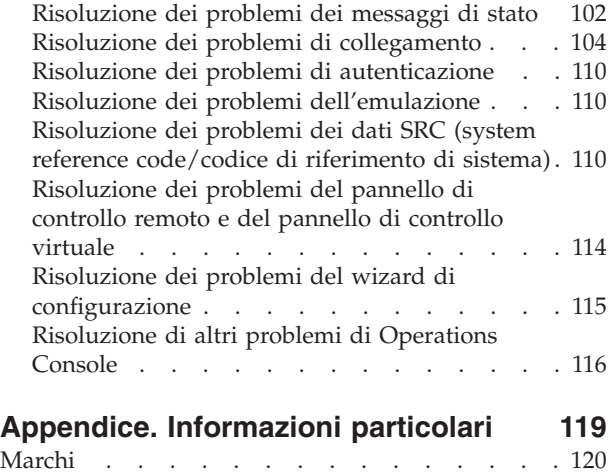

Termini e [condizioni](#page-126-0) . . . . . . . . . . . [121](#page-126-0)

# <span id="page-6-0"></span>**Operations Console**

Utilizzo di iSeries Operations Console come console di sistema per accedere ai server iSeries e gestirli.

IBM semplifica l'interazione con i server fornendo delle console di gestione alle quali è possibile accedere tramite terminali e PC. L'iSeries Operations Console è un componente installabile di iSeries Access per Windows. Operations Console permette di accedere alle funzioni del pannello di controllo della console e di controllarle, sia in locale che in remoto, tramite uno o più PC semplificando molte attività di gestione.

Operations Console utilizza l'emulazione 5250 fornita da iSeries Access per Windows o IBM Personal Communications per emulare la console. Per emulare il pannello di controllo di un server, Operations Console fornisce un pannello di controllo remoto grafico o pannello di controllo virtuale. Per abilitare le comunicazioni tra un server e un PC, Operations Console può utilizzare connessioni LAN (local area network) e TCP/IP o un collegamento diretto tramite cavo. Operations Console supporta i collegamenti remoti da PC remoti a PC direttamente collegati ai server. Tali PC remoti possono quindi operare come una console semplificando l'accesso al server e la sua gestione.

Il supporto Operations Console è disponibile con la V5R2 e release successivi del sistema operativo i5/OS. I modelli IBM iSeries 270 e 8xx supportano solo Operations Console come console PC.

L'autenticazione e la codifica dei dati migliorate forniscono sicurezza di rete per le procedure della console. Le connessioni di rete Operations Console utilizzano un tipo di SSL (Secured Sockets Layer), che supporta l'autenticazione di unità e utente senza certificati.

Se si prevede di utilizzare Operations Console per gestire l'hardware @ server, consultare le informazioni su Operations Console in IBM Systems eServer Hardware Information Center.

## **Novità**

Panoramica sulle modifiche a Operations Console.

Nella V5R4 sono state aggiunte nuove funzioni sul lato server per facilitare la gestione del sistema utilizzando Operations Console.

Il server non richiede più una parola d'ordine durante la creazione di un ID unità. I server ora accettano le funzioni di servizio della console in modalità D anche nel caso in cui sia presente un DASD non inizializzato. Un server ora può forzare un'uscita al C6004508 in modalità D con la funzione 21, se necessario.

Ora, l'opzione di controllo e ripristino diventa effettiva immediatamente. Inoltre, le funzioni di controllo e ripristino ora sono supportate in modalità D. La finestra Stato informazioni sulla console, durante l'operazione di controllo o ripristino, è stata modificata per rendere più facile notare se l'impostazione per Controllo console è **YES** o **NO**. In fine, la finestra di collegamento a DST associata con il controllo/ripristino (ATTENZIONE: questa unità può diventare la console) non ha più alcun tasto PF poiché l'unica funzione consentita è il collegamento.

Sono supportati solo i server modello 270 e 8xx (iSeries). Ciò significa che è possibile utilizzare solo l'RPC parallelo collegato direttamente. Inoltre, nella V5R4, le vecchie schede bus SPD non sono più supportate, neppure nelle tower di migrazione. Il codice rimane presente, quindi è a disposizione degli utenti, tuttavia non ne è supportato l'utilizzo.

Anche alla funzionalità dal lato client sono state aggiunte alcune opzioni per l'Operations Console.

<span id="page-7-0"></span>Operations Console ora ha più funzioni e aggiunte alle funzioni dal lato client per semplificarne l'utilizzo. Nella V5R4 sono presenti più messaggi descrittivi dello stato e degli errori per semplificare la gestione e la risoluzione dei problemi. Il client di Operations Console ora non richiede più la parola d'ordine quando s specifica un ID unità.

Operations Console funziona in modo più semplice sulla rete. Permette agli utenti di specificare l'indirizzo IP di base del collegamento console. Operations Console non supporta più Windows NT nella V5R4.

## **PDF stampabili**

Utilizzarlo per visualizzare e stampare un PDF di queste informazioni.

Per visualizzare o scaricare la versione PDF del presente documento, selezionare [Operations](rzajrmst.pdf) Console

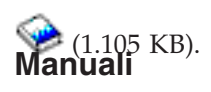

• Twinaxial Console

La console biassiale utilizza un'interfaccia della riga comandi per l'accesso e la gestione iSeries e non richiede l'utilizzo di un PC quale console.E' possibile accedere ad iSeries tramite uno schermo console, una tastiera e i cavi biassiali.

## **Sito Web**

• iSeries [Access](http://www.ibm.com/servers/eserver/iseries/access) Web site

Il sito web comprende informazioni in linea sui prodotti iSeries Access e Operations Console.

## **Altre informazioni**

• iSeries Access per Windows

Utilizzare queste informazioni per installare e configurare iSeries Access per Windows sia sul server iSeries che sul PC. L'installazione e la configurazione sono necessarie sia sul server che sul PC.

v Pannello di controllo

E' possibile far funzionare il sistema direttamente manipolando il pannello di controllo. E' possibile utilizzare il pannello di controllo per accendere e spegnere il sistema, eseguire un IPL (Initial Program Load) o determinare l'attività del processore.

• Partizioni logiche

Le partizioni logiche consentono di distribuire le risorse entro un singolo server iSeries per far sì che operi come se fossero due o più server indipendenti.

• Aggiornamenti

Utilizzare le informazioni in questo argomento per aggiornare i dispositivi hardware, effettuare l'aggiornamento a un modello di server iSeries differente o a un release più corrente del sistema operativo i5/OS. Durante un aggiornamento, il server origine e il server di destinazione mantengono lo stesso numero di serie.

• Migrazione

Utilizzare le informazioni contenute in questo argomento per migrare da un server o partizione iSeries ad un altro server o partizione iSeries. Quando si esegue una migrazione di dati, il server origine e il server di destinazione devono avere numeri di serie diversi.

Pianificazione hardware e software

E' necessario che la pianificazione sia effettuata in modo ottimale per poter configurare e utilizzare al meglio il server. In questo modo si ha la certezza che l'utente disponga di tutto il necessario e che siano stati soddisfatti tutti i prerequisiti. Le informazioni sulla pianificazione, in questo argomento,

<span id="page-8-0"></span>aiutano l'utente a decidere dove collocare il server, a pianificare le necessità relative all'alimentazione, a stampare qualsiasi istruzione speciale sulla configurazione e sul cablaggio, a soddisfare ogni requisito del PC ed a preparare configurazioni univoche a seconda dell'utilizzo che si farà del server (ad esempio, il cluster dei server, i collegamenti Internet e il montaggio dell'alloggiamento).

• Istruzioni sul cablaggio

Le istruzioni relative al cablaggio del server sono disponibili per la stampa.

## **Salvataggio dei file PDF**

Per salvare un PDF sulla stazione di lavoro per la visualizzazione o la stampa:

- 1. Fare clic con il tastino destro del mouse sul PDF nel proprio browser (fare clic con il tastino destro del mouse sul collegamento sopra riportato).
- 2. Fare clic su **Salva destinazione con nome...** se si sta utilizzando Internet Explorer. Fare clic su **Salva link come...** se si sta utilizzando Netscape Communicator.
- 3. Portarsi sull'indirizzario in cui si desidera salvare il PDF.
- 4. Fare clic su **Salva**.

## **Scaricamento di Adobe Acrobat Reader**

E' necessario Adobe Acrobat Reader per visualizzare o stampare il PDF. E' possibile scaricarne una copia dal sito Web [Adobe](http://www.adobe.com/products/acrobat/readstep.html) (www.adobe.com/products/acrobat/readstep.html)

## **Pianificazione di Operations Console**

Prima di iniziare la configurazione di Operations Console, determinare quale sia il modo migliore per farlo.

Dopo aver soddisfatto i requisiti di pianificazione, è possibile creare un elenco di controllo di configurazione che indichi i prerequisiti di Operations Console per il sistema utilizzato.

## **Concetti correlati**

["Preparazione](#page-37-0) del PC per Operations Console" a pagina 32 Utilizzare queste informazioni per preparare il PC per l'Operations Console.

## **Pianificazione della configurazione**

Per poter pianificare la configurazione, è opportuno individuare i tipi di connettività specifici consentiti dalle diverse configurazioni di Operations Console. Gli scenari inclusi forniscono esempi di configurazioni specifiche che semplificano all'utente la selezione della configurazione di console più adatta alle proprie esigenze. Se si prosegue nella pianificazione, è possibile includere nella configurazione funzioni aggiuntive.

## **Importante:**

- v Se per configurare il nuovo server, si contatta un tecnico di manutenzione, è necessario disporre di un PC pronto per essere collegato come console al server iSeries. Disporre cioè, di tutti i cavi pronti e tutto il software già installato. Ad esempio, è necessario disporre già del sistema operativo Windows e di iSeries Access per Windows installati sul PC.
- v Se si sta configurando Operations Console per una partizione i5/OS che utilizza Linux, consultare Configurazione della console LAN per una partizione guest.

## **Considerazioni sulla pianificazione della console**

Esistono diversi fattori da considerare quando si pianifica l'Operations Console per uno o più dei server.

Le informazioni che seguono sono valide per tutti i server:

- v Diversamente dalle versioni precedenti di i5/OS, questo release e quelli successivi supporteranno solo il tipo di console correntemente configurato. Se non viene specificato il tipo di console, ad esempio quando viene creata una nuova partizione logica, avrà la precedenza l'IOP hardware di supporto specificato durante il processo di creazione. Se l'hardware di supporto contiene più di un tipo di console, la prima stazione di lavoro console che si collega viene configurata in modo da diventare la console.
- v Esiste anche una serie speciale di opzioni della console, ad esempio **Consenti a un'altra console di prendere il controllo della console**. Questa serie di funzioni permette a Operations Console di prendere il controllo da un'altra unità console. Questa opzione di console è disabilitata per impostazione predefinita.
	- Quando l'opzione è abilitata:

La prima unità Operations Console collegata diventa la console. Altre unità Operations Console collegate alla LAN avranno un collegamento speciale DST.

Tutti gli altri collegamenti basati su 5250 avranno la nuova finestra Stato informazioni sulla console.

- E' possibile il ripristino della Console senza la perdita del lavoro.
- Quando l'opzione è disabilitata:

Per tutti i collegamenti basati su 5250 verrà visualizzata la nuova finestra Stato informazioni sulla console.

Non è possibile il ripristino della Console senza la perdita del lavoro.

- v Operations Console, collegata sia direttamente che alla rete (LAN) e le stazioni di lavoro biassiali possono coesistere come unità di console, se si tengono presenti le seguenti regole:
	- E' possibile attivare una sola unità alla volta.
	- Una stazione di lavoro biassiale su qualsiasi adattatore unità di controllo della stazione di lavoro biassiale con porta 0 (indicata con 0 o 1) o porta 1 (indicata con 0 o 1) può diventare un'unità console se il tipo di console selezionato è biassiale. Se è selezionata la console biassiale come modalità di console, le unità Operations Console potrebbero non essere avviate.
- v In Operations Console sono consentiti più collegamenti LAN a un singolo server, sebbene soltanto una sessione 5250 alla volta possa avere il controllo del server. Una console attiva è l'interfaccia comandi a un server tramite l'emulazione 5250 o l'IBM Personal Communications che interagisce correntemente con il server. Più di un'unità Operations Console potrebbe avere dati sullo schermo ma una sola è veramente attiva.
- v Inoltre, il PC client consente più collegamenti alla console locale, ma una sola console locale direttamente collegata alla configurazione del server (o console locale direttamente collegata al server con accesso remoto consentito) per un singolo PC.
- v E' possibile disporre i un massimo di 26 sessioni di emulazione di Operations Console per ciascun client PC Operations Console.
- v IBM consiglia di non collocare Operations Console sullo stesso IOP delle unità di memoria.
	- E' possibile che esistano configurazioni in cui non è possibile evitarlo.
	- Durante l'utilizzo eccessivo di unità di memoria, la console può apparire temporaneamente non operativa, ma dovrebbe riprendere l'operazione in breve tempo. Se la console è collocata sullo stesso IOP delle unità di memoria si consiglia vivamente di abilitare la nuova opzione di console, **Consentire ad un'altra console di prendere il controllo della console**.

Le seguenti informazioni riguardano il controllo e il ripristino della console:

Nella V5R4 e nei release successivi, esiste una serie speciale di funzioni note come funzioni di controllo e ripristino, che consento a una Operations Console collegata alla LAN di prendere il controllo da un'altra unità console. Utilizzare le seguenti informazioni per facilitare l'individuazione delle unità di console più idonee per il proprio ambiente di lavoro e della modalità di distribuzione di tali unità per trarre vantaggio dalle nuove funzioni.

- v **Controllo** è il processo utilizzato perché un'unità console collegata alla LAN prenda il controllo dall'unità console corrente.L'utente collegato al PC che vuole assumere il controllo richiede un'autorizzazione speciale e sta inizializzando il controllo da un nuovo menu. Questa funzione di controllo non è utilizzata per console direttamente collegate.
- v **Ripristino** è il processo di riacquisizione del controllo del lavoro in esecuzione sulla console dopo che si è verificato un problema con la console. Il processo di ripristino può avvenire sulla stessa unità console o su una unità console differente e può essere facilitato da un lavoro supplementare per abilitare un'unità che utilizza una connettività differente. La console biassiale costituisce un'eccezione, poiché non utilizza lo stesso tipo di emulazione 5250 e, quindi, non è in grado di ripristinare la console senza la perdita di dati.

Quando l'opzione del controllo è abilitata e l'unità è collegata in modo corretto, ad ogni unità con capacità di console che esegue un'emulazione 5250, indipendentemente dalla connettività, verrà presentato un pannello di dati che si tratti o meno della console attiva. Nella V5R3 e nei release successivi, più di un'unità disporrà dei dati sullo schermo una volta collegata la console. Non vi saranno più pannelli di console vuoti che indicano Scollegato quando si collega inizialmente un'unità. La nuova funzione ora consente il trasferimento del lavoro sulla console ad un'altra unità senza perdita di dati.

Questa funzione viene realizzata sospendendo il flusso di dati ad una console che perde il collegamento o di cui viene assunto il controllo, salvando ulteriori dati e quindi inviando tali dati alla successiva unità che funge da console, anche se l'unità è la stessa console precedente. La capacità di ripristino consiste in sostanza nell'assumere il controllo della console dalla stessa unità o da una differente indipendentemente dalle operazioni che la console precedente stava effettuando.

Le seguenti informazioni si applicano a partizioni primarie e indipendenti:

- v E' possibile che sia necessario ubicare l'hardware che supporta la Console in ubicazioni di alloggiamento particolari, in base al modello.
- v Più IOP in grado di supportare una stazione di lavoro console possono interferire nella selezione dell'adattatore LAN desiderato. Considerare quanto segue:
	- Disporre di un secondo IOP sul bus posto prima della scheda adattatore della console prevista, quando il primo IOP contiene una scheda adattatore biassiale, non consentirà il collegamento della console alla LAN. Ad esempio, se un modello 890 utilizza gli alloggiamenti della scheda C04, C06 fino a C10 e un IOP viene posto su C08 e un adattatore biassiale precedeva questo IOP su bus, la scheda di rete LAN posta su C09 o C10 non fornirà il collegamento della console alla LAN. La scheda di rete LAN deve essere posizionata nell'alloggiamento che precede il secondo IOP, vale a dire C06 o C07.
	- In genere, l'ubicazione della scheda utilizzata per le configurazioni di Operations Console direttamente collegata, comunemente nota come alloggiamento ECS (Electronic Customer Support - Supporto elettronico del cliente), è situata vicino alla parte iniziale del bus. Quando all'ubicazione della scheda corrisponde un numero basso, ad esempio C02, C03 si trova più lontano dall'inizio del bus rispetto a C02. Quando all'ubicazione della scheda corrisponde un numero alto, ad esempio C07, C06 si trova più lontano dall'inizio del bus rispetto a C07. Esistono delle eccezioni per questo schema di numerazione in base agli specifici modelli e unità di espansione. Per informazioni sul posizionamento di ECS contattare il tecnico della manutenzione.

Le seguenti informazioni si applicano a un ambiente a più partizioni:

- v Se si prevede di utilizzare Operations Console come console principale o come console d riserva, è necessario etichettare l'IOP per supportare la console principale e l'ECS (alloggiamento), anche se non si prevede di utilizzare l'ECS. Ad esempio, se si prevede di utilizzare Operations Console su una connessione diretta, è necessario etichettare un IOP con l'etichetta console e l'etichetta ECS. Questa operazione è necessaria anche se si prevede di utilizzare Operations Console con una connessione LAN.
- v Quando è disponibile più di un adattatore console per un singolo IOP, l'adattatore con l'indirizzo bus più basso verrà selezionato per essere utilizzato da Operations Console. Ad esempio, viene etichettato

<span id="page-11-0"></span>un IOP che ha due adattatori LAN installati. Il sistema utilizzerà il primo adattatore individuato sul bus. Tuttavia, durante un IPL è possibile che il primo adattatore non sia pronto, quindi il sistema potrebbe scegliere il secondo. Ciò potrebbe impedire l'avvio immediato della console o l'utilizzo da parte dell'utente di tale risorsa per gli scopi previsti. IBM consiglia di installare per ciascun IOP un solo adattatore con capacità di console corrispondente alle configurazioni. Una situazione simile influenzerà anche gli adattatori asincroni utilizzati da una console locale direttamente collegata al sistema.

- v Per console alternativa si intende un tipo di console biassiale ubicata in un altro IOP definito come la console alternativa. Le console di tipo HMC e Operations Console non utilizzano risorse indicate come la console alternativa.
	- **Nota:** contrassegnare lo stesso IOP sia come console primaria che come console alternativa può dare come risultato l'impossibilità di selezionare una console. Se si dispone di un adattatore biassiale nello stesso IOP dell'adattatore della console primaria, considerare l'adattatore biassiale come console di riserva, non come console alternativa. Si deve modificare la modalità di console per trarre vantaggio dell'adattatore biassiale per la console.

#### **Riferimenti correlati**

"Controllo o ripristino di una [connessione](#page-69-0) Operations Console" a pagina 64 Utilizzare queste funzioni per rendere il controllo di un'altra unità console.

"Pianificazione della console di riserva"

Se si pianifica l'esecuzione di una copia di riserva della console, di seguito vengono forniti alcuni suggerimenti utili:

## **Pianificazione della console di riserva**

Se si pianifica l'esecuzione di una copia di riserva della console, di seguito vengono forniti alcuni suggerimenti utili:

Nella maggior parte delle pianificazioni di sistema si includono livelli di ridondanza per includere eventi di errori di hardware, tuttavia molti utenti non considerano la console nelle proprie pianificazioni. E' opportuno pianificare una copia di riserva delle informazioni della console per permettere un ripristino rapido nel caso di un malfunzionamento imprevisto della console.

## **Considerazioni per una console di riserva:**

- v L'ubicazione dell'adattatore è fissata o quanto meno limitata a server indipendenti o partizioni primarie. In base ai requisiti hardware del proprio server, si potranno avere scelte limitate nei tipi di console. Se possibile, cercare di adattare almeno un tipo di console aggiuntiva.
- v Si consideri l'utilizzo dell'opzione di controllo e ripristino come parte della strategia della console di riserva. Tuttavia, l'hardware utilizzato per la nuova modalità di console deve essere presente e disponibile al momento del ripristino. Per ulteriori informazioni sul controllo e il ripristino, consultare: Controllo o ripristino di una [connessione](#page-69-0) Operations Console.
- v Se si sta lavorando in un ambiente partizionato, tenere presente che:
	- In un ambiente LPAR, il termine ″console alternativa″ si riferisce al tipo di console biassiale ubicata in un altro IOP etichettato come la console alternativa. Se viene rilevato un malfunzionamento nella console principale, il sistema utilizzerà automaticamente l'IOP della console alternativa. Questa funzione fornisce un altro livello di protezione. Contrassegnare un singolo IOP sia come console primaria che come console alternativa può dare come risultato l'impossibilità di selezionare una console. Un ulteriore isolamento può essere pianificato, collocando l'IOP della console alternativa su un diverso bus, in modo tale che tutti i malfunzionamenti del bus della console primaria non impediranno a una console di essere disponibile.
	- I modelli 270 e 8xx sono indicati come tipo di console unicamente al livello dell'IOP. Se si collocano due adattatori console simili, ad esempio due 2849 o due 2771, per lo stesso IOP può risultare difficile determinare in anticipo quale verrà utilizzato per la console. IBM consiglia di utilizzare un solo adattatore console per l'IOP etichettato come console principale per supportare Operations

Console. L'adattatore più in basso sul bus viene utilizzato per primo, ma se tale adattatore è lento nella notifica al sistema è possibile selezionarne un altro.

- Considerare l'ambiente di risorse condivise nel quale sia possibile assegnare o meno una console che supporti IOP su una partizione a base part-time. Molti ambienti di lavoro necessitano raramente di una console a tempo pieno ed è possibile ridurre i loro costi iniziali di un hardware dedicato mediante implementazione di questo concetto.
- Se le unità di memoria di origine caricamento restituiscono degli errori e il ripristino del sistema includerà l'utilizzo di un supporto magnetico LIC di distribuzione IBM invece della copia di riserva del cliente ed il sistema utilizza una Operations Console (LAN), sarà necessario utilizzare un altro tipo di console nella parte iniziale del ripristino del sistema.

## **Pianificazione di tipi di configurazione per le console di riserva:**

Durante la pianificazione della configurazione di una o più console di riserva, tenere presente che il ripristino da una perdita della console può dipendere da vari fattori. Alcuni dei fattori sono il modello e la serie, le risorse hardware disponibili, il tipo di console precedente e il tipo di console desiderato. E' possibile che il ripristino sia la correzione della console correntemente in errore oppure una sostituzione temporanea con un altro tipo di console. E' possibile effettuare la maggior parte delle modifiche di un tipo di console senza l'IPL, tranne che in alcune circostanze. Quando si utilizzano le funzioni di servizio della console (65+21), l'hardware che supporta la console deve essere installato e disponibile prima dell'esecuzione della funzione. E' necessario anche che sia già stato assegnato qualsiasi contrassegno di partizione delle risorse.

**Importante:** se si prevede di utilizzare una console locale Operations Console su una rete (LAN) come riserva di un altro tipo di console, è necessario ubicare l'adattatore di rete in un alloggiamento determinato dalla console oppure in un IOP definito appropriatamente. Se non è stato configurato in precedenza, il processo BOOTP viene utilizzato per configurare il server. Per ulteriori informazioni sulla configurazione di Operations Console su una rete (LAN), consultare: Preparazione [dell'ambiente](#page-17-0) di rete.

## **Considerazioni sulla configurazione della console di riserva:**

- v Se si accede al server in remoto, considerare la capacità della console remota oppure un'altra connettività per la console. Si può effettuare la copia di riserva di console locale su una rete con una console locale aggiuntiva su un PC di rete. Se l'adattatore di rete fosse in errore, considerare una console locale collegata direttamente al server come copia di riserva. Con la modifica del tipo di console con un tipo di console locale collegata direttamente al server tramite accesso remoto, è possibile fornire ad un PC remoto la capacità di divenire una console.
- v In un ambiente LPAR o a più server, si utilizzano con più probabilità console locali multiple su configurazioni di rete a singolo PC come console primarie. Considerare l'utilizzo da parte di PC aggiuntivi dello stesso tipo di configurazione. Se possibile, evitare che un solo PC supporti troppe console. Le risorse di un PC possono essere facilmente sovraccaricate quando supportano più console o pannelli di controllo remoti.
- v Prendere in considerazione più console locali su una configurazione di rete in vasti ambienti, in modo tale che ogni PC possa disporre di un nucleo principale di responsabilità della console e della reciproca copertura di sostituzione delle configurazioni di riserva. Ad esempio, se si dispone di un PC che supporta 10 console locali su una configurazione di rete e di un altro PC con lo stesso numero di console primarie per altre 10 partizioni, invece di effettuare la copia di riserva di ogni PC con la configurazione dell'altro, è possibile aggiungere un terzo PC e propagare le 20 console in modo tale che due PC eseguono la copia di riserva di una parte delle configurazioni della console primaria di ogni PC. Prendere anche in considerazione l'utilizzo di un PC dedicato come riserva di un certo numero di console, ma che non è connesso finché non è ritenuto necessario.
- v Quando si utilizzano principalmente console di rete, prendere in considerazione la configurazione di una console locale direttamente collegata al server su un PC e porla su un carrello mobile munito di cavo di console. Se si dispone di adattatori di supporto, è possibile spostare facilmente il carrello del

<span id="page-13-0"></span>PC accanto al server o alla partizione in base alle necessità della console. Dopo aver collegato il cavo e modificato il valore della modalità della console, si dispone della console per sostituire quella correntemente in errore. Questo stesso concetto può essere implementato altrettanto facilmente per le stazioni di lavoro biassiali.

**Nota:** se si pianifica l'utilizzo di più console locali su una rete, accertarsi di creare ID unità di programmi di manutenzione aggiuntivi sul server prima di avviare la configurazione del PC di Operations Console. Ogni PC collegato allo stesso server di destinazione o partizione logica deve avere un ID unità dei programmi di manutenzione univoco.

Riepilogando, prendere in considerazione di incorporare quanta più ridondanza è possibile nella configurazione della console. Se si dispone di un'alternativa in caso di malfunzionamento e di un altro metodo per sostituire una console, e se si cercano compromessi e adattamenti dei diversi requisiti hardware necessari per superare i vari livelli in cui si può verificare un malfunzionamento, si ridurrà l'esposizione ai rischi derivanti da una situazione di malfunzionamento irreversibile della console.

Per ulteriori informazioni sul passaggio da un'unità console all'altra, consultare: [Gestione](#page-66-0) di più console.

## **Riferimenti correlati**

["Considerazioni](#page-8-0) sulla pianificazione della console" a pagina 3

Esistono diversi fattori da considerare quando si pianifica l'Operations Console per uno o più dei server.

"Controllo o ripristino di una [connessione](#page-69-0) Operations Console" a pagina 64

Utilizzare queste funzioni per rendere il controllo di un'altra unità console.

["Preparazione](#page-17-0) dell'ambiente di rete" a pagina 12

Per preparare il proprio ambiente di rete è necessario identificare la configurazione di rete minima richiesta per l'impostazione di una configurazione di console locale Operations Console su una rete (LAN) e conformarsi ad essa.

["Gestione](#page-66-0) di più console" a pagina 61

Gestire più unità che possono diventare console.

"Scenario: console per più server o [partizioni"](#page-16-0) a pagina 11

Uno scenario che discute la situazione in cui un utente desidera gestire più server o partizioni.

## **Scenari: selezionare la configurazione**

Scenari per aiutare l'utente nella scelta della configurazione migliore per il proprio ambiente.

Utilizzare i seguenti scenari come guida nella scelta della configurazione dell'Operations Console. Tener presente che tali scenari sono validi solo per sistemi non partizionati.

#### **Scenario: una console singola direttamente collegata al server priva di supporto remoto:**

Uno scenario in cui un utente desidera collegare una singola console al server.

La propria società possiede un server iSeries e si desidera utilizzare un PC per gestire tale server. E' necessaria una console collegata direttamente al server iSeries per accedere fisicamente alla console per gestire il proprio iSeries.

<span id="page-14-0"></span>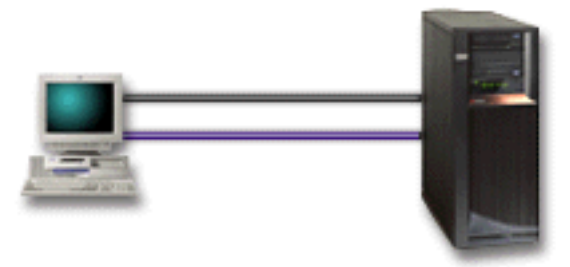

In questo scenario, è opportuno configurare una **console locale direttamente collegata al server**.

## **Vantaggi:**

- v L'amministratore dispone dell'accesso alla propria console in caso di problemi nella rete. Con una console locale su una configurazione di rete, un problema nella rete potrebbe provocare la perdita della funzione di accesso alla console.
- v Per eseguire le funzioni del pannello di controllo, è possibile utilizzare questo PC come console iSeries o entrambi, ammesso che si disponga di un cavo del pannello di controllo e che sia configurato il supporto del pannello di controllo.
- v E' possibile posizionare la console nella stanza chiusa a chiave del server.

## **Svantaggi:**

- v E' necessario essere vicini al server per gestire o accedere alla console.
- v Il cavo della console e il cavo del pannello di controllo remoto sono necessari per supportare le loro corrispondenti funzioni.
- Questa configurazione non supporta i collegamenti in remoto.
- v Questa configurazione non supporta la funzione di pannello di controllo remoto per le partizioni logiche.
- v E' consentita una sola configurazione collegata direttamente per PC.

## **Concetti correlati**

["Preparazione](#page-37-0) del PC per Operations Console" a pagina 32

Utilizzare queste informazioni per preparare il PC per l'Operations Console.

["Pianificazione](#page-30-0) del pannello di controllo" a pagina 25

E' possibile pianificare l'utilizzo del collegamento di Operations Console per accedere al pannello di controllo di iSeries senza trovarsi davanti al server stesso.

## **Riferimenti correlati**

"Scenario: una console singola collegata direttamente al server con supporto remoto" Uno scenario in cui viene discussa la capacità di collegarsi telefonicamente alla console da una ubicazione remota.

#### **Scenario: una console singola collegata direttamente al server con supporto remoto:**

Uno scenario in cui viene discussa la capacità di collegarsi telefonicamente alla console da una ubicazione remota.

La propria società possiede un server iSeries e si desidera utilizzare un PC per gestire tale server. E' necessaria una console collegata a questo server iSeries che consenta all'utente di gestire la console da un'ubicazione remota. E' possibile quindi eseguire un IPL direttamente da casa durante il fine settimana o verificare se il lavoro avviato è stato completato.

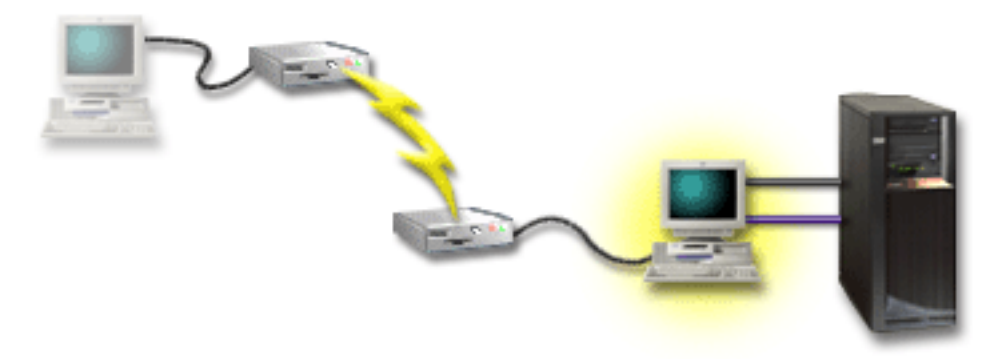

Per questo scenario, configurare una console locale **direttamente collegata al server con l'accesso remoto consentito** sul PC collegato al server.

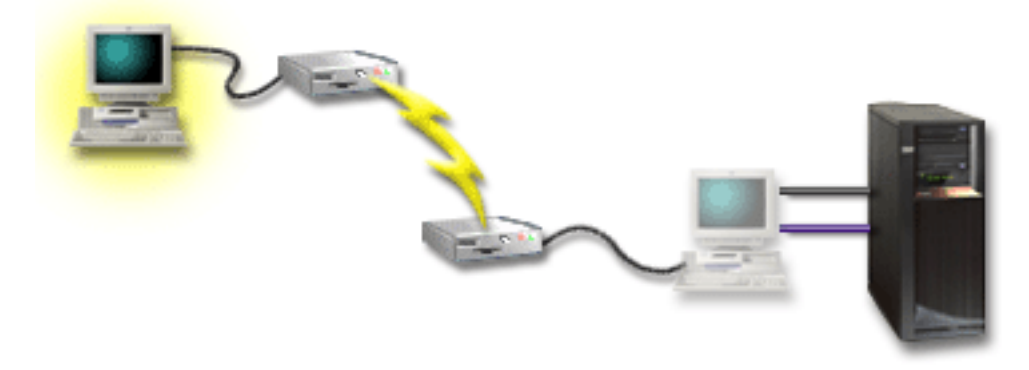

Configurare quindi una **console remota mediante collegamento remoto** sul PC remoto.

## **Vantaggi:**

- v L'amministratore non deve necessariamente essere vicino al server per eseguire le attività della console.
- v E' possibile eseguire le funzioni del pannello di controllo da un'ubicazione locale ammesso che siano impostate su una console PC locale.
- v E' possibile utilizzare questo PC come console iSeries, per eseguire le funzioni del pannello di controllo o entrambi.
- v La console remota può ottenere l'accesso al server iSeries con l'intervento o meno dell'operatore, in base alla configurazione.

## **Svantaggi:**

- v E' consentita una sola connessione in ingresso per volta.
- v Sono necessari il cavo della console e quello del pannello di controllo remoto per supportare le loro corrispondenti funzioni.
- v E' consentita una sola configurazione collegata direttamente per PC.

#### **Concetti correlati**

["Preparazione](#page-37-0) del PC per Operations Console" a pagina 32

Utilizzare queste informazioni per preparare il PC per l'Operations Console.

#### **Riferimenti correlati**

"Scenario: una console singola [direttamente](#page-13-0) collegata al server priva di supporto remoto" a pagina 8 Uno scenario in cui un utente desidera collegare una singola console al server.

<span id="page-16-0"></span>"Come soddisfare i requisiti dei cavi di [Operations](#page-27-0) Console" a pagina 22 E' necessario soddisfare i seguenti requisiti per i cavi e le ubicazioni delle schede per i server supportati.

#### **Scenario: console per più server o partizioni:**

Uno scenario che discute la situazione in cui un utente desidera gestire più server o partizioni.

La propria società possiede un server iSeries e si desidera utilizzare il PC per gestire tale server. E' necessario gestire più server iSeries o server con più partizioni da una console. Si dispone di una rete sicura sulla quale è possibile configurare la propria console.

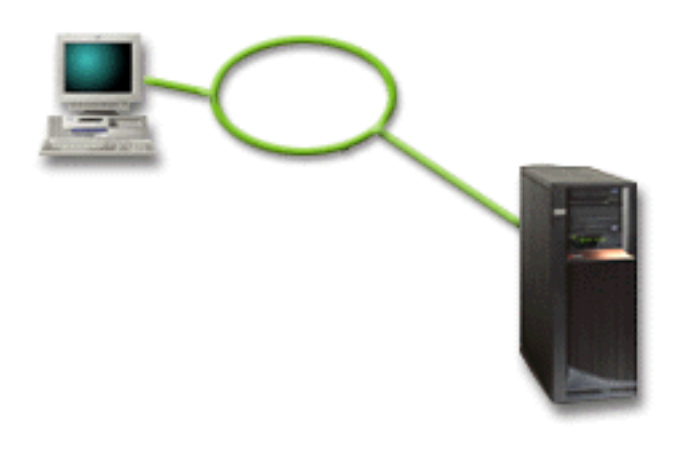

Per questo scenario, configurare una **console locale su una rete**.

## **Vantaggi:**

- v E' possibile configurare un singolo PC come console per una serie di diversi server o partizioni purché siano collegati alla rete di collegamento di servizio. Il numero massimo di console attive contemporaneamente è 26, ma si può disporre di un numero virtualmente illimitato di configurazioni.
- v Per gestire la console, l'amministratore non deve necessariamente essere fisicamente vicino al server.
- v Funzioni di sicurezza sono disponibili per proteggere i collegamenti della propria console.
- v Una console locale su una rete è la connettività di propria scelta per partizioni in un ambiente LPAR.
- v E' possibile configurare più PC come console su un server o partizione, ma può essere attivo soltanto uno di essi alla volta.

## **Svantaggi:**

- v Non è disponibile alcuna console nel caso in cui si verifichi un errore nella rete, a meno che non vi sia una console di riserva. Configurare una console locale direttamente collegata al server o una console biassiale come copia di riserva.
- v Il server avrà bisogno di una scheda LAN separata che la console o altri programmi di manutenzione possano utilizzare.

#### **Concetti correlati**

["Preparazione](#page-37-0) del PC per Operations Console" a pagina 32 Utilizzare queste informazioni per preparare il PC per l'Operations Console.

#### **Riferimenti correlati**

"Come soddisfare i requisiti hardware di [Operations](#page-24-0) Console" a pagina 19 E' necessario soddisfare i seguenti requisiti hardware iSeries e PC per una configurazione di Operations Console.

<span id="page-17-0"></span>["Pianificazione](#page-11-0) della console di riserva" a pagina 6 Se si pianifica l'esecuzione di una copia di riserva della console, di seguito vengono forniti alcuni suggerimenti utili:

#### **Informazioni correlate**

Pianificazione delle partizioni logiche

## **Preparazione dell'ambiente di rete**

Per preparare il proprio ambiente di rete è necessario identificare la configurazione di rete minima richiesta per l'impostazione di una configurazione di console locale Operations Console su una rete (LAN) e conformarsi ad essa.

**Importante:** è necessario installare l'adattatore LAN per Operations Console in base al modello iSeries a disposizione.

Se il server è nuovo ed è stata ordinata una console locale su una configurazione di rete, l'adattatore dovrebbe essere già stato configurato per essere utilizzato dal server. E' necessario che l'adattatore LAN sia dedicato ai programmi di manutenzione. Si consiglia di limitare le topologie LAN per console locali collegate alla LAN ad un ambiente con un singolo anello fisico, hub, commutatore e router. Nel caso in cui la console locale su una rete venga utilizzata in una topologia di rete più ampia, trasmissione (DHCP), si consiglia sempre il filtro del pacchetto. Questo potrebbe essere altrettanto semplice quanto collegare il PC ed il server tramite un cavo di collegamento incrociato o utilizzando un hub economico con solo PC e server collegati. Quando al server è collegato solo un singolo PC o un piccolo numero di unità che utilizzano un hub e queste unità non sono collegate ad un'altra rete o ad internet è possibile utilizzare qualsiasi numero per gli indirizzi. Un esempio potrebbe essere 1.1.1.x o 10.220.215.x (dove x può essere un numero compreso tra 2 e 255 me evitare x.x.x.1 che potrebbe causare problemi in alcuni hub). Se comunque, si dispone di una rete con condivisione di molti utenti o in cui le unità vanno su internet si dovrebbe consultare un amministratore di rete per gli indirizzi.

## **Sicurezza della rete**

IBM raccomanda di utilizzare per una console su un collegamento LAN le stesse considerazioni che si fanno in materia di sicurezza fisica e di controlli effettuati per una console locale direttamente collegata al server o per una console biassiale.Ad esempio, prendere in considerazione configurazione di una console locale su una rete in una rete separata da quella principale (oppure rete intranet aziendale) e di controllare attentamente l'accesso alla macchina che agisce come console.

## **Protocollo BOOTstrap**

Una Operations Console locale su una rete utilizza il BOOTP (Protocollo BOOTstrap) per configurare lo stack delle comunicazioni IP di servizio del server. Nel wizard di configurazione di Operations Console viene richiesta la configurazione dello stack IP più il numero di serie del server e l'ID partizione. Il server trasmette una richiesta BOOTP. Il PC di Operations Console PC risponde con le informazioni inserite nel corso del wizard di configurazione. Il server, quindi, memorizza e utilizza le informazioni di configurazione per lo stack delle comunicazioni IP di servizio.

Il PC di Operations Console deve essere inserito in una rete accessibile dal server. Per rete si intende la stessa rete fisica o una qualsiasi rete che consenta la trasmissione dei pacchetti. Questo è un requisito di configurazione iniziale, le operazioni regolari di Operations Console non lo richiedono. IBM consiglia che tale configurazione avvenga sulla stessa rete fisica.

La richiesta BOOTP riporta il numero di serie del server e l'ID partizione. Il numero di serie del server viene utilizzato per assegnare le informazioni sulla configurazione IP. Se si riscontrano dei problemi durante la configurazione dello stack delle comunicazioni IP di servizio, verificare che il PC di Operations Console sia sulla stessa rete fisica e che il numero di serie del server e l'ID partizione siano corretti nella configurazione.

Una console locale su una rete (LAN) utilizza le porte 2323, 3001 e 3002. Per utilizzare Operations Console in una diversa rete fisica, il router e il firewall devono consentire il traffico IP nelle suddette porte.

La riuscita di BOOTP dipende dall'hardware di rete utilizzato per connettere il server e il PC. In alcuni casi, per configurare il collegamento in DST è necessaria una console alternativa. Per utilizzare BOOTP l'hardware di rete in uso deve supportare l'autonegoziazione di velocità e duplex se si utilizza l'adattatore Ethernet 2838 per la connessione Operations Console.

#### **Riferimenti correlati**

["Pianificazione](#page-11-0) della console di riserva" a pagina 6

Se si pianifica l'esecuzione di una copia di riserva della console, di seguito vengono forniti alcuni suggerimenti utili:

"Come soddisfare i requisiti hardware di [Operations](#page-24-0) Console" a pagina 19

E' necessario soddisfare i seguenti requisiti hardware iSeries e PC per una configurazione di Operations Console.

## **Come rendere sicura la configurazione di Operations Console**

La sicurezza di Operations Console fornisce l'autenticazione dell'unità di servizio, l'autenticazione dell'utente, la riservatezza dei dati e l'integrità dei dati.

La console locale di Operations Console collegata direttamente al server dispone di un'autenticazione dell'unità implicita, della riservatezza dei dati e dell'integrità degli stessi a causa del collegamento point-to-point. Per collegarsi al pannello della console, è necessario disporre della funzione di sicurezza per l'autenticazione dell'utente. Per informazioni sugli ID utente dei programmi di manutenzione e le parole d'ordine, fare riferimento al collegamento relativo.

Nella seguente figura viene fornita una panoramica della sicurezza LAN di Operations Console. La parola d'ordine di accesso (1), se corretta, induce Operations Console ad inviare (2) l'ID dell'unità programmi di manutenzione (QCONSOLE) e la parola d'ordine codificata al server. Il server verifica i due valori (3) e se corrispondono aggiorna unità e DST con una nuova parola d'ordine codificata. Il processo di connessione convalida l'ID e la parola d'ordine dell'utente dei programmi di manutenzione prima di visualizzare la console di sistema sul PC (4).

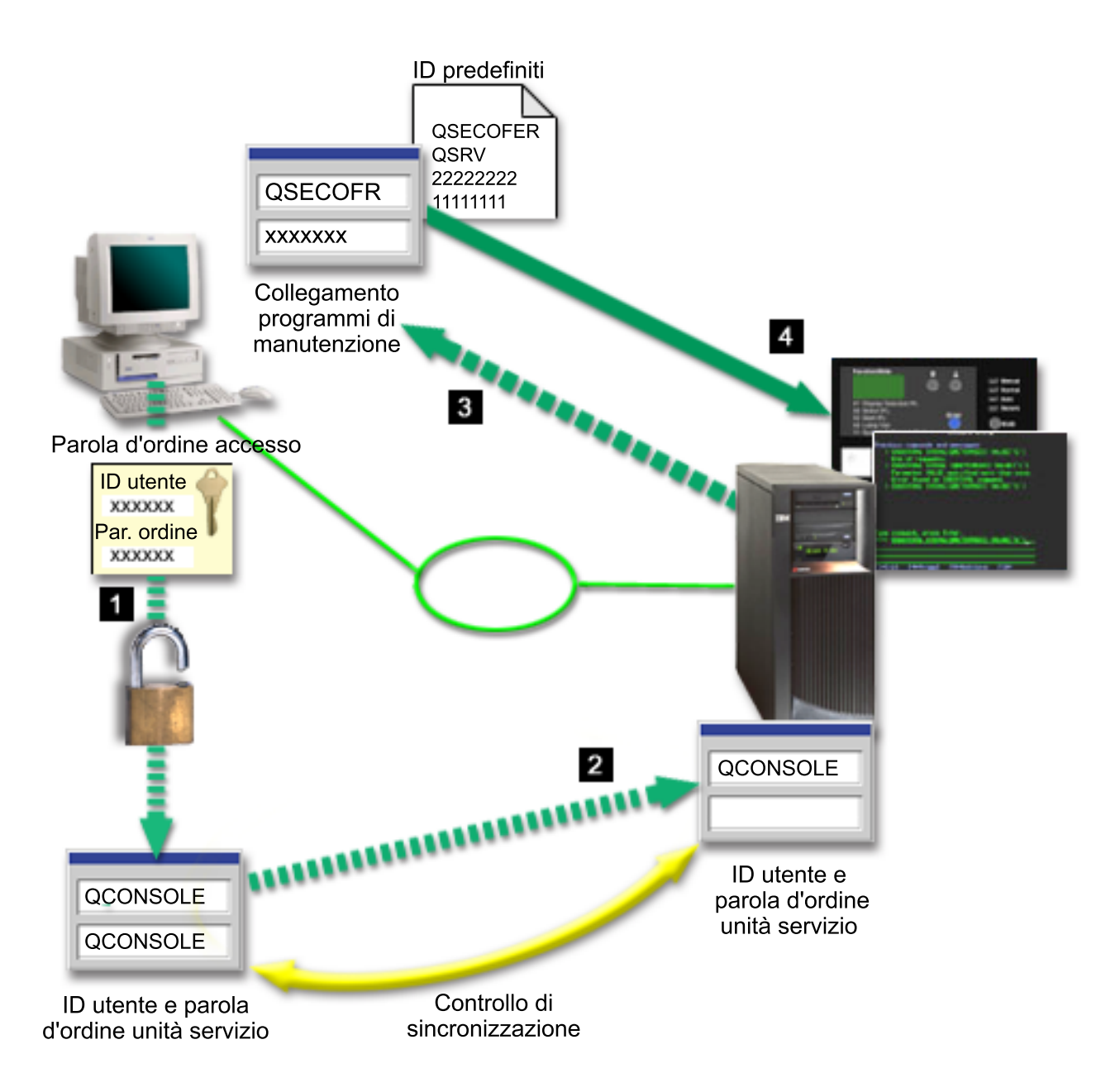

La sicurezza della console iSeries comprende l'autenticazione dell'unità di servizio, l'autenticazione dell'utente, la riservatezza dei dati, l'integrità e la codifica degli stessi:

#### **Autenticazione unità di servizio**

Questa sicurezza assicura che un'unità fisica sia la console. La console locale Operations Console direttamente collegata al server è un collegamento fisico simile ad una console biassiale. Il cavo seriale utilizzato da Operations Console che utilizza un collegamento diretto può essere fisicamente protetto come accade per un collegamento biassiale al fine di controllare gli accessi all'unità di console fisica. La console locale di Operations Console su una rete utilizza una versione di SSL (Secured Sockets Layer) che supporta l'autenticazione dell'unità e dell'utente, senza però l'utilizzo di certificati.

#### **Autenticazione dell'unità**

L'autenticazione dell'unità è basata su un ID dell'unità dei programmi di manutenzione. Gli ID vengono gestiti in DST (Dedicated Service Tools) e SST (System Service Tools). Essi sono composti da un ID unità dei programmi di manutenzione e dalla parola d'ordine dell'ID unità dei programmi di manutenzione. iSeries viene fornito con ID unità dei programmi di manutenzione

QCONSOLE predefinito e una parola d'ordine predefinita QCONSOLE. La console locale Operations Console su una rete effettua la codifica e la modifica della parola d'ordine durante ogni collegamento effettuato. E' necessario utilizzare la parola d'ordine predefinita per configurare inizialmente il server se si utilizza la console locale su una rete (LAN).

**Importante:** per l'autenticazione dell'unità è necessario un ID di unità dei programmi di manutenzione univoco per ogni PC configurato con un collegamento alla console locale su rete (LAN).

Quando si utilizza una console locale Operations Console su una rete, il wizard di configurazione aggiunge le informazioni necessarie sul PC. Questo wizard richiede l'inserimento dell'ID unità dei programmi di manutenzione e della parola d'ordine di accesso. la parola d'ordine di accesso protegge le informazioni relative all'ID unità dei programmi di manutenzione (ID e parola d'ordine) sul PC.

Quando si stabilisce un collegamento alla rete, il wizard di configurazione di Operations Console richiede all'utente l'inserimento della parola d'ordine di accesso per accedere all'ID e alla parola d'ordine dell'unità dei programmi di manutenzione codificati. Verranno richiesti inoltre all'utente un ID e una parola d'ordine validi per i programmi di manutenzione.

**Nota:** durante l'utilizzo del pannello di controllo grafico su sistemi muniti di chiave su partizioni logiche, è possibile che l'impostazione della modalità in modo protetto richieda l'utilizzo del menu LPAR su quella primaria per selezionare un'altra modalità.

#### **Autenticazione utente**

Questa sicurezza fornisce un'assicurazione a tutti coloro che utilizzano l'unità di servizio. Tutti i problemi correlati all'autenticazione dell'utente sono identici a prescindere dal tipo di console. Per ulteriori informazioni, consultare Programmi di manutenzione.

#### **Riservatezza dei dati**

Questo tipo di sicurezza fornisce la garanzia che i dati della console vengano letti soltanto dal destinatario stabilito. Per proteggere i dati, una console locale Operations Console collegata direttamente al server utilizza un collegamento fisico simile a quello della console biassiale oppure un collegamento alla rete sicuro per la connettività LAN. Operations Console che utilizza un collegamento diretto ha la stessa riservatezza dati di un collegamento biassiale. Se il collegamento fisico viene protetto come discusso nell'argomento autenticazione dell'unità di servizio, i dati della console rimangono protetti. Per proteggere i dati, assicurarsi che alla stanza del computer abbia accesso solo il personale autorizzato.

La console locale Operations Console su una rete utilizza un collegamento alla rete sicuro se vengono installati i prodotti crittografici appropriati. La sessione della console utilizza un livello di codifica più alto in base ai prodotti crittografici installati su iSeries e al tipo di PC sul quale è in esecuzione l'Operations Console. Se non viene installato alcun prodotto crittografico, non sarà effettuata alcuna codifica dei dati.

#### **Integrità dei dati**

Questo tipo di sicurezza fornisce la garanzia che i dati della console non vengano modificati durante l'instradamento al destinatario. Una console locale Operations Console direttamente collegata al server dispone della stessa integrità dei dati di un collegamento biassiale. Proteggendo il collegamento fisico, anche i dati della console restano protetti. La console locale Operations Console su una rete utilizza un collegamento alla rete sicuro se vengono installati i prodotti crittografici appropriati. La sessione della console utilizza un livello di codifica più alto in base ai prodotti crittografici installati su iSeries e al tipo di PC sul quale è in esecuzione l'Operations Console. Se non viene installato alcun prodotto crittografico, non sarà effettuata alcuna codifica dei dati.

#### **Codifica dei dati**

L'autenticazione e la codifica dei dati migliorate forniscono sicurezza di rete per le procedure

della console. La console locale Operations Console di una rete utilizza una versione di SSL che supporta l'autenticazione dell'unità e dell'utente senza però l'utilizzo di certificati.

## **Gestione**

La gestione di Operations Console consente agli amministratori di sistema di controllare l'accesso alle funzioni della console, compresi i pannelli di controllo remoto e virtuale. Quando si utilizza una console locale Operations Console su una rete, l'autenticazione dell'unità e dell'utente vengono controllate mediante l'ID unità dei programmi di manutenzione.

**Importante:** per la gestione di una console locale su un rete considerare quanto segue:

- v Per ulteriori informazioni relative agli ID utente dei programmi di manutenzione, consultare Programmi di manutenzione.
- v Per il pannello di controllo remoto, le selezioni relative alla modalità richiedono un'autorizzazione di sicurezza dell'utente che autentica la connessione, come quella fornita da QSECOFR. Le opzioni relative alla modalità comprendono: Manuale, Normale, Automatica, Sicura. Le modalità Automatica e Sicura sono disponibili soltanto su server che dispongono di una chiave. Inoltre, durante la connessione del pannello di controllo remoto che utilizza una rete, è necessario che l'ID unità dei programmi di manutenzione disponga dell'autorizzazione ai dati del pannello di controllo sul sistema o sulla partizione a cui si collega il pannello di controllo remoto.
- v Quando si verifica una mancata corrispondenza nelle parole d'ordine dell'unità dei programma di manutenzione tra il server iSeries e il PC Operations Console, è necessario risincronizzare le parole d'ordine di entrambi. Per fare ciò, consultare [Risincronizzazione](#page-89-0) della parola d'ordine per l'ID unità del PC e dei programmi di [manutenzione.](#page-89-0) Si verifica una mancata corrispondenza se, ad esempio, un PC restituisce un errore, se si decide di cambiare il PC o se lo si aggiorna.
- v Poiché QCONSOLE è un ID di unità dei programmi di manutenzione predefinito, se non si desidera utilizzare questo ID di unità è **vivamente consigliato** collegarsi con esito positivo configurando temporaneamente la connessione con questo ID. Quindi, cancellare la configurazione, ma NON reimpostare l'ID di unità sul server. Ciò impedisce l'accesso non autorizzato a persone che utilizzano l'ID di unità dei programmi di manutenzione predefinito conosciuto. Nel caso in cui questo ID unità sia necessario in seguito, è possibile reimpostarlo al momento utilizzando il pannello di controllo o i menu.
- v Se si implementa uno strumento di sicurezza di rete che sonda le porte per la protezione dalle intrusioni, è necessario considerare che per operazioni normali Operations Console utilizza le porte 449, 2300, 2301, 2323, 3001 e 3002. Inoltre, la porta 2301, utilizzata per la console su una partizione su piattaforma Linux, è vulnerabile anche alle sonde. Se è necessario sondare una qualsiasi di queste porte con il proprio strumento, è possibile che si verifichi la perdita della console che può provocare l'esecuzione di un IPL per il ripristino della console. E' necessario che queste porte vengano escluse dalle verifiche di protezione dall'intrusione.

## **Suggerimenti per la protezione**

Quando si utilizza una console locale Operations Console su una rete, IBM consiglia di effettuare quanto segue:

- 1. Creare un ID unità dei programmi di manutenzione supplementare per ogni PC che verrà utilizzato come console con gli attributi di pannello di controllo e console.
- 2. Aggiungere uno due ID unità di riserva aggiuntivi da utilizzare in caso di emergenza.
- 3. Installare programmi che forniscono accesso crittografico (Cryptographic Access Provider) sul server iSeries e la codifica client sul PC dell'Operations Console.
- 4. Scegliere una parola d'ordine di accesso non banale.
- 5. Proteggere il PC Operations Console nello stesso modo in cui viene protetta una console biassiale o Operations Console con collegamento diretto.
- 6. Modificare la parola d'ordine per i seguenti ID utente DST: QSECOFR, 22222222, e QSRV.
- 7. Aggiungere degli ID utente dei programmi di manutenzione di riserva con un livello di autorizzazione in grado di abilitare o disabilitare gli ID utente e unità programmi di manutenzione.

## **Preparazione della configurazione di Operations Console e iSeries Navigator**

Prima di configurare Operations Console e iSeries Navigator, familiarizzare con queste informazioni.

Sia iSeries Navigator che Operations Console possono essere in esecuzione su un solo PC. In base alla modalità di collegamento utilizzata per collegare Operations Console al server iSeries, esistono due opzioni di configurazione di rete possibili.

iSeries Navigator è la GUI (graphical user interface) per la gestione del server iSeries dal desktop Windows. iSeries Navigator effettua le operazioni e la gestione dei server iSeries più facilmente e in maniera più produttiva.

Operations Console consente all'utente di utilizzare un PC locale o remoto per accedere e controllare una console iSeries, un pannello di controllo o entrambi.Operations Console è stata migliorata per abilitare collegamenti o attività di console in una LAN (Local Area Network), oltre ad abilitare collegamenti via cavo diretti. Un singolo PC può disporre di più collegamenti a più server iSeries e avere la funzione di console per più server iSeries.Un esempio è dato da un server con partizioni logiche che utilizza lo stesso PC come console di tutte le partizioni. Dal momento che ogni partizione viene considerata un server iSeries separato, è necessario disporre di un collegamento separato alla partizione per cui si desidera utilizzare la console.In Operations Console sono consentiti più collegamenti ad un singolo server iSeries, sebbene soltanto un PC per volta possa avere il controllo del server iSeries.In base al tipo di collegamento utilizzato da Operations Console, è possibile disporre di uno di questi due metodi di configurazione.

1. Il PC che utilizza Operations Console come console locale direttamente collegata al server necessita di un collegamento alla rete per iSeries Navigator. Per completare la connessione a iSeries Navigator l'iSeries deve disporre di un adattatore di rete e di una descrizione di linea (LIND) i5/OS configurata.

Operations Console collegata ad un cavo seriale collegato ad una scheda asincrona su una macchina iSeries.iSeries Navigator è collegato tramite un adattatore LAN sulla macchina iSeries. Il PC comunicherà con Operations Console attraverso la relativa porta di comunicazione mentre comunica con iSeries Navigator tramite la connettività LAN.

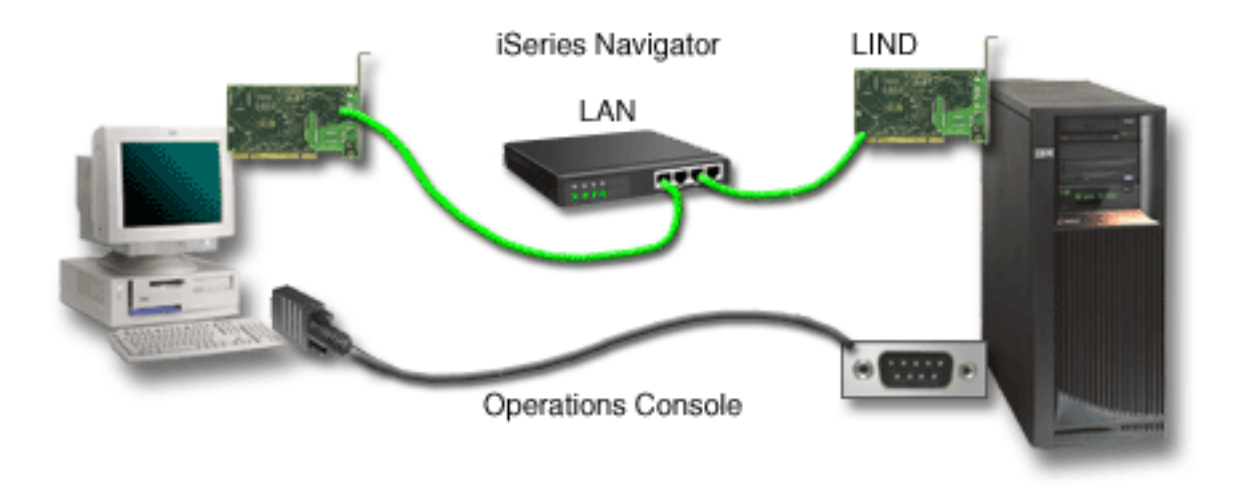

*Figura 1. Configurazione di iSeries Navigator e Operations Console su connettività separate*

2. Il PC utilizzato come console locale su una rete può richiedere un collegamento di rete aggiuntivo. iSeries Navigator richiede una connessione di rete all'adattatore di rete e una descrizione di linea (LIND) i5/OS configurata. Operations Console utilizzerà l'SNA come definito dal nome host di servizio (nome interfaccia). Se l'adattatore di rete e la LIND i5/OS configurata e l'adattatore di rete di servizio come definito dal nome host di servizio (nome interfaccia) si trovano sulla stessa rete, non è necessario un ulteriore adattatore LAN PC.

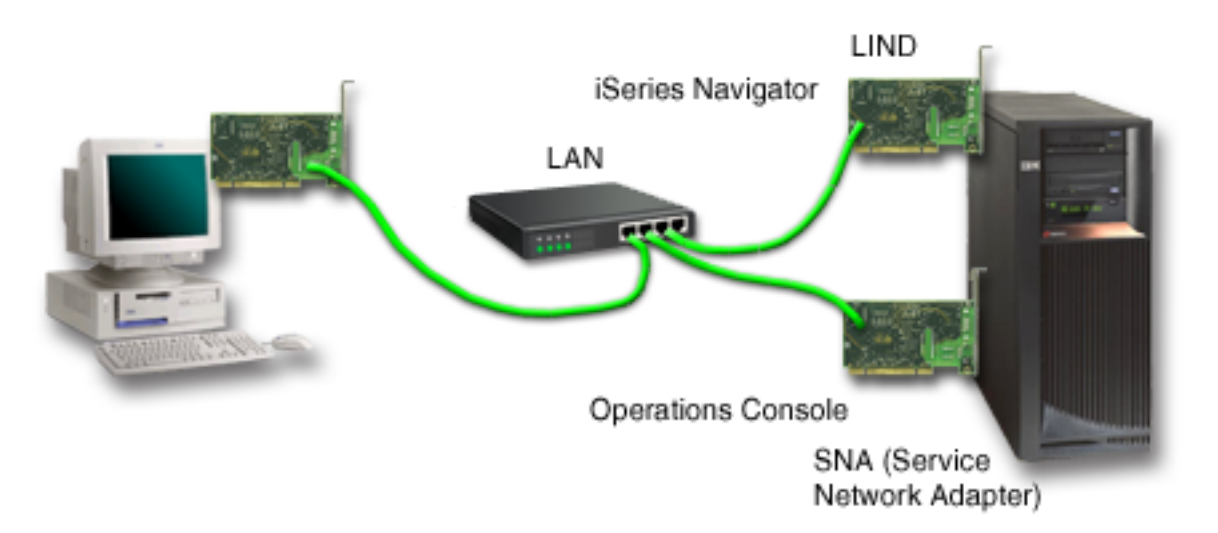

*Figura 2. Configurazione di iSeries Navigator e Operations Console sulla stessa rete*

Tuttavia, se l'adattatore di rete e la LIND i5/OS configurata e l'adattatore di rete di servizio come definito dal nome host di servizio (nome interfaccia) si trovano su reti differenti, è necessario un ulteriore adattatore LAN PC.

<span id="page-24-0"></span>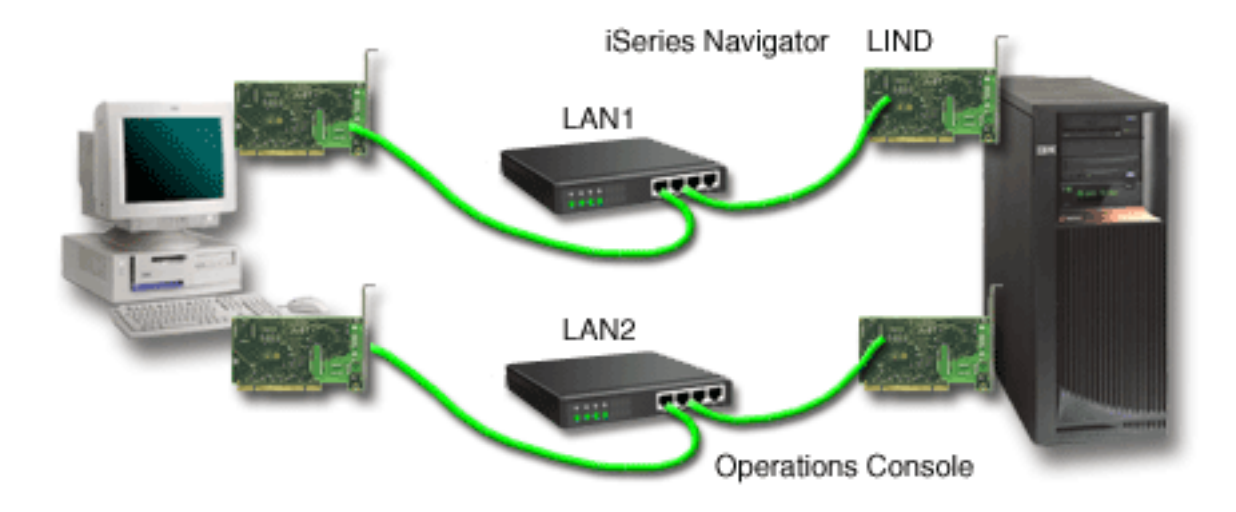

*Figura 3. Configurazione di iSeries Navigator e Operations Console su reti differenti*

## **Informazioni correlate**

iSeries Navigator

## **Verifica dei requisiti per Operations Console**

Utilizzare le informazioni per verificare di soddisfare tutti i requisiti hardware, software e di cablaggio per Operations Console.

#### **Come soddisfare i requisiti hardware di Operations Console:**

E' necessario soddisfare i seguenti requisiti hardware iSeries e PC per una configurazione di Operations Console.

La tabella 1 mostra i requisiti del PC per sistema operativo.

*Tabella 1. Requisiti PC - processore e memoria*

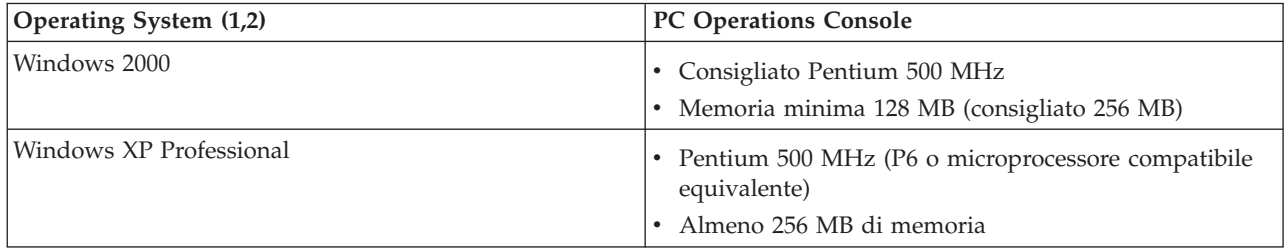

**Nota:**

- 1. Consultare il sito Web iSeries Access per visualizzare i requisiti più aggiornati del [PC.](http://www.ibm.com/eservers/iseries/access/v5r2pcreq.htm)
- 2. Se si utilizza iSeries Navigator, fare riferimento a Requisiti per l'installazione di iSeries Navigator.
- 3. Se il proprio PC dispone di capacità di gestione alimentazione, potrebbe spegnere il PC. Il PC può reimpostare la porta comunicazioni quando viene avviata la gestione alimentazione, il che farebbe terminare ogni collegamento stabilito. Alcuni tipi di gestione alimentazione sul PC e nel sistema operativo possono causare la visualizzazione di SRC (System reference code) 0000DDDD nel pannello di controllo iSeries o nel pannello di controllo remoto. Questi dati SRC saranno eliminati quando si riprende l'attività del PC.

Se si desidera utilizzare una console locale Operations Console su una rete (LAN), è necessario installare l'adattatore LAN per Operations Console in base al modello iSeries.IBM supporta una console locale su una rete (LAN) solo nei modelli 270 e 8xx.La Tabella 2 mostra le schede supportate per la connettività LAN. La Tabella 3 mostra l'ubicazione corretta della scheda LAN.

- **Nota:** le schede e le ubicazioni supportate valgono solo per server senza partizioni o per partizioni primarie. Per le partizioni logiche in un ambiente LPAR, è possibile utilizzare qualsiasi adattatore Operations Console supportato.
- **Importante:** se si verifica un'emergenza e il collegamento alla LAN ha esito negativo, sarà necessario configurare una console locale di Operations Console direttamente collegata al server. Consultare l'argomento [Pianificazione](#page-11-0) della console di riserva. Inoltre, la Tabella 3 visualizza l'ubicazione corretta della console cablata direttamente.

| Numero o nome scheda                                                                                                    | <b>Descrizione</b>                                   |
|----------------------------------------------------------------------------------------------------|------------------------------------------------------|
| 2744                                                                                                    | Adattatore Token ring PCI 100 Mbps                   |
| 2838                                                                                                    | IOA Ethernet PCI 100/10 Mbps                         |
| 2849                                                                                                    | IOA Ethernet PCI 100/10 Mbps                         |
| Porta Ethernet integrata                                                                                                    | IOA LAN integrato 100/10 Mbps PCI (solo modello 825) |
| Nota: la porta ethernet integrata è l'unica connettività LAN della console locale di Operations Console in<br>un'opzione di rete del modello 825. |                                                      |

*Tabella 2. Schede supportate per la connettività LAN*

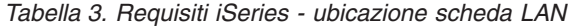

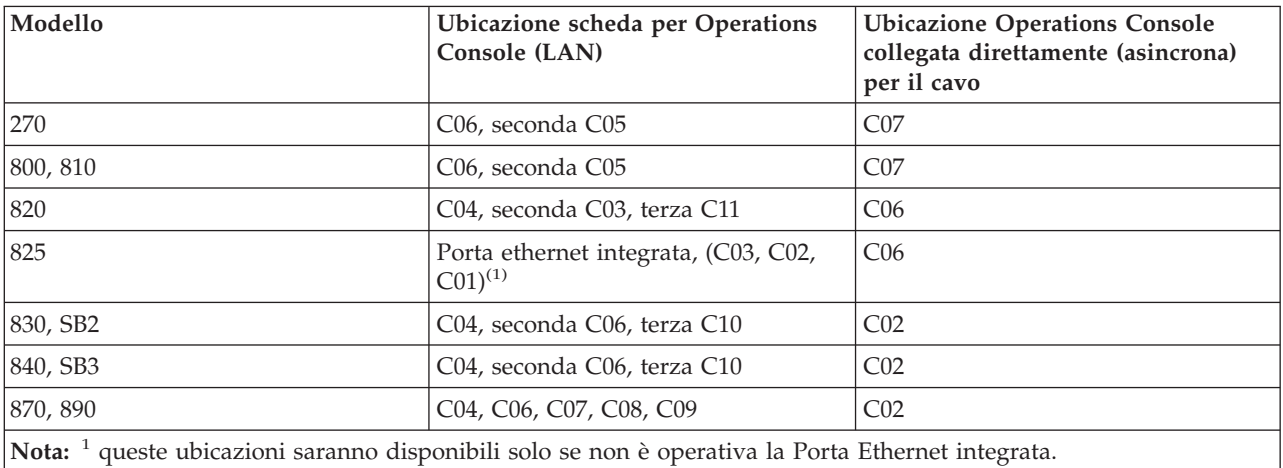

Per esaminare i requisiti dei cavi, consultare la sezione: Come soddisfare i requisiti dei cavi di [Operations](#page-27-0) [Console.](#page-27-0)

#### **Attività correlate**

"Modifica della console da console locale [direttamente](#page-76-0) collegata a console locale su una rete (LAN) in un server privo di partizioni o con [partizione](#page-76-0) primaria" a pagina 71

Per passare da Operations Console con una console locale direttamente collegata ad una console locale su una rete (LAN), effettuare le seguenti operazioni sul server che utilizza la console esistente.

"Modifica della console da una console locale [direttamente](#page-77-0) collegata ad una console locale su una rete in una [partizione](#page-77-0) logica" a pagina 72

Per passare da Operations Console con una console locale direttamente collegata ad una console locale su una rete (LAN) effettuare le seguenti operazioni sul server che utilizza la console esistente.

"Modifica della console da console biassiale ad [Operations](#page-82-0) Console in un server privo di partizioni o con [partizione](#page-82-0) primaria" a pagina 77

Per passare da una console biassiale ad Operations Console, è necessario effettuare le seguenti operazioni sul server che utilizza la console esistente.

"Modifica della console da console biassiale ad [Operations](#page-83-0) Console in una partizione logica" a pagina [78](#page-83-0)

Per passare da una console biassiale a Operations Console, è necessario effettuare le seguenti operazioni sul server che utilizza la console esistente prima di spegnere o di eseguire un IPL (initial program load).

#### **Riferimenti correlati**

"Scenario: console per più server o [partizioni"](#page-16-0) a pagina 11

Uno scenario che discute la situazione in cui un utente desidera gestire più server o partizioni.

["Preparazione](#page-17-0) dell'ambiente di rete" a pagina 12

Per preparare il proprio ambiente di rete è necessario identificare la configurazione di rete minima richiesta per l'impostazione di una configurazione di console locale Operations Console su una rete (LAN) e conformarsi ad essa.

"Come soddisfare i requisiti dei cavi di [Operations](#page-27-0) Console" a pagina 22

E' necessario soddisfare i seguenti requisiti per i cavi e le ubicazioni delle schede per i server supportati.

"Come soddisfare i requisiti software di Operations Console"

E' necessario soddisfare i seguenti requisiti di software per gestire l'Operations Console.

"Passaggio da una console locale [direttamente](#page-76-0) collegata a una console locale su una rete (LAN)" a [pagina](#page-76-0) 71

Per passare da una Operations Console con una console locale direttamente collegata a una console locale su una rete (LAN), è necessario modificare le impostazioni sia sul PC che sul server.

"Passaggio da una console biassiale a [Operations](#page-82-0) Console" a pagina 77

Per passare da una console biassiale a Operations Console, è necessario effettuare una serie di operazioni sia sul PC che sul server.

"Passaggio da una [Operations](#page-85-0) Console ad una console biassiale" a pagina 80

Per passare da una Operations Console ad una console biassiale, è necessario effettuare le seguenti operazioni sul server e, facoltativamente, sul PC.

## **Come soddisfare i requisiti software di Operations Console:**

E' necessario soddisfare i seguenti requisiti di software per gestire l'Operations Console.

Prima di continuare, assicurarsi di aver soddisfatto i requisiti hardware di Operations Console in base alla configurazione desiderata. Operations Console è supportata su Windows 2000 Professional e Windows XP Professional.

Le versioni di iSeries Access per Windows per la console locale e per la console remota devono essere allo stesso livello per far sì che Operations Console funzioni in modo corretto.

PC5250 o IBM Personal Communications V5.8 (o V5.7 con CSD 1) devono essere installati solo per la console. Non è necessario per le configurazioni del solo pannello di controllo remoto.

**Nota:** se si esegue un qualsiasi software che abilita SOCKS sul PC (il PC accede ad Internet tramite un firewall, ad esempio il Client ProxyMicrosoft, il Client SOCKS Hummingbird, NEC SOCKS 5 o altri), non è possibile instradare la sottorete di 192.168.0.0 al firewall. Operations Console utilizza indirizzi compresi nell'intervallo tra 192.168.0.0 e 192.168.0.255. L'instradamento errato causa il malfunzionamento di Operations Console. Controllare la configurazione SOCKS ed assicurarsi che l'immissione sia:

Direct 192.168.0.0 255.255.255.0

## <span id="page-27-0"></span>**Codifica dati della console locale su una rete:**

Per utilizzare una console locale su una rete, si consiglia vivamente di installare prodotti crittografici. Questo supporto potrebbe essere un prodotto separato o potrebbe essere disponibile da un'altra origine. Utilizzare la codifica più potente a disposizione per avere la massima sicurezza.

#### **Riferimenti correlati**

"Come soddisfare i requisiti hardware di [Operations](#page-24-0) Console" a pagina 19 E' necessario soddisfare i seguenti requisiti hardware iSeries e PC per una configurazione di Operations Console.

#### **Come soddisfare i requisiti dei cavi di Operations Console:**

E' necessario soddisfare i seguenti requisiti per i cavi e le ubicazioni delle schede per i server supportati.

A seconda del tipo di configurazione, sarà necessario installare un cavo o una scheda sul server. Per collegare la console locale direttamente collegata al server, sarà necessario utilizzare i cavi corretti. Per collegare una console locale su una rete, è necessario un adattatore LAN.

**Importante:** le schede e le ubicazioni supportate valgono solo per server senza partizioni o per partizioni primarie. Le partizioni logiche possono supportare adattatori supplementari, specialmente in tower di migrazione, in base alla capacità della tower.

Questa tabella elenca le schede e i cavi di Operations Console che saranno necessari per la configurazione.

#### *Tabella 4. Schede e cavi di Operations Console*

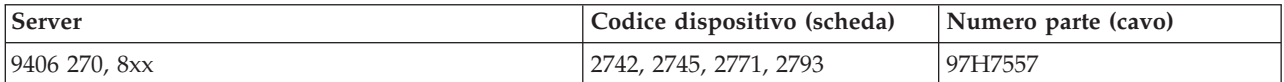

#### *Tabella 5. Cavi del pannello di controllo remoto*

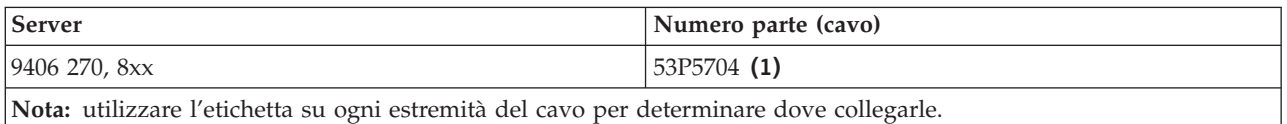

La seguente tabella elenca l'ubicazione dell'adattatore di ogni modello. Se si configura una console locale su una rete, è necessario disporre di un adattatore.

#### *Tabella 6. Ubicazione della scheda*

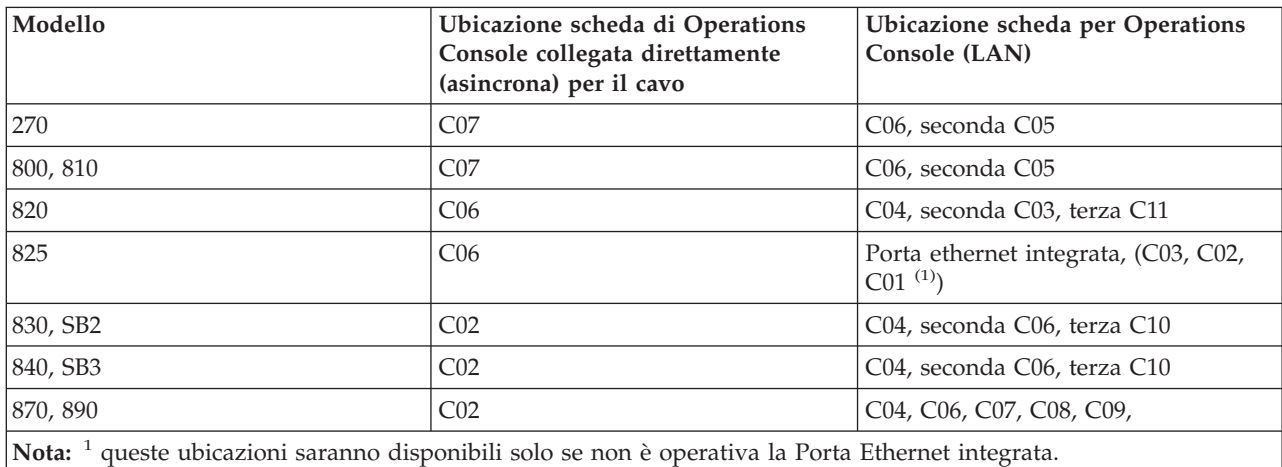

#### **Nota:**

- 1. Per una console locale direttamente collegata al server, le funzioni del pannello di controllo remoto e della console necessitano di un cavo speciale ciascuno.
- 2. Se si sta correntemente utilizzando il supporto elettronico del cliente (ECS), è necessario spostare il cablaggio di tale supporto su un'altra porta di comunicazione prima di tentare l'installazione dell'Operations Console direttamente collegata.

**Nota:** è possibile che sia necessario riassegnare le risorse ECS.

3. La tabella della console si riferisce solo alla prima partizione o quella primaria. E' possibile utilizzare qualsiasi adattatore supportato in una partizione logica. Vi sono casi in cui MFIOP (Multi-function Input/Output Processor) potrebbe non supportare alcuni tipi di IOA (Input/Output Adapter) in una partizione logica. In caso di dubbio, contattare il tecnico di manutenzione.

#### **Riferimenti correlati**

"Scenario: una console singola collegata [direttamente](#page-14-0) al server con supporto remoto" a pagina 9 Uno scenario in cui viene discussa la capacità di collegarsi telefonicamente alla console da una ubicazione remota.

"Come soddisfare i requisiti hardware di [Operations](#page-24-0) Console" a pagina 19 E' necessario soddisfare i seguenti requisiti hardware iSeries e PC per una configurazione di Operations Console.

["Installazione](#page-47-0) di un cavo Operations Console" a pagina 42 Come installare o rimuovere il cavo Operations Console

#### **Verifica della porta comunicazioni disponibile:**

Assicurarsi che vi sia una porta di comunicazione disponibile per la configurazione di Operations Console.

Per far sì che il wizard di configurazione possa configurare Operations Console con esito positivo, è necessario accertarsi che vi sia una porta di comunicazione disponibile. L'utente deve disporre di un connettore per un'interfaccia di comunicazione, come ad esempio una porta seriale. Operations Console supporta le porte seriali COM 1-9 e LPT porta 1. E' necessaria una porta COM per il supporto della console di sistema e una porta LPT per il supporto del pannello di controllo remoto.

**Nota:** Operations Console non utilizza nessuna porta seriale incorporata ubicata sui server.

Per verificare di disporre di una porta di comunicazione disponibile, consultare la documentazione del proprio PC o chiedere al produttore del PC di verificare se si dispone della porta o delle porte di comunicazione necessarie. Durante la configurazione di Operations Console, il wizard ricercherà una porta per la console.

A Operations Console è stata aggiunta la possibilità di utilizzare un USB (Universal Serial Bus) per il supporto adattatore porta seriale. L'adattatore viene collocato all'estremità PC del cavo seriale della console e si collega alla porta USB del PC. Durante l'installazione dell'adattatore USB, seguire le istruzioni del produttore, il sistema operativo assegnerà una porta seriale a tale adattatore, COM 4, per esempio. Questo adattatore verrà utilizzato esclusivamente per la console. Come specificato precedentemente, Operations Console supporta le porte seriali COM 1-9.

Tutti gli adattatori dovrebbero funzionare, ma IBM non può garantire il corretto funzionamento di tutti gli adattatori in tutti gli ambienti PC. Se si dovesse verificare un errore, è possibile contattare il produttore dell'adattatore, il produttore del PC, il tecnico della manutenzione hardware o provare un altro adattatore.

## <span id="page-29-0"></span>**Limitazioni di utilizzo**

L'adattatore deve essere inserito direttamente in un connettore USB sul PC. Non è supportato l'utilizzo di un hub USB per condividere le connessioni, né l'utilizzo di cavi di estensione USB, tuttavia tali dispositivi potrebbero funzionare correttamente in determinate situazioni.

## **Pianificazione dell'installazione o dell'aggiornamento di Operations Console**

Per poter pianificare l'installazione o l'aggiornamento di Operations Console è necessario conoscere queste informazioni.

Se si sta effettuando l'aggiornamento alla versione V5R4 e si desidera sostituire una console esistente con Operations Console, aggiornare il sistema prima di eseguire la migrazione della console. Viene evitato così qualsiasi conflitto tra la console esistente ed Operations Console.

Per informazioni e istruzioni sull'aggiornamento di i5/OS, consultare: Aggiornamenti di i5/OS.

## **Informazioni sui prerequisiti degli utenti di Operations Console che eseguono l'aggiornamento alla versione V5R4 o la installano:**

E' necessario soddisfare quanto di seguito specificato prima di aggiornare il software (i5/OS, Microprogramma interno su licenza) alla V5R4 o installarlo:

1. Se il proprio modello iSeries dispone di una scheda adattatore 2771 nell'unità di elaborazione e si prevede di utilizzare Operations Console come console primaria o come console di riserva, è necessario installarla nell'ubicazione prestabilita per i collegamenti dei cavi a seconda del modello, in base alla tabella che segue, prima di eseguire l'aggiornamento o l'installazione. Ogni modello ha un'ubicazione prestabilita differente:

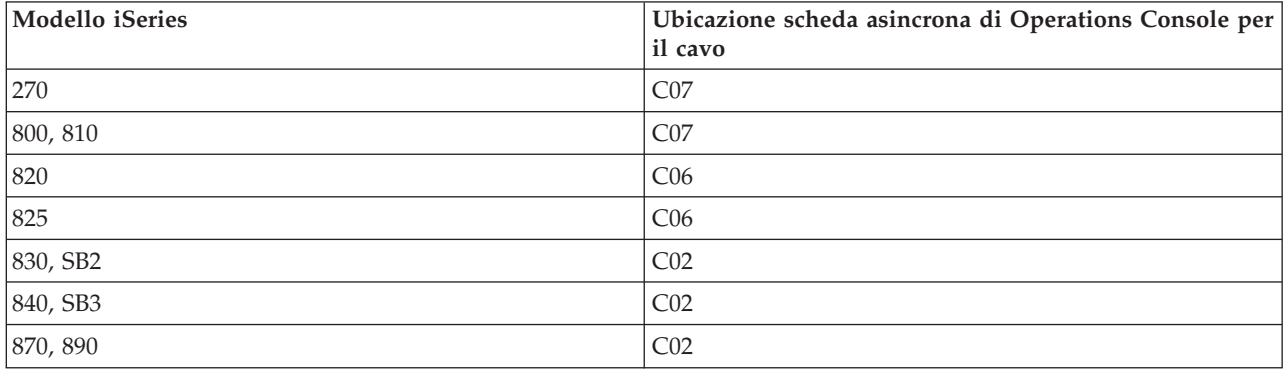

**Attenzione:** è possibile trovare ulteriori informazioni sui collegamenti dei cavi per i modelli di server in: [Installazione](#page-47-0) di un cavo Operations Console.

- 2. Quando si riceve l'aggiornamento del release di i5/OS, tutti gli ID utente inviati con il sistema operativo sono scaduti tranne l'ID 11111111 (otto 1). Per eseguire gli aggiornamenti e le installazioni, è necessario stabilire un collegamento tra il server iSeries e Operations Console utilizzando l'ID utente dei programmi di manutenzione 11111111. Ciò eviterà che gli ID utente scaduti impediscano la riuscita della riautenticazione del collegamento client al server. Questo è particolarmente importante quando si eseguono installazioni e aggiornamenti automatici.
- 3. Si consiglia di effettuare l'aggiornamento di iSeries Access per Windows alla V5R4 prima di aggiornare il sistema operativo i5/OS. Per ulteriori informazioni sull'installazione di iSeries Access per Windows, fare riferimento a: [Installazione](#page-40-0) di iSeries Access per Windows.
- <span id="page-30-0"></span>**Nota:** se quanto sopra specificato non venisse eseguito, la console potrebbe non funzionare a dovere durante l'aggiornamento o l'installazione.
- **Importante:** durante l'IPL manuale del server e se non è stata specificata alcuna console in precedenza, vengono visualizzati due ulteriori pannelli di conferma dell'impostazione della modalità di console. Per accettare il tipo di console corrente, premere **F10** nel primo e il secondo indicherà il valore non esisteva in precedenza (per il vecchio valore viene visualizzato uno zero) e verrà visualizzato il nuovo valore. Per uscire e impostare la modalità di console automaticamente, premere **Invio**. L'IPL continua e viene visualizzato il pannello IPL o installazione del sistema. E' possibile che tale condizione si verifichi durante l'installazione di una nuova partizione, ma anche durante il primo IPL manuale della V5R4. Ad esempio, durante l'IPL in modalità A che segue il ripristino del LIC (microprogramma interno su licenza) in fase di aggiornamento o installazione, quando viene trovato un valore di console uguale a zero.

## **Migrazione a Operations Console prima di aggiornare il modello di server**

Eseguire la migrazione a Operations Console prima dell'aggiornamento del proprio modello di server. Se si sta effettuando la migrazione da un tipo differente di console a Operations Console sul nuovo server iSeries, è importante configurare il nuovo PC Operations Console prima di iniziare l'aggiornamento del modello di server. Poiché è necessario specificare le funzioni di Operations Console, corrispondenti alla connettività che si prevede di utilizzare, come parte dell'ordine del nuovo server iSeries, nel punto delle istruzioni di aggiornamento del modello di server in cui sono richieste le funzioni di console sul nuovo server iSeries, sarà possibile eseguirle sulla nuova unità Operations Console.

Inoltre, quando si migra una precedente unità origine di caricamento utilizzata con una console locale Operations Console su una configurazione di rete e tale unità origine di caricamento diventa un'unità origine di caricamento in una nuova partizione, l'adattatore LAN deve essere disassegnato prima di rimuovere l'unità dalla vecchia partizione e istallarla in quella nuova.

Per istruzioni su come disattivare l'adattatore LAN per l'uso da parte di Operations Console, consultare: Annullamento [dell'assegnazione](#page-96-0) della scheda LAN dall'utilizzo da parte di Operations Console.

#### **Attività correlate**

["Installazione](#page-40-0) di iSeries Access per Windows" a pagina 35

Prima di utilizzare Operations Console, è necessario installare iSeries Access per Windows.

"Annullamento [dell'assegnazione](#page-96-0) o spostamento della scheda adattatore LAN dall'utilizzo da parte di [Operations](#page-96-0) Console" a pagina 91

Come e quando annullare l'assegnazione o spostare la scheda LAN

#### **Riferimenti correlati**

["Installazione](#page-47-0) di un cavo Operations Console" a pagina 42 Come installare o rimuovere il cavo Operations Console

#### **Informazioni correlate**

#### Aggiornamenti

Installazione del release i5/OS e del relativo software

## **Pianificazione del pannello di controllo**

E' possibile pianificare l'utilizzo del collegamento di Operations Console per accedere al pannello di controllo di iSeries senza trovarsi davanti al server stesso.

Per effettuare questo collegamento al pannello di controllo è necessario configurare un pannello di controllo remoto (RCP-remote control panel) o un pannello di controllo virtuale (VCP-virtual control panel). Sia l'RCP che il VCP sono interfacce grafiche al pannello di controllo. Il pannello di controllo remoto consente di eseguire la maggior parte delle funzioni del pannello di controllo da una ubicazione locale o remota. Il pannello di controllo virtuale consente di eseguire la maggior parte delle funzioni del pannello di controllo solo da una ubicazione locale. Per impostazione predefinita, gli ID utente creati dagli utenti avranno queste autorizzazioni.

E' necessario che l'utente abbia accesso alle funzioni e al pannello di controllo remoto della partizione per utilizzare il pannello di controllo remoto o virtuale. Se viene utilizzata una console locale su una rete, è necessario consentire anche all'ID unità dei programmi di manutenzione l'accesso al pannello di controllo remoto di tale partizione per utilizzare la funzione.

Ai valori predefiniti per gli ID unità dei programmi di manutenzione e gli ID utente è concesso automaticamente l'accesso al pannello di controllo remoto per la partizione, ma può essere revocato da un amministratore per l'ID utente, l'ID unità o per entrambi. Inoltre, è necessario che l'utente che autentica un collegamento disponga dell'autorizzazione per il dispositivo di blocco della relativa partizione per modificare la modalità.

Utilizzare questi collegamenti per riesaminare le opzioni del pannello di controllo, fare un confronto tra i pannelli di controllo e individuare le istruzioni di configurazione:

- v Per riesaminare le opzioni del pannello di controllo, fare un confronto tra i pannelli di controllo e individuare le istruzioni di configurazione: Pannello di controllo.
- v Per la risoluzione dei problemi con il pannello di controllo remoto o virtuale: [Risoluzione](#page-119-0) dei problemi del pannello di [controllo](#page-119-0) remoto e del pannello di controllo virtuale.

#### **Riferimenti correlati**

"Scenario: una console singola [direttamente](#page-13-0) collegata al server priva di supporto remoto" a pagina 8 Uno scenario in cui un utente desidera collegare una singola console al server.

["Controllo](#page-57-0) iSeries" a pagina 52

Controllo del server significa avere una console attiva o un pannello di controllo remoto funzionale (se installato e configurato sulla console locale) o entrambi, su un PC.

## **Pannello di controllo remoto (RCP)**

Le seguenti informazioni possono essere di aiuto nella determinazione della migliore configurazione del pannello di controllo remoto.

- v La console locale su una rete selezioneranno il pannello di controllo remoto per impostazione predefinita. Per deselezionare la funzione, utilizzare le proprietà se non si desidera utilizzare il pannello di controllo remoto.
- v Un pannello di controllo remoto direttamente collegato, utilizzando un cavo parallelo, ha tutte le relative funzioni disponibili.
- v Per un pannello di controllo virtuale è necessario che la console sia collegata direttamente tramite cavo seriale e che la console sia collegata per utilizzare le funzioni del pannello di controllo. Un pannello di controllo virtuale non può accendere il server a meno che la connessione non sia a una partizione primaria e quest'ultima non sia attiva. Per il pannello di controllo virtuale è necessario un ID unità dei programmi di manutenzione sul server.
- v Le configurazioni LAN alla partizione primaria, per impostazione predefinita, configureranno i pannelli di controllo remoti per ogni partizione logica per cui l'ID unità dispone dell'autorizzazione.
	- I pannelli di controllo remoto per le partizioni logiche dispongono delle stesse funzioni disponibili nel menu LPAR. Ciò comprende l'accensione, se quella primaria è operativa.
- v Le configurazioni LAN delle partizioni logiche presenteranno inizialmente un pannello di controllo remoto, ma con meno funzioni di quello collegato direttamente alla primaria. Ad esempio, non è possibile accendere la partizione logica.
	- Per ottenere le stesse funzioni associate a quella primaria, creare una configurazione separata per il pannello di controllo remoto e specificare il nome host di servizio (nome interfaccia) della primaria. Tuttavia, è possibile che sia necessario un altro ID unità dei programmi di manutenzione.
- v Le configurazioni in cui l'ID unità non è autorizzato non saranno selezionabili oppure saranno mancanti.
- <span id="page-32-0"></span>– Non selezionabili dopo il primo collegamento se è stato selezionato, ma non autorizzato.
- Mancanti dopo il primo collegamento se non è stato né selezionato né autorizzato.

Dopo l'autorizzazione, verrà visualizzato in Proprietà al successivo collegamento.

## **VCP (Virtual control panel/Pannello di controllo virtuale)**

Il VCP (virtual control panel/pannello di controllo virtuale) rappresenta un modo per richiamare le funzione dell'RCP (remote control panel/pannello di controllo remoto) sul PC.

Questo si realizza utilizzando il cavo seriale e la connessione di una console direttamente cablata. Non vi sono requisiti per gli adattatori di rete sul PC o sul server con VCP. Si creerà, tuttavia, una configurazione che utilizza il percorso di rete nel wizard di installazione di Operations Console. Si dovrà anche disporre di un ID unità programmi di manutenzione ID inutilizzato per la connessione di VCP. Se la console utilizza già la connettività di rete, si dovrebbe utilizzare l'opzione del pannello di controllo remoto disponibile per tale configurazione piuttosto che VCP.

Il VCP consente di effettuare quasi tutte le funzioni dell'RCP. La GUI del VCP è uguale a quella dell'RCP - solo la connettività è differente. A causa della differenza di connettività, il VCP non può, ad esempio, essere utilizzato per accendere un sistema o una partizione. La funzione VCP funziona con la V5R2 o versioni successive del client Client Access Express che comunica con una versione V5R2 o successive del server iSeries.

Il VCP utilizza un collegamento TCP/IP sul cavo Operations Console. E' necessario disporre di una console direttamente cablata, configurata e collegata per utilizzare il VCP. Non è possibile utilizzare il VCP per sostituire una configurazione solo RCP a connessione parallela. Il VCP richiederà ulteriore configurazione.

**Importante:** si consiglia di installare l'ultimo service pack per il client V5R4. L'ultimo service pack è reperibile all'indirizzo:

<http://www-1.ibm.com/servers/eserver/iseries/clientaccess/casp.htm>

**Attenzione:** Per ulteriori informazioni sul pannello di controllo virtuale, consultare [Risoluzione](#page-119-0) dei [problemi](#page-119-0) del pannello di controllo virtuale e remoto.

#### **Riferimenti correlati**

["Risoluzione](#page-119-0) dei problemi del pannello di controllo remoto e del pannello di controllo virtuale" a [pagina](#page-119-0) 114

Quando si configura il collegamento iniziale potrebbero presentarsi problemi nell'accesso ai pannelli di controllo.

#### **Limitazioni del pannello di controllo virtuale (VCP-virtual control panel):**

Tenere presenti le seguenti considerazioni e limitazioni prima di installare e utilizzare il pannello di controllo virtuale.

- v Il VCP è disponibile solo mentre la console è connessa.
- v E' necessario rimuovere il cavo del pannello di controllo remoto, se installato, prima di configurare la connessione VCP.
- v Deve esistere un ID unità dei programmi di manutenzione univoco per ogni configurazione VCP. Ad esempio, l'utente ha collegato un PC denominato DIRECT a SERVER1 utilizzando un cavo diretto e desidera configurare un VCP. Se non esiste alcuna configurazione Operations Console (LAN) per questo server non è stato utilizzato l'ID unità dei programmi di manutenzione QCONSOLE non è stato utilizzato. Perciò, è possibile specificare QCONSOLE quando si configura il VCP.

Un altro esempio potrebbe coinvolgere una console cablata denominata DIRECT che rappresenta una copia di riserva per PC Operations Console collegati alla LAN denominati LAN1 e LAN2. In questo esempio LAN1 ha utilizzato l'ID unità dei programmi di manutenzione QCONSOLE durante la

configurazione e LAN2 ha utilizzato un ID unità dei programmi di manutenzione QCONSOLE2 creato dall'utente nelle stesse circostanze. Per la configurazione VCP prevista è necessario creare un altro ID unità dei programmi di manutenzione, come ad esempio QCONSOLE3 da specificare quando si configura il VCP.

- v Non è possibile utilizzare o riutilizzare un nome di rete esistente quando si crea la configurazione VCP aggiuntiva. Ad esempio, se si ha una configurazione denominata SERVER1, non è possibile denominare il VCP SERVER1. Inoltre, se il PC con capacità VCP desiderato è su una rete, non è possibile utilizzare alcun nome già esistente su tale rete.
- v Tutti i VCP e gli RCP (remote control panel/pannello di controllo remoto) sono attivi simultaneamente. Se si hanno più PC (collegati alla LAN) che possono assumere le funzioni di console, uno alla volta e tali configurazioni utilizzano anche le funzioni del pannello di controllo remoto, tutti gli RCP attivi possono controllare il server. Prestare attenzione quando si gestiscono le funzioni del pannello di controllo nel caso in cui più PC abbiano accesso alle funzioni.
- v L'utilizzo di un pannello di controllo virtuale in una console remota non è supportato.
- v Un'alternativa per l'accensione del sistema in un secondo tempo, invece dell'utilizzo di un pannello di controllo remoto cablato, può essere data dall'utilizzo della funzione di pianificazione dell'IPL in Operational Assistant, disponibile in i5/OS premendo il tasto **Attenzione**. E' anche possibile utilizzare il comando i5/OS go power e selezionare l'opzione **Modifica pianificazione accensione/spegnimento**. Inoltre, le configurazioni collegate alla LAN che si collegano direttamente ad una partizione primaria forniranno la capacità di accendere una partizione logica fino a quando rimane attiva la partizione primaria.
- v Potrebbe essere necessario eseguire la ripulitura manuale del file hosts sul PC.

Ogni volta che si crea una configurazione di rete sul PC, i dati vengono salvati in un file denominato hosts. Questo file potrebbe essere utilizzato ad ogni tentativo del PC di collegarsi alla rete. Ogni voce è univoca rispetto a qualsiasi altra per nome collegamento. Attualmente, se si elimina una configurazione VCP le voci del file hosts corrispondenti non vengono cancellate. E' necessario cancellare manualmente la riga appropriata da questo file di testo utilizzando un qualsiasi editor di testo.

- v Se si dispone di un modello server che utilizza la chiave, il pulsante della modalità gestirà le stesse funzioni del pannello di controllo fisico quando viene inserita la chiave.
- v L'ID utente dei programmi di manutenzione utilizzato per autenticare il collegamento deve avere il privilegio **Chiave pannello remoto partizione** per utilizzare la funzione modalità fornita dal VCP.Gli ID utente dei programmi di manutenzione QSECOFR, QSRV, 22222222 o 11111111 dispongono già di tale autorizzazione per impostazione predefinita.
	- **Nota:** sistemi con una chiave richiedono l'inserimento della chiave medesima prima che l'utente sia abilitato all'utilizzo del pulsante della modalità. Ad esempio, l'utente ha il privilegio Chiave pannello remoto ma non potrà utilizzare la funzione modalità fino a quando non è presente la chiave. Per sistemi senza chiave, l'ID utente utilizzato richiede solo il privilegio Chiave pannello remoto.

#### **Attività correlate**

"Installazione del pannello di controllo virtuale" Utilizzare le procedure indicate di seguito per installare il pannello di controllo virtuale.

## **Installazione del pannello di controllo virtuale:**

Utilizzare le procedure indicate di seguito per installare il pannello di controllo virtuale.

#### **Riferimenti correlati**

"Limitazioni del pannello di controllo virtuale [\(VCP-virtual](#page-32-0) control panel)" a pagina 27 Tenere presenti le seguenti considerazioni e limitazioni prima di installare e utilizzare il pannello di controllo virtuale.

*Creazione di un ID unità dei programmi di manutenzione utilizzando una console esistente:*

Il VCP (virtual control panel/pannello di controllo virtuale) richiede che sia disponibile, un ID unità dei programmi di manutenzione inutilizzato. Se il server non utilizza Operations Console (LAN) per la modalità di console, è possibile utilizzare l'ID unità dei programmi di manutenzione esistente QCONSOLE. Se si è a conoscenza del fatto che Operations Console (LAN) non viene utilizzata al momento è possibile ignorare la sezione che segue per creare un ID unità dei programmi di manutenzione. Per verificare l'impostazione corrente della modalità di console, effettuare quanto segue:

- **Nota:** questa serie di operazioni può anche essere eseguita tramite SST. Utilizzare l'opzione Gestione unità e ID utente dei programmi di manutenzione nel menu principale SST (System Service Tools) e saltare il passo Selezionare **Unità di sistema**.
- 1. Accedere a DST (Dedicated Service Tools).
- 2. Selezionare **Gestione ambiente DST**.
- 3. Selezionare **Unità di sistema**.
- 4. Selezionare **Seleziona console**.
- 5. Il valore nel campo di immissione indica l'impostazione corrente della modalità di console. Se il valore non è 3, l'ID unità QCONSOLE probabilmente è disponibile per l'utilizzo con la configurazione VCP.
- 6. Premere **F3** fino a quando non si torna al menu principale DST.

#### *Creazione di un ID unità dei programmi di manutenzione:*

Per creare un'ID unità dei programmi di manutenzione attenersi a queste istruzioni:

- 1. Accedere a DST (Dedicated Service Tools).
- 2. Selezionare **Gestione ambiente DST**.
- 3. Selezionare **ID unità dei programmi di manutenzione**.
	- **Nota:** per impostazione predefinita, l'opzione ID unità dei programmi di manutenzione non è disponibile da SST. Se si riceve il messaggio **Impossibile eseguire l'opzione selezionata**, questo indica che l'opzione non è stata resa disponibile. Il metodo di sblocco può essere eseguito solo in DST.

Per sbloccare questa opzione per l'utilizzo in SST, effettuare quanto segue:

- a. Accedere a DST (Dedicated Service Tools).
- b. Selezionare **Avvio programma di manutenzione**.
- c. Selezionare **Visualizzazione/Modifica/Dump**.
- d. Selezionare **Visualizzazione/Modifica memoria**.
- e. Selezionare **Dati LIC (Microprogramma interno su licenza)**.
- f. Selezionare **Analisi avanzata**.(Sarà necessario scorrere la pagina per vedere questa opzione.)
- g. Scorrere la pagina fino all'opzione **FLIGHTLOG**. Quindi, immettere 1 accanto all'opzione e premere **Invio**. Ci si dovrebbe trovare nella finestra Specifica delle opzioni di analisi avanzata. Il comando dovrebbe essere FLIGHTLOG.
- h. Immettere l'opzione SEC UNLOCKDEVID.

**Nota:** se si desidera proteggere questa opzione successivamente, utilizzare l'opzione SEC LOCKDEVID.

- 4. Immettere 1 accanto al campo **ID unità**. Quindi immettere un nome per richiamare l'ID unità del VCP e premere **Invio**.
- 5. Facoltativamente, immettere una descrizione. Quindi premere **Invio**.
- 6. Ora è stato creato un ID unità per il collegamento VCP da un PC.
- 7. E' possibile verificare gli attributi per l'ID unità selezionando l'opzione 7 (Modifica attributi). Per impostazione predefinita, saranno garantiti la console ed il pannello remoto della partizione per la partizione 0 (partizione corrente).

#### 8. Utilizzare PF3 per tornare al menu principale DST.

#### *Verifica delle autorizzazioni dell'ID utente:*

Se si sta utilizzando un ID utente dei programmi di manutenzione diverso da **QSECOFR, QSRV, 22222222,** o **11111111** per l'utilizzo con il VCP, è necessario impostare i privilegi utente dei programmi di manutenzione per **Chiave pannello remoto partizione** in modo da consentire l'accesso alla funzione modalità. Per verificare o impostare questo privilegio utente dei programmi di manutenzione, effettuare quanto segue:

- 1. Andare al menu principale DST.
- 2. Selezionare **Gestione ambiente DST**.
- 3. Selezionare **ID utente dei programmi di manutenzione**.
- 4. Spostare il cursore sull'utente per cui si desiderano verificare o impostare i privilegi, immettere 7 sulla stessa riga e premere **Invio**.
- 5. E' necessario solo verificare o impostare il privilegio per la voce **Chiave pannello remoto partizione**, che dovrebbe essere la partizione attualmente utilizzata. Immettere 2 sulla riga per la partizione e premere **Invio** per concedere l'autorizzazione alle funzioni modalità.
	- **Nota:** sistemi con una chiave richiedono l'inserimento della chiave medesima prima che l'utente sia abilitato all'utilizzo del pulsante della modalità. Ad esempio, l'utente ha il privilegio Chiave pannello remoto ma non potrà utilizzare la funzione modalità fino a quando non è presente la chiave. Per sistemi senza chiave, è necessario solo il privilegio chiave pannello remoto dell'ID utente.
- 6. Ora è possibile tornare al menu principale DST. Inoltre, è possibile uscire da DST o dall'IPL a seconda di come si è entrati in DST.

#### *Modifica della configurazione corrente in solo console:*

Se il collegamento configurato corrente di Operations Console include il pannello di controllo remoto, utilizzare le seguenti istruzioni per configurare il collegamento per la sola console. Se la console è correntemente l'unica funzione fornita, ignorare questa sezione e proseguire con quella successiva.

- 1. Per rimuovere il pannello di controllo remoto dalla configurazione lo stato del collegamento deve essere **Scollegato**. Per scollegare la configurazione, seguire queste istruzioni:
	- a. Se la console locale è in esecuzione in modalità non presidiata e non è stato richiesto il controllo, effettuare quanto segue per ottenere il controllo iSeries:
		- 1) Selezionare il nome della configurazione (sotto **Connessione iSeries**). Questo è il nome utilizzato da Operations Console per fare riferimento ad uno specifico server iSeries.
		- 2) Dal menu **Connessione**, selezionare **Richiedi controllo**
	- b. Se viene visualizzata la finestra **Collegamento all'unità di servizio**, selezionare **Annulla**.
	- c. Selezionare il nome della configurazione (sotto **Connessione iSeries**). Questo è il nome utilizzato da Operations Console per fare riferimento ad uno specifico server iSeries.
	- d. Dal menu **Connessione**, selezionare **Scollega**. Lo stato della connessione indica **Scollegamento in corso** fino al completamento con uno stato di **Scollegato**.
- 2. Selezionare il nome della configurazione che si desidera modificare.
- 3. Dal menu **Connessione**, selezionare **Proprietà**.
- 4. Selezionare il separatore **Configurazione**.
- 5. Eliminare il segno di spunta dall'opzione **Pannello controllo remoto**.
- 6. Selezionare **OK**.

*Creazione di una nuova configurazione per il pannello di controllo virtuale (VCP-virtual control panel):*
Utilizzare le seguenti istruzioni per creare una nuova configurazione di collegamento in modo specifico per il pannello di controllo virtuale.

- 1. Dal menu **Connessione**, selezionare **Nuova connessione**.
- 2. Selezionare **Avanti**.Se viene visualizzata la finestra di richiesta dei prerequisiti, selezionare **Sì**.
- 3. Lasciare l'opzione **LAN (Local Area Network)** selezionata e fare clic su Avanti.
- 4. Immettere un nome di riferimento per la connessione VCP e selezionare la partizione che verrà controllata dal VCP, quindi fare clic su **Avanti**.

**Nota:** se il PC su cui si lavora è collegato ad una rete, non utilizzare un nome presente su tale rete.

- 5. Se il campo **Indirizzo TCP/IP di servizio** contiene un valore, utilizzare il pulsante **Indietro** ed immettere un altro nome. Il nome utilizzato era presente sulla rete o nel file **hosts**. Se non è elencato alcun indirizzo TCP/IP, immettere **192.168.0.2**.
	- **Nota:** in alcuni casi, l'indirizzo **192.168.0.n** può essere stato utilizzato in precedenza per una configurazione diversa da Operations Console.In tali casi l'utente potrebbe aver dovuto utilizzare un indirizzo base differente per Operations Console come ad esempio **192.168.1.n.** In questa circostanza, utilizzare l'indirizzo base corrente assegnato all'Operations Console, ma immettere **2** come ultimo valore. Ad esempio, utilizzare **192.168.1.2**. Per verificare l'indirizzo di base corrente, utilizzare **regedit** (o un altro programma di modifica registro) e andare a:

HKEY\_LOCAL\_MACHINE/Software/IBM/Client Access/CurrentVersion/AS400 Operations Console/LCS/HKEY\_LOCAL\_MACHINE/Software/IBM/Client Access/CurrentVersion/AS400 Operations Console/LCS/

Espandere LCS e selezionare la configurazione appropriata. Verificare la chiave **Indirizzo IP**. Utilizzare l'indirizzo IP riportato sul PC per convalidare l'indirizzo VCP.

- 6. Immettere il valore **0.0.0.0** campo **Indirizzo gateway di servizio 1**. All'utente non è richiesto di immettere alcun valore nel campo **Indirizzo gateway di servizio 2**.
- 7. Immettere un numero di serie nel campo **Numero di serie iSeries**. Questo **non** deve essere il numero di serie effettivo del sistema. Fare clic su **Avanti**.
- 8. Immettere il nome dell'ID unità che si utilizzerà per l'autenticazione del collegamento VCP. Per impostazione predefinita, è possibile utilizzare QCONSOLE se non è stato già utilizzato. Altrimenti, se è stato creato un ID unità specifico, immettere il nome ad esso assegnato durante il processo di creazione. Quindi fare clic su **Avanti**.
- 9. Immettere una parola d'ordine ed immetterla una seconda volta per conferma. Tale parola d'ordine viene utilizzata dal PC solo per il collegamento a VCP e non è riconosciuta nel server. Ad esempio, se è stato immesso **accesso** come parola d'ordine, si utilizzerà **accesso** per collegarsi successivamente.Fare clic su **Avanti**.
- 10. Fare clic su **Fine**.
- 11. Selezionare la configurazione VCP e entrare in **Proprietà**. Selezionare il separatore **Configurazione** e deselezionare l'opzione di console. Quindi, fare clic su **OK** per uscire dalle **Proprietà**.

Si è completata la configurazione per il collegamento VCP.

Avviare un collegamento per la console (il collegamento originale). Collegarsi normalmente, se necessario, ed attendere di visualizzare la finestra della console.

Ora è possibile stabilire il collegamento con VCP.

Viene visualizzata la finestra **Collegamento all'unità di servizio LAN** con un campo supplementare. Il campo **Parola d'ordine di accesso** è quello in cui si immette la parola d'ordine prescelta nel corso del wizard di configurazione.Se si ricorda l'esempio precedente, la parola d'ordine era accesso.Immettere la parola d'ordine utilizzata nella finestra **Specifica parola d'ordine d'accesso**.

<span id="page-37-0"></span>Immettere qualsiasi ID utente e parola d'ordine dei programmi di manutenzione, comunemente definiti ID utente e parola d'ordine DST. Poiché si sta effettuando l'autenticazione del collegamento e non impostando autorizzazioni per il lavoro, non vi è differenza tra l'utilizzo di **11111111** e **11111111** o **QSECOFR** e **???????**. Se in precedenza sono stati creati altri ID utenti dei programmi di manutenzione si potrebbe utilizzare anche uno qualsiasi di quelli.

# **Preparazione del PC per Operations Console**

Utilizzare queste informazioni per preparare il PC per l'Operations Console.

Prima di iniziare le attività di configurazione di Operations Console, completare i requisiti di pianificazione specificati nell'argomento Pianificazione di Operations Console. Dopo aver completato i requisiti di pianificazione, l'utente sarà a conoscenza di quale configurazione verrà creata. E' possibile creare un elenco di controllo di configurazione se si è a conoscenza della configurazione che verrà effettuata e di quale sistema operativo PC verrà utilizzato.

Per creare un elenco di controllo personalizzato:

[Completamento](rzajropint.htm) del questionario di configurazione

#### **Concetti correlati**

["Pianificazione](#page-8-0) di Operations Console" a pagina 3

Prima di iniziare la configurazione di Operations Console, determinare quale sia il modo migliore per farlo.

#### **Riferimenti correlati**

"Scenario: una console singola [direttamente](#page-13-0) collegata al server priva di supporto remoto" a pagina 8 Uno scenario in cui un utente desidera collegare una singola console al server.

"Scenario: una console singola collegata [direttamente](#page-14-0) al server con supporto remoto" a pagina 9 Uno scenario in cui viene discussa la capacità di collegarsi telefonicamente alla console da una ubicazione remota.

"Scenario: console per più server o [partizioni"](#page-16-0) a pagina 11

Uno scenario che discute la situazione in cui un utente desidera gestire più server o partizioni.

# **Completamento dell'elenco di controllo prerequisiti di configurazione**

Tale questionario è composto da due domande e crea un elenco di controllo personalizzato che verrà utilizzato per completare la configurazione di Operations Console.

Sarà necessario completare l'elenco di controllo prerequisiti di Operations Console per la configurazione che verrà installata nel proprio PC. Nel caso in cui l'utente non fosse sicuro del tipo di configurazione necessaria, consultare [Pianificazione](#page-8-0) di Operations Console.

**Nota:** se si sta utilizzando un PDF stampato piuttosto che un questionario interattivo, il PDF include l'intero elenco di controllo e tutte le attività di configurazione.

Selezionare la configurazione che si desidera installare sul proprio PC:

# **Configurazione di una console locale direttamente collegata al server**

Seguire i prerequisiti di configurazione specifici in base a questa configurazione e al sistema operativo in uso.

Selezionare il sistema operativo su cui si sta installando Operations Console:

## **Completamento dell'elenco di controllo prerequisiti di Windows 2000: console locale direttamente collegata al server:**

Completare il seguente elenco di controllo per configurare una console locale direttamente collegata al server su Windows 2000:

- \_\_ 1. Come soddisfare i requisiti hardware di [Operations](#page-24-0) Console.
- \_\_ 2. Come soddisfare i requisiti software di [Operations](#page-26-0) Console.
- \_\_ 3. Come soddisfare i requisiti dei cavi di [Operations](#page-27-0) Console.
- 4. Verifica della porta di [comunicazione](#page-28-0) disponibile.
- \_\_ 5. [Installazione](#page-40-0) di iSeries Access per Windows.
- \_\_ 6. [Applicazione](#page-41-0) del service pack di iSeries Access per Windows.
- \_\_ 7. [Installazione](#page-42-0) del modem di connessione Operations Console.
- 8. [Installazione](#page-47-0) dei cavi Operations Console.
- \_\_ 9. [Configurazione](#page-49-0) di Operations Console sul PC.

#### **Completamento dell'elenco di controllo prerequisiti di Windows XP: console locale direttamente collegata al server:**

Completare il seguente elenco di controllo per configurare una console locale direttamente collegata al server su Windows XP.

- \_\_ 1. Come soddisfare i requisiti hardware di [Operations](#page-24-0) Console.
- \_\_ 2. Come soddisfare i requisiti software di [Operations](#page-26-0) Console.
- \_\_ 3. Come soddisfare i requisiti dei cavi di [Operations](#page-27-0) Console.
- 4. Verifica della porta di [comunicazione](#page-28-0) disponibile.
- \_\_ 5. [Installazione](#page-40-0) di iSeries Access per Windows.
- \_\_ 6. [Applicazione](#page-41-0) del service pack di iSeries Access per Windows.
- 7. [Installazione](#page-42-0) del modem di connessione Operations Console.
- 8. [Installazione](#page-47-0) dei cavi Operations Console.
- \_\_ 9. [Configurazione](#page-49-0) di Operations Console sul PC.

## **Configurazione di una console locale direttamente collegata al server con l'accesso remoto consentito**

Utilizzare questi prerequisiti di configurazione specifici in base a questa configurazione e al sistema operativo in uso.

Selezionare il sistema operativo su cui si sta installando Operations Console:

#### **Completamento dell'elenco di controllo prerequisiti di Windows 2000: console locale direttamente collegata al server con accesso remoto consentito:**

Completare il seguente elenco di controllo per configurare una console locale direttamente collegata al server con l'accesso remoto consentito su Windows 2000:

- \_\_ 1. Come soddisfare i requisiti hardware di [Operations](#page-24-0) Console.
- \_\_ 2. Come soddisfare i requisiti software di [Operations](#page-26-0) Console.
- \_\_ 3. Come soddisfare i requisiti dei cavi di [Operations](#page-27-0) Console.
- 4. Verifica della porta di [comunicazione](#page-28-0) disponibile.
- \_\_ 5. [Installazione](#page-40-0) di iSeries Access per Windows.
- \_\_ 6. [Applicazione](#page-41-0) del service pack di iSeries Access per Windows.
- \_\_ 7. [Installazione](#page-42-0) del modem di connessione Operations Console.
- 
- 9. Creazione e [configurazione](#page-45-0) delle connessioni in ingresso.
- 48. [Installazione](#page-43-0) del modem del PC.<br>
49. Creazione e configurazione delle<br>
410. Concessione dell'accesso remotore del modell'accesso remotore del cavi di Operati \_\_ 10. [Concessione](#page-44-0) dell'accesso remoto.
- \_\_ 11. [Installazione](#page-47-0) dei cavi di Operations Console.
- \_\_ 12. [Configurazione](#page-49-0) di Operations Console sul PC.

### **Completamento dell'elenco di controllo prerequisiti di Windows XP: console locale direttamente collegata al server con accesso remoto consentito:**

Completare il seguente elenco di controllo per configurare una console locale direttamente collegata al server con l'accesso remoto consentito su Windows XP:

- \_\_ 1. Come soddisfare i requisiti hardware di [Operations](#page-24-0) Console.
- \_\_ 2. Come soddisfare i requisiti software di [Operations](#page-26-0) Console.
- \_\_ 3. Come soddisfare i requisiti dei cavi di [Operations](#page-27-0) Console.
- \_\_ 4. Verifica della porta di [comunicazione](#page-28-0) disponibile.
- \_\_ 5. [Installazione](#page-40-0) di iSeries Access per Windows.
- \_\_ 6. [Applicazione](#page-41-0) del service pack di iSeries Access per Windows.
- 
- \_\_ 8. [Installazione](#page-44-0) del modem del PC.
- 7. [Installazione](#page-42-0) del modem di connessione Operations Console.<br>
8. Installazione del modem del PC.<br>
9. Creazione e configurazione delle connessioni in ingresso.<br>
10. Concessione dell'accesso remoto. \_\_ 9. Creazione e [configurazione](#page-46-0) delle connessioni in ingresso.
- \_\_ 10. [Concessione](#page-45-0) dell'accesso remoto.
- \_\_ 11. [Installazione](#page-47-0) dei cavi di Operations Console.
- \_\_ 12. [Configurazione](#page-49-0) di Operations Console sul PC.

# **Configurazione di una console locale su una rete**

Seguire questi prerequisiti di configurazione specifici in base a questa configurazione e al sistema operativo in uso.

Selezionare il sistema operativo su cui si sta installando Operations Console:

#### **Completamento dell'elenco di controllo prerequisiti per Windows 2000: console locale su una rete:**

Completare il seguente elenco di controllo per configurare una console locale su una rete su Windows 2000.

- \_\_ 1. Come soddisfare i requisiti hardware di [Operations](#page-24-0) Console.
- \_\_ 2. Come soddisfare i requisiti software di [Operations](#page-26-0) Console.
- \_\_ 3. [Installazione](#page-40-0) di iSeries Access per Windows.
- \_\_ 4. [Applicazione](#page-41-0) del service pack di iSeries Access per Windows.
- \_\_ 5. [Configurazione](#page-94-0) di un nome host di servizio (nome interfaccia) sul server.
- \_\_ 6. Creazione degli ID unità programmi di [manutenzione](#page-93-0) sul server.
- \_\_ 7. [Configurazione](#page-49-0) di Operations Console sul PC.

#### **Completamento dell'elenco di controllo prerequisiti per Windows XP: console locale su una rete:**

Completare il seguente elenco di controllo per configurare una console locale su una rete su Windows XP.

- \_\_ 1. Come soddisfare i requisiti hardware di [Operations](#page-24-0) Console.
- \_\_ 2. Come soddisfare i requisiti software di [Operations](#page-26-0) Console.
- \_\_ 3. [Installazione](#page-40-0) di iSeries Access per Windows.
- 4. [Applicazione](#page-41-0) del service pack di iSeries Access per Windows.
- \_\_ 5. [Configurazione](#page-94-0) di un nome host di servizio (nome interfaccia) sul server.
- \_\_ 6. Creazione degli ID unità programmi di [manutenzione](#page-93-0) sul server.
- \_\_ 7. [Configurazione](#page-49-0) di Operations Console sul PC.

# **Configurazione di una console remota tramite il supporto di collegamento remoto**

Seguire i prerequisiti di configurazione specifici in base a questa configurazione e al sistema operativo in uso.

Selezionare il sistema operativo su cui si sta installando Operations Console:

### <span id="page-40-0"></span>**Completamento dell'elenco di controllo prerequisiti di Windows 2000: console remota tramite il supporto di acceso remoto:**

Completare il seguente elenco di controllo per configurare una console remota tramite il collegamento remoto su Windows 2000.

- \_\_ 1. Come soddisfare i requisiti hardware di [Operations](#page-24-0) Console.
- \_\_ 2. Come soddisfare i requisiti software di [Operations](#page-26-0) Console.
- \_\_ 3. Installazione di iSeries Access per Windows.
- \_\_ 4. [Applicazione](#page-41-0) del service pack di iSeries Access per Windows.
- \_\_ 5. [Installazione](#page-44-0) del modem del PC.
- \_\_ 6. [Configurazione](#page-49-0) di Operations Console sul PC.

#### **Completamento dell'elenco di controllo prerequisiti di Windows XP: console remota tramite il supporto di acceso remoto:**

Completare il seguente elenco di controllo per configurare una console remota tramite il collegamento remoto su Windows XP.

- \_\_ 1. Come soddisfare i requisiti hardware di [Operations](#page-24-0) Console.
- \_\_ 2. Come soddisfare i requisiti software di [Operations](#page-26-0) Console.
- \_\_ 3. Installazione di iSeries Access per Windows.
- \_\_ 4. [Applicazione](#page-41-0) del service pack di iSeries Access per Windows.
- \_\_ 5. [Installazione](#page-44-0) del modem del PC.
- \_\_ 6. [Configurazione](#page-49-0) di Operations Console sul PC.

# **Completamento delle attività richieste**

Completare ogni attività prerequisita necessaria alla configurazione e al sistema operativo. Questa sezione di riferimento elenca tutte le attività richieste, da completare prima della configurazione di Operations Console.

Utilizzare l'elenco di controllo creato che elenca le attività specifiche che è necessario completare. L'elenco di controllo elenca solo le attività necessarie a seconda del sistema operativo e del tipo di configurazione. Nel caso in cui non fosse stato ancora creato un elenco di controllo, consultare [Configurazione](#page-37-0) di [Operations](#page-37-0) Console.

Visualizzare l'intero elenco di controllo dei prerequisiti:

# **Installazione di iSeries Access per Windows**

Prima di utilizzare Operations Console, è necessario installare iSeries Access per Windows.

Durante l'installazione di iSeries Access per Windows, viene installato il supporto per l'emulazione 5250 o IBM Personal Communications V5.8 (V5.7 CSD 1 almeno) e Operations Console. Consultare il sito Web iSeries Access per visualizzare i requisiti aggiornati del [PC.](http://www.ibm.com/eservers/iseries/access/v5r2pcreq.htm)

Per controllare se iSeries Access per Windows è installato:

- 1. Fare clic su **Start** e selezionare **Impostazioni**.
- 2. Fare clic su **Pannello di controllo**.
- 3. Fare doppio clic su **Installazione applicazioni**.
- 4. Ricercare IBM iSeries Access per Windows.
- 5. Per chiudere Installazione applicazioni, fare clic su **Annulla**.
- 6. Chiudere il Pannello di controllo.

<span id="page-41-0"></span>Se iSeries Access per Windows non è installato, utilizzare il CD-ROM *Impostazione e funzionamento di iSeries* per installarlo:

- 1. Inserire il CD-ROM *Impostazione e funzionamento di iSeries* nell'unità CD-ROM.
- 2. Per avviare l'installazione, selezionare l'opzione **iSeries Access per Windows**.
- 3. Attendere che venga visualizzata la finestra **IBM iSeries Access per Windows**.
- 4. Per continuare con il programma di installazione, fare clic su **Avanti** ed effettuare quanto richiesto. Per ulteriori informazioni riguardanti l'installazione, fare riferimento a iSeries Access per Windows.
- 5. Se si sta installando iSeries Access per Windows per la prima volta, è necessario assicurarsi di avere almeno la configurazione di base per eseguire Operations Console. Se si desidera aggiungere solo il componente Operations Console, aggiungere solo i componenti necessari per rispettare tale configurazione di base.
- 6. Per assicurarsi di installare la configurazione essenziale, selezionare il tipo di installazione **Personalizzata** o **Completa** e selezionare almeno i componenti che seguono:

**Nota:** il componente Operations Console non è disponibile quando si utilizzano le opzioni **Tipica** o **Utente PC5250.**

- a. **Programmi richiesti**
- b. **Emulazione video 5250 e stampante** (se IBM Personal Communications (V5.8 o V5.7 CSD 1 almeno) non è stato installato)

Non è necessaria una licenza per utilizzare l'emulazione video 5250 solo per Operations Console, anche se la finestra asserisce il contrario.

**Importante:** se la configurazione di Operations Console deve supportare solo il pannello di controllo remoto, non è necessario installare un'emulazione.

- c. **Operations Console**.
- 7. Fare clic su **Avanti** ed effettuare quanto viene richiesto.
- 8. Applicare il service pack più recente (PTF (program temporary fix)) di iSeries Access per Windows. **Riferimenti correlati**

"Pianificazione dell'installazione o [dell'aggiornamento](#page-29-0) di Operations Console" a pagina 24 Per poter pianificare l'installazione o l'aggiornamento di Operations Console è necessario conoscere queste informazioni.

#### **Applicazione dei service pack di iSeries Access per Windows:**

E' necessario disporre della più recente PTF (program temporary fix) del Service pack di iSeries Access per Windows e il più recente livello di iSeries Access per Windows sul PC.

I service pack sono disponibili nel formato eseguibile su PC ai seguenti siti Web:

- v La pagina relativa ai service pack di iSeries Access per Windows: <http://www.ibm.com/servers/eserver/iseries/access/casp.htm>
- Il sito FTP di IBM: <ftp://ftp.software.ibm.com>  $\bullet$  Spostarsi fino alla directory: as400/products/clientaccess/win32/v5r4m0/servicepack.

#### **Riferimenti correlati**

["Risoluzione](#page-107-0) dei problemi dei messaggi di stato" a pagina 102

Se si incontrano problemi di collegamento durante il collegamento di una console, Operations Console fornisce messaggi di stato per guidare l'utente nella risoluzione dei problemi dei collegamenti.

## **Installazione del modem di connessione di Operations Console**

In base alla configurazione della console, può essere necessario installare il modem di connessione di Operations Console.

<span id="page-42-0"></span>Se si configura una console locale direttamente collegata al server o una console locale direttamente collegata al server con l'accesso remoto consentito, sarà necessario installare il modem di connessione di Operations Console.

**Nota:** il modem di connessione Operations Console non è un modem fisico ma un programma di controllo dell'unità logica che viene fornito con Operations Console e consente ad una console locale di collegarsi ad un server iSeries. Quando è presente, appare come Connessione Operations Console.

#### **Installazione del modem di connessione Operations Console di Windows 2000:**

Come installare il modem di connessione Operations Console su un sistema che utilizza Windows 2000.

E' necessario installare il modem di collegamento di Operations Console che viene fornito con Operations Console per far sì che la console locale possa comunicare con il server. Utilizzare queste istruzioni solo se si sta configurando una console locale direttamente collegata al server oppure una console locale direttamente collegata al server con l'accesso remoto consentito.

Per eseguire l'installazione:

- 1. Fare clic su **Start** → **Impostazioni** → **Pannello di controllo.**
- 2. Fare doppio clic su **Opzioni modem e telefono** e fare clic sul separatore **Modem** per visualizzare il pannello **Installa nuovo modem**.Se vi sono altri modem installati, verrà visualizzato il pannello **Proprietà modem** e sarà necessario fare clic su **Aggiungi**.
- 3. Fare clic sul separatore **Modem**.
- 4. Fare clic su **Aggiungi.**
- 5. Selezionare **Non rilevare il modem: verrà selezionato successivamente** e fare clic su **Avanti**.
- 6. Fare clic su **Disco driver...**

**Nota:** se si conosce il percorso completo della driver di connessione di Operations Console (cwbopaoc.inf), immetterlo. Quindi, passare alla fase 8. Se non si conosce il percorso, continuare con la fase 7.

7. Fare clic su **Sfoglia...**

Andare a *drive:*\path\Client Access\Aoc\Inf\ cwbopaoc.inf dove *drive:* è l'unità su cui è installato iSeries Access per Windows.

**Nota:** il percorso di installazione predefinito è C:\Program Files\Ibm\Client Access\Aoc\Inf\cwbopaoc.inf).

Fare clic su **Apri**.

- 8. Fare clic su **OK**. **Connessione Operations Console** dovrebbe essere elencato.
- 9. Fare clic su **Avanti**.
- 10. Selezionare la porta comunicazioni in cui verrà inserito il cavo di Operations Console (ad esempio, COM1).
- 11. Fare clic su **Avanti**.
- 12. Se viene visualizzata la finestra Firma digitale non trovata, fare clic su **Sì**.
- 13. Fare clic su **Fine**. A questo punto, ci si dovrebbe trovare nuovamente nel separatore **Modem** della cartella **Opzioni modem e telefono**.
- 14. Fare clic su **OK**.

#### **Installazione del modem di connessione Operations Console di Windows XP:**

Installazione del modem di connessione Operations Console su un sistema che utilizza Windows XP

<span id="page-43-0"></span>E' necessario installare il modem di collegamento di Operations Console che viene fornito con Operations Console per far sì che la console locale possa comunicare con il server. Utilizzare queste istruzioni solo se si sta configurando una console locale direttamente collegata al server oppure una console locale direttamente collegata al server con l'accesso remoto consentito.

Per eseguire l'installazione:

- 1. Fare clic su **Start** → **Impostazioni** → **Pannello di controllo.**
- 2. Fare doppio clic su **Opzioni modem e telefono** e fare clic sul separatore **Modem** per visualizzare il pannello **Installa nuovo modem**.Se vi sono altri modem installati, verrà visualizzato il pannello **Proprietà modem** e sarà necessario fare clic su **Aggiungi**.
- 3. Selezionare **Non rilevare il modem: verrà selezionato successivamente.**
- 4. Fare clic su **Avanti**.
- 5. Fare clic su **Disco driver...**

**Nota:** se si conosce il percorso completo della driver di connessione di Operations Console (cwbopaoc.inf), immetterlo. Quindi, passare alla fase 7. Se non si conosce il percorso, continuare con la fase 6.

6. Fare clic su **Sfoglia...**

Andare a *drive:*\path\Client Access\Aoc\Inf\ cwbopaoc.inf dove *drive:* è l'unità su cui è installato iSeries Access per Windows.

**Nota:** il percorso di installazione predefinito è: C:\Program Files\Ibm\Client Access\Aoc\Inf\cwbopaoc.inf

- 7. Fare clic su **Apri** e poi su **OK**.
- 8. Fare clic su **Avanti**.
- 9. Selezionare la porta comunicazioni in cui è inserito il cavo di Operations Console e fare clic su **Avanti**.
- 10. Se richiesto, selezionare **Continua** per continuare l'installazione.
- 11. Fare clic su **Fine** e poi su **OK**.

# **Installazione del modem del PC**

Il PC necessita di un modem PC

## **Installazione del modem PC per Windows 2000:**

Per installare il modem PC, effettuare quanto segue.

Se si sta installando un modem PC che richiede driver specifici, utilizzare le istruzioni fornite dal produttore del modem. Altrimenti, seguire queste istruzioni:

- 1. Fare clic su **Start** → **Impostazioni** → **Pannello di controllo** → **Opzioni modem e telefono**.
- 2. Se correntemente ci si trova nel separatore **Modem** della cartella **Opzioni modem e telefono**, fare clic su **Aggiungi** e poi su **Avanti**. Altrimenti, se ci si trova nella finestra Installa nuovo modem, fare clic su **Avanti**. Il PC dovrebbe rilevare il nuovo modem e segnalarne l'ubicazione.
- 3. Quando la finestra visualizza il modem rilevato, fare clic su **Avanti** per confermarlo. Il PC caricherà ora il codice del driver per supportarlo.
- 4. Fare clic su **Fine** per tornare alla cartella **Opzioni modem e telefono**.
- 5. Chiudere la cartella **Opzioni modem e telefono**.
- 6. Se si riceve un messaggio indicante che è necessario riavviare il PC prima di poter utilizzare il modem, fare clic su **OK**. Quindi, arrestare e riavviare il PC. Altrimenti, potrebbe essere richiesto di riavviare il PC. Se così fosse, fare clic su **Sì** o **OK** per arrestare il PC.

**Nota:** se non è stato richiesto di riavviare il PC, riavviarlo per forzare la riscrittura dei dati modificati.

#### <span id="page-44-0"></span>**Installazione del modem PC per Windows XP:**

Effettuare quanto segue per installare il modem PC su un sistema che utilizza Windows XP

Se si sta installando un modem PC che richiede driver specifici, utilizzare le istruzioni fornite dal produttore del modem. Altrimenti, seguire queste istruzioni:

- 1. Fare clic su **Start** → **Impostazioni** → **Pannello di controllo** → **Opzioni modem e telefono**.
- 2. Se correntemente ci si trova nel separatore **Modem** della cartella **Opzioni modem e telefono**, fare clic su **Aggiungi** e poi su **Avanti**. Altrimenti, se ci si trova nella finestra Installa nuovo modem, fare clic su **Avanti**. Il PC dovrebbe rilevare il nuovo modem e segnalarne l'ubicazione.
- 3. Quando la finestra visualizza il modem rilevato, fare clic su **Avanti** per confermarlo. Il PC caricherà ora il driver per supportarlo.
- 4. Fare clic su **Fine** per tornare alla cartella **Opzioni modem e telefono**.
- 5. Chiudere la cartella **Opzioni modem e telefono**.
- 6. Se si riceve un messaggio indicante che è necessario riavviare il PC prima di poter utilizzare il modem, fare clic su **OK**. Quindi, arrestare e riavviare il PC. Altrimenti, potrebbe essere richiesto di riavviare il PC. Se così fosse, fare clic su **Sì** o **OK** per arrestare il PC.

**Nota:** se non è stato richiesto di riavviare il PC, riavviarlo per forzare la riscrittura dei dati modificati.

## **Concessione dell'accesso remoto**

Sarà necessario concedere l'accesso remoto perché una console remota abbia accesso alla console locale.

Selezionare le istruzioni che seguono in base al sistema operativo utilizzato:

#### **Attività correlate**

"Concessione dell'accesso remoto per Windows 2000"

Per concedere l'accesso remoto utilizzando Connessioni in ingresso di Windows 2000, effettuare quanto segue:

"Creazione e [configurazione](#page-45-0) delle connessioni in ingresso per Windows 2000" a pagina 40 Completare i seguenti passi per creare e configurare connessioni in ingresso per Windows 2000.

#### **Concessione dell'accesso remoto per Windows 2000:**

Per concedere l'accesso remoto utilizzando Connessioni in ingresso di Windows 2000, effettuare quanto segue:

- 1. Fare clic su **Start**.
- 2. Selezionare **Impostazioni**.
- 3. Selezionare **Pannello di controllo**.
- 4. Selezionare **Connessioni di rete e remote**.

**Nota:** se Connessioni in ingresso non esiste, è necessario installarlo. Per installare Connessioni in ingresso, fare riferimento a: Creazione e [configurazione](#page-45-0) delle connessioni in ingresso.

- 5. Fare clic su **Connessioni in ingresso**.
- 6. Fare clic sul separatore **Utenti**
- 7. Nel campo **Utenti a cui è consentita la connessione**, selezionare la casella di spunta accanto all'ID utente al quale si desidera concedere l'accesso remoto.

#### **Attività correlate**

"Creazione e [configurazione](#page-45-0) delle connessioni in ingresso per Windows 2000" a pagina 40 Completare i seguenti passi per creare e configurare connessioni in ingresso per Windows 2000.

#### **Riferimenti correlati**

<span id="page-45-0"></span>["Concessione](#page-44-0) dell'accesso remoto" a pagina 39

Sarà necessario concedere l'accesso remoto perché una console remota abbia accesso alla console locale.

#### **Concessione dell'accesso remoto per Windows XP:**

Per concedere l'accesso remoto utilizzando Proprietà connessioni in ingresso di Windows XP, effettuare quanto segue:

- 1. Fare clic su **Start**.
- 2. Selezionare **Impostazioni**.
- 3. Selezionare **Pannello di controllo**.
- 4. Selezionare **Connessioni di rete e remote**.

**Nota:** se Connessioni in ingresso non esiste, è necessario installarlo. Per installare Connessioni in ingresso, fare riferimento a Creazione e configurazione delle connessioni in ingresso.

- 5. Fare clic su **Proprietà connessioni in ingresso**.
- 6. Nel campo **Utenti a cui è consentita la connessione**, selezionare la casella di spunta accanto all'ID utente al quale si desidera concedere l'accesso remoto.

#### **Attività correlate**

"Creazione e [configurazione](#page-46-0) delle connessioni in ingresso per Windows XP" a pagina 41 Completare i seguenti passi per creare e configurare connessioni in ingresso per Windows 2000.

# **Creazione e configurazione delle connessioni in ingresso**

Come creare e configurare le connessioni in ingresso.

#### **Creazione e configurazione delle connessioni in ingresso per Windows 2000:**

Completare i seguenti passi per creare e configurare connessioni in ingresso per Windows 2000.

- 1. Fare clic su **Start** → **Impostazioni** → **Pannello di controllo**.
- 2. Selezionare **Connessioni di rete e remote**.
- 3. Fare clic su **Crea nuova connessione**. Viene visualizzata la finestra della procedura guidata Benvenuti nella connessione di rete.
- 4. Fare clic su **Avanti**.
- 5. Fare clic su **Accetta connessioni in ingresso**. Quindi, fare clic su **Avanti**.
- 6. Selezionare la casella di spunta per il modem PC che riceverà le chiamate dalla console remota. Accertarsi che la casella di spunta Connessione Operations Console non sia selezionata. Se sono selezionate altre caselle di spunta, non modificarne l'impostazione. Quindi, fare clic su **Avanti**.
- 7. Fare clic su **Non consentire connessioni private virtuali**. Quindi, fare clic su **Avanti**.

**Nota:** se si ha una VPN (virtual private network), lasciare questa casella di spunta non selezionata.

- 8. Selezionare o aggiungere qualsiasi utente per effettuare chiamate in entrata alla console locale. Quindi, fare clic su **Avanti**.
- 9. Selezionare la casella di spunta **Protocollo Internet (TCP/IP)** (se necessario). Quindi, fare clic su **Proprietà**.
- 10. Assicurarsi che la casella di spunta **Consenti ai chiamanti di accedere alla rete locale** sia selezionata.
- 11. Se la rete utilizza DHCP (Dynamic Host Configuration Protocol), fare clic su **Specifica indirizzi TCP/IP automaticamente tramite DHCP**. Quindi, andare al passo successivo. Se la rete non utilizza DHCP, fare clic su **Specifica indirizzi TCP/IP**. Quindi, effettuare quanto segue per specificare gli indirizzi:
- <span id="page-46-0"></span>a. Nel campo **Da** immettere l'indirizzo 192.168.0.5
- b. Nel campo **A** immettere l'indirizzo 192.168.0.24
- c. Il campo **Totale** indica 20
- 12. Selezionare la casella di spunta **Consenti al computer chiamante di specificare il proprio indirizzo IP**. Quindi, fare clic su **OK**.
- 13. Fare clic su **Avanti**.
- 14. Fare clic su **Fine** per salvare le Connessioni in ingresso.

#### **Attività correlate**

["Concessione](#page-44-0) dell'accesso remoto per Windows 2000" a pagina 39 Per concedere l'accesso remoto utilizzando Connessioni in ingresso di Windows 2000, effettuare quanto segue:

#### **Riferimenti correlati**

["Concessione](#page-44-0) dell'accesso remoto" a pagina 39 Sarà necessario concedere l'accesso remoto perché una console remota abbia accesso alla console locale.

#### **Creazione e configurazione delle connessioni in ingresso per Windows XP:**

Completare i seguenti passi per creare e configurare connessioni in ingresso per Windows 2000.

- 1. Fare clic su **Start** → **Impostazioni** → **Connessioni di rete**.
- 2. Fare clic su **Procedura guidata Nuova connessione**. Viene visualizzata la finestra della procedura guidata Benvenuti nella connessione di rete.
- 3. Fare clic su **Avanti**.
- 4. Fare clic su **Configura una connessione avanzata**. Quindi, fare clic su **Avanti**.
- 5. Fare clic su **Accetta connessioni in ingresso**. Quindi, fare clic su **Avanti**.
- 6. Selezionare la casella di spunta per il modem PC che riceverà le chiamate dalla console remota. Accertarsi che la casella di spunta Connessione Operations Console non sia selezionata. Se sono selezionate altre caselle di spunta, non modificarne l'impostazione. Quindi, fare clic su **Avanti**.
- 7. Fare clic su **Non consentire connessioni private virtuali**. Quindi, fare clic su **Avanti**.

**Nota:** se si ha una VPN (virtual private network), lasciare questa casella di spunta non selezionata.

- 8. Selezionare o aggiungere qualsiasi utente che stia per effettuare chiamate in entrata alla console locale. Quindi, fare clic su **Avanti**.
- 9. Selezionare la casella di spunta **Protocollo Internet (TCP/IP)** (se necessario). Quindi, fare clic su **Proprietà**.
- 10. Assicurarsi che la casella di spunta **Consenti ai chiamanti di accedere alla rete locale** sia selezionata.
- 11. Se la rete utilizza DHCP (Dynamic Host Configuration Protocol), fare clic su **Assegna indirizzi TCP/IP automaticamente tramite DHCP**. Quindi, andare al passo successivo. Se la rete non utilizza DHCP, fare clic su **Specifica indirizzi TCP/IP**. Quindi, effettuare quanto segue per specificare gli indirizzi:
	- a. Nel campo **Da** immettere l'indirizzo 192.168.0.5
	- b. Nel campo **A** immettere l'indirizzo 192.168.0.24
	- c. Il campo **Totale** indica 20
- 12. Selezionare la casella di spunta **Consenti al computer chiamante di specificare il proprio indirizzo IP**. Quindi, fare clic su **OK**.
- 13. Fare clic su **Avanti**.
- 14. Fare clic su **Fine** per salvare le Connessioni in ingresso.

#### <span id="page-47-0"></span>**Attività correlate**

["Concessione](#page-45-0) dell'accesso remoto per Windows XP" a pagina 40 Per concedere l'accesso remoto utilizzando Proprietà connessioni in ingresso di Windows XP, effettuare quanto segue:

## **Installazione di un cavo Operations Console**

Come installare o rimuovere il cavo Operations Console

E' necessario un cavo unicamente per le configurazioni della console locale direttamente collegata al server o della console locale direttamente collegata al server con accesso remoto consentito. Potrebbe essere necessario installare o rimuovere il cavo di Operations Console, quello del pannello di controllo remoto o entrambi, a seconda del server e della configurazione.

Se si sta modificando l'unità console, il valore di sistema del server QAUTOCFG deve essere impostato su **ON**. Utilizzare una delle seguenti opzioni per verificare o impostare il valore di sistema sul server:

- v Utilizzare il comando WRKSYSVAL QAUTOCFG.
- v Durante un IPL manuale, nella finestra Opzioni IPL, per **Impostazione opzioni principali di sistema**, selezionare **Y**, quindi per **Abilitazione configurazione automatica**, selezionare **Y**.

Prima di apportare modifiche al prodotto, accertarsi di leggere le informazioni contenute nella sezione Informazioni relative al pericolo.

**Nota:** è anche possibile utilizzare le seguenti istruzioni se si stanno rimuovendo uno o più cavi dal PC, dal server o da ambedue.

Se l'utente *ha configurato* qualche personal computer che sarà collegato all'unità di sistema:

- 1. Spegnere tutti i PC.
- 2. Disinserire tutti i cavi di alimentazione dei PC dalle prese elettriche.

Se l'utente *non ha configurato* il PC che verrà utilizzato come console di sistema:

- 1. Collocare il PC a non più di 6 metri dall'unità di sistema.
- 2. Seguire le istruzioni accluse al PC per la configurazione.
- 3. Spegnere tutti i PC.
- 4. Disinserire tutti i cavi di alimentazione dei PC dalle prese elettriche.

E' necessario installare il cavo di Operations Console se si vuole utilizzare la funzione di console (emulazione 5250 o interfaccia comandi per il server iSeries). Se si vuole utilizzare la funzione di console e la funzione del pannello di controllo remoto, è necessario installare il cavo di Operations Console ed il cavo del pannello di controllo remoto.

Questo grafico rappresenta una panoramica dell'unità di sistema, della console (PC) e del cavo di Operations Console. Questa panoramica ha l'intento di illustrare una configurazione generale. L'ubicazione porte ed i numeri di parte potrebbero essere differenti a seconda del sistema e della configurazione di cui si dispone.

**Importante:** si presume che il server sia spento. Non accendere il server iSeries fino a quando non si ricevono istruzioni in merito.

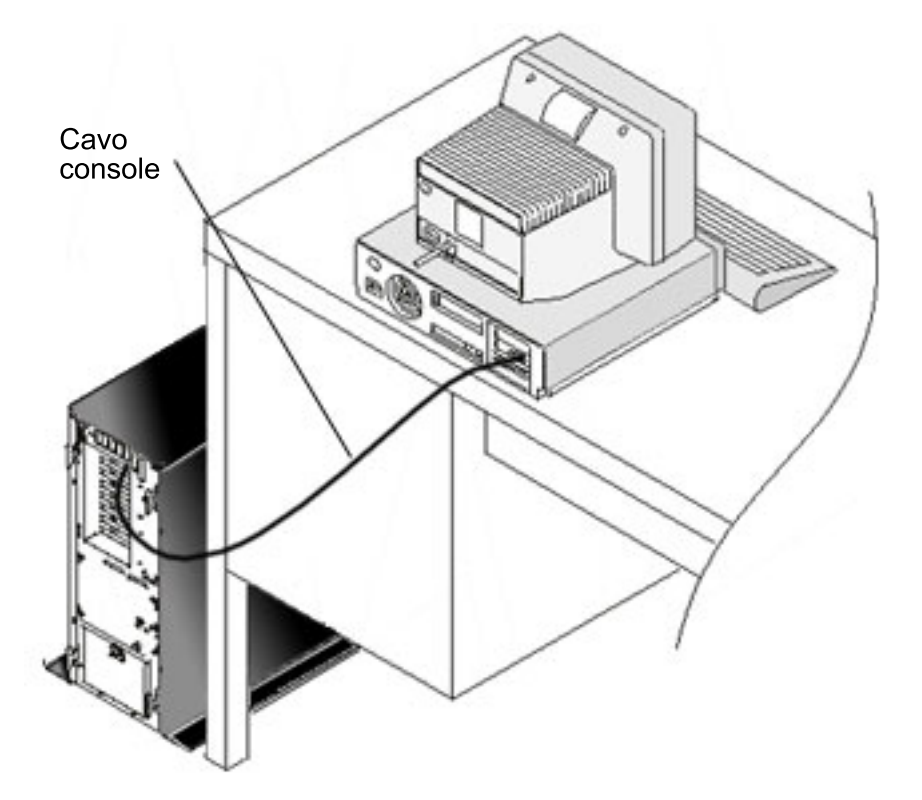

Sono disponibili informazioni sul cablaggio complete di istruzioni e illustrazioni per l'installazione dei cavi per ogni modello di server. Selezionare il proprio modello dal seguente elenco:

#### **Riferimenti correlati**

"Come soddisfare i requisiti dei cavi di [Operations](#page-27-0) Console" a pagina 22

E' necessario soddisfare i seguenti requisiti per i cavi e le ubicazioni delle schede per i server supportati.

"Pianificazione dell'installazione o [dell'aggiornamento](#page-29-0) di Operations Console" a pagina 24 Per poter pianificare l'installazione o l'aggiornamento di Operations Console è necessario conoscere queste informazioni.

"Il pannello di [controllo](#page-119-0) remoto non si avvia" a pagina 114

Se il pannello di controllo remoto non riesce ad avviarsi, verificare quanto segue:

"La console locale non rileva il cavo di [console"](#page-121-0) a pagina 116

Queste sono soluzioni a problemi che si verificano quando la console locale non rileva la presenza del cavo di Operations Console.

#### **Cablaggio di un'Operations Console Modello 830 o Modello 840:**

Stampare questo argomento utilizzando il tasto Stamp.

<span id="page-49-0"></span>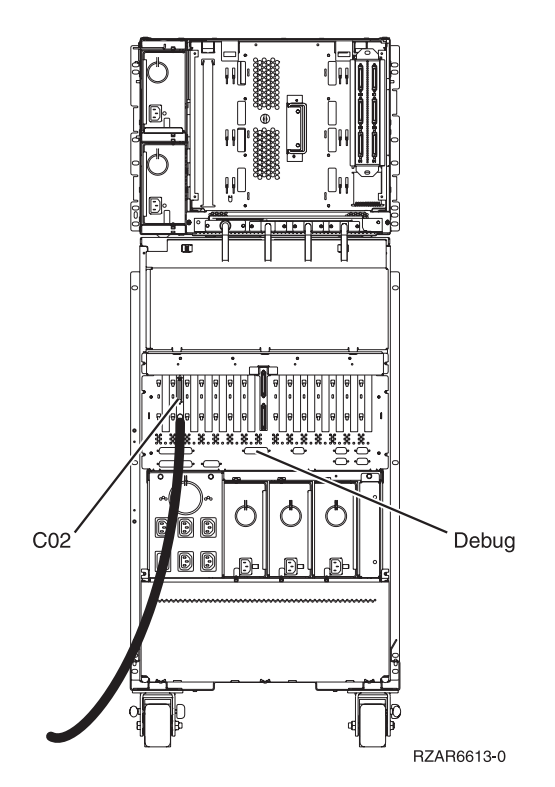

*Figura 4. Modello 830*

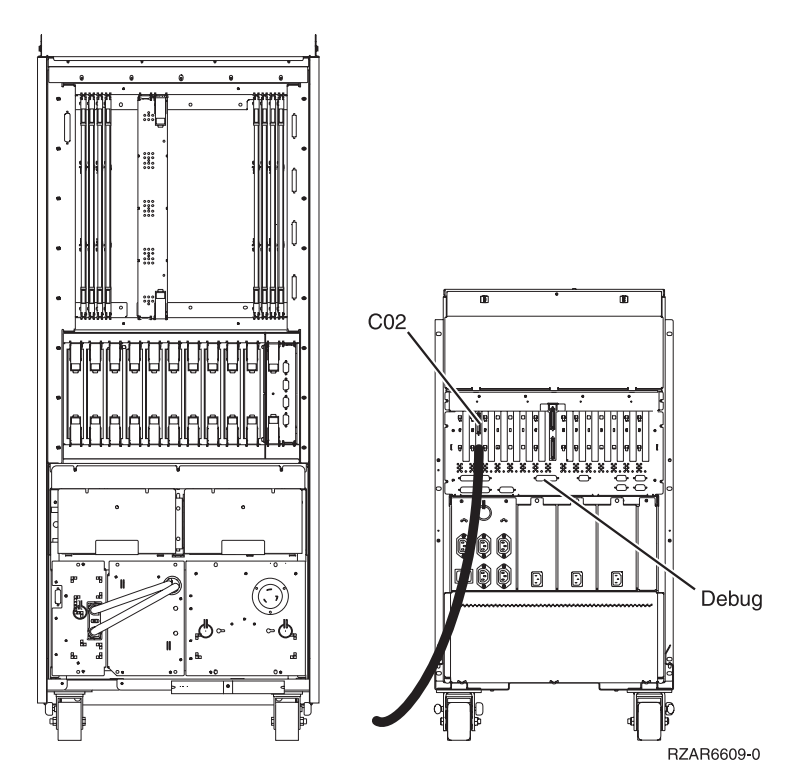

*Figura 5. Modello 840*

# **Configurazione di Operations Console sul PC**

Completare le operazioni che seguono per configurare Operations Console sul PC.

<span id="page-50-0"></span>Quando è stata completata la [pianificazione](#page-8-0) di Operations Console e l'elenco di [controllo](#page-37-0) della [configurazione](#page-37-0) di Operations Console, l'utente è pronto ad avviare il wizard per la configurazione di Operations Console.

**Nota:** è necessario disporre dei diritti di amministratore per creare o modificare una configurazione.

Per accedere al wizard:

- 1. Fare clic su **Start**.
- 2. Selezionare **Programmi**.
- 3. Selezionare **iSeries Access per Windows**.
- 4. Selezionare **Operations Console**.
	- **Nota:** se non viene visualizzata Operations Console, è necessario completare un'installazione selettiva di iSeries Access per Windows. Fare clic su **Start** → **Programmi** → **IBM iSeries Access per Windows** → **Installazione selettiva**.

Viene avviata la finestra di Operations Console e del wizard di configurazione. Seguire le istruzioni del wizard e immettere tutti i dati richiesti. Fare clic su **Fine** per salvare la configurazione e uscire dal wizard. E' importante che ogni collegamento configurato abbia un nome univoco o potrebbero verificarsi risultati imprevedibili.

**Nota:** il wizard di configurazione configura automaticamente il collegamento in modo che utilizzi la console ed il pannello di controllo remoto per alcune configurazioni. Se non si desidera utilizzare una di queste funzioni, utilizzare **Proprietà** → **Configurazione** per la connessione e deselezionare la funzione che non si desidera avviare per questa connessione. E' anche possibile utilizzare **Proprietà** per aggiungere una qualsiasi di queste funzioni.

Evidenziare il nome del collegamento ed utilizzare uno di questi metodi per avviare il collegamento stesso.

- 1. Fare clic con il tasto destro del mouse sul nome del collegamento e selezionare **Collega**.
- 2. Fare clic sull'icona del collegamento nella barra degli strumenti.
- 3. Fare clic sull'elenco a discesa del collegamento e selezionare **Collega**.

**Nota:** è necessario accendere il server perché la console si colleghi.

Visualizzare la guida in linea associata all'utilizzo di Operations Console selezionando **Guida** dal menu ? della finestra Operations Console.

# **Gestione di Operations Console**

Utilizzare queste informazioni come guida per completare le attività che è necessario eseguire durante la gestione delle configurazioni di Operations Console:

Dopo aver completato la pianificazione di Operations Console e aver configurato la connessione, sono disponibili queste opzioni come ausilio nella gestione delle connessioni alla console locale o remota. Per ulteriori informazioni, consultare [Pianificazione](#page-8-0) e [Configurazione](#page-37-0) della connessione.

# **Gestione della configurazione della console**

Gestire le configurazioni di console locale e remota con queste attività.

## **Modifica della configurazione di una console**

Modifica della console locale o remota per esigenze specifiche mentre Operations Console è in uso

Potrebbe essere necessario modificare una console esistente locale o remota per soddisfare le proprie specifiche esigenze mentre si utilizza Operations Console.

Per effettuare ciò, è necessario essere membri del gruppo Amministratori che consente di modificare o creare una console locale. Se si sta modificando un nome di sistema, è necessario cancellare la configurazione e ricrearla con il nuovo nome.

#### **Attività correlate**

["Cancellazione](#page-52-0) della configurazione di una console" a pagina 47 Cancellazione di una console locale o remota esistente durante l'utilizzo di Operations Console

#### **Riferimenti correlati**

["Controllo](#page-57-0) iSeries" a pagina 52

Controllo del server significa avere una console attiva o un pannello di controllo remoto funzionale (se installato e configurato sulla console locale) o entrambi, su un PC.

#### **Modifica di una console locale:**

Per modificare una console locale esistente, seguire queste istruzioni:

- 1. Se la console locale è collegata a un server, scollegarla nel seguente modo; altrimenti, andare al passo 2:
	- a. Se la console locale non ha il controllo, effettuare quanto segue per richiedere il controllo; altrimenti, andare al passo 1b:
		- 1) Selezionare il nome della configurazione dalla finestra Operations Console.
		- 2) Dal menu **Connessione**, fare clic su **Richiedi controllo**.
		- 3) Se viene visualizzata la finestra Collegamento all'unità di servizio, fare clic su **Annulla**.
	- b. Selezionare il nome della configurazione.
	- c. Dal menu **Connessione**, fare clic su **Scollega**. Lo stato del collegamento indica Scollegamento in corso.
	- d. Attendere fino a quando lo stato indica Scollegato nella console locale.
- 2. Selezionare il nome della configurazione.
- 3. Dal menu **Connessione**, fare clic su **Proprietà**.
- 4. Selezionare il separatore **Configurazione**.
- 5. Apportare le modifiche e fare clic su **OK**.

#### **Modifica di una console remota:**

Per modificare una console remota esistente, è necessario cancellare e ricreare la configurazione della connessione.

### **Modifica di una console locale su una rete (LAN)::**

- **Importante:** se i dati di rete vengono modificati, è necessario cancellare e ricreare la configurazione della connessione. E' necessario, inoltre, arrestare e riavviare Operations Console prima di tentare la connessione con una nuova configurazione. Questa azione eliminerà tutti i valori memorizzati in cache associati ad una qualsiasi vecchia configurazione.
- 1. Selezionare il nome della configurazione.
- 2. Fare clic su **Scollega**.Attendere finché non viene visualizzato lo stato Scollegato sulla console remota.
- 3. Selezionare il nome della configurazione.
- 4. Dal menu **Connessione**, fare clic su **Proprietà**.
- 5. Selezionare il separatore **Configurazione**.
- 6. Apportare le modifiche e fare clic su **OK**.

# <span id="page-52-0"></span>**Cancellazione della configurazione di una console**

Cancellazione di una console locale o remota esistente durante l'utilizzo di Operations Console

Potrebbe essere necessario cancellare una console esistente locale o remota per soddisfare le proprie specifiche esigenze mentre si utilizza Operations Console. L'utente deve essere membro del gruppo Amministratori per cancellare una console.

**Nota:** è anche possibile utilizzare il tasto Canc sulla tastiera. E' sufficiente evidenziare la configurazione che si desidera cancellare e premere il tasto Canc.

#### **Attività correlate**

"Modifica della [configurazione](#page-50-0) di una console" a pagina 45 Modifica della console locale o remota per esigenze specifiche mentre Operations Console è in uso

["Rilascio](#page-62-0) del controllo nella console remota" a pagina 57

In che modo l'utente della console remota rilascia il controllo del server.

#### **Riferimenti correlati**

["Controllo](#page-57-0) iSeries" a pagina 52

Controllo del server significa avere una console attiva o un pannello di controllo remoto funzionale (se installato e configurato sulla console locale) o entrambi, su un PC.

#### **Cancellazione di una console locale:**

Per cancellare una console locale esistente, seguire queste istruzioni:

- 1. Se la console locale è collegata a un server, scollegarla nel seguente modo; altrimenti, andare al passo  $\mathcal{D}$ 
	- a. Se la console locale non ha il controllo, effettuare quanto segue per richiedere il controllo; altrimenti, andare al passo 1b:
		- 1) Selezionare il nome della configurazione dalla finestra Operations Console.
		- 2) Dal menu **Connessione**, fare clic su **Richiedi controllo**.
		- 3) Se viene visualizzata la finestra Collegamento all'unità di servizio, fare clic su **Annulla**.
	- b. Selezionare il nome della configurazione dalla finestra Operations Console.
	- c. Dal menu **Connessione**, fare clic su **Scollega**. Lo stato del collegamento indica Scollegamento in corso.
	- d. Attendere fino a quando lo stato del collegamento indica Scollegato nella console locale.
- 2. Selezionare il nome della configurazione dalla finestra Operations Console.
- 3. Dal menu **Connessione**, fare clic su **Cancella**.
- 4. Fare clic su **Sì** per confermare la cancellazione.

#### **Cancellazione di una console remota:**

Per cancellare una console remota esistente, seguire queste istruzioni:

- 1. Se la console remota è collegata a una console locale, scollegarla nel modo seguente:
	- a. Se la console remota ha il controllo, rilasciare il controllo.
	- b. Selezionare il nome della configurazione.
	- c. Dal menu **Connessione**, fare clic su **Scollega**. Lo stato del collegamento indica Scollegamento in corso.
	- d. Attendere fino a quando lo stato indica Non collegato alla console locale nella console remota.
- 2. Selezionare il nome della configurazione.
- 3. Dal menu **Connessione**, fare clic su **Cancella**.
- 4. Fare clic su **Sì** per confermare la cancellazione.

#### **Utenti Windows 2000/XP::**

Può essere necessario cancellare l'oggetto di rete ogni volta che si cancella una voce di configurazione in Operations Console. Effettuare quanto segue per verificare che l'oggetto di rete non esista:

- 1. Aprire la cartella **Rete e connessioni remote** nel Pannello di controllo.
- 2. Se si cancella la configurazione della console locale, ricercare un'icona con il nome del sistema iSeries a cui la console locale veniva di solito collegata.

Diversamente, se si cancella la configurazione di una console remota, ricercare un'icona con il nome del computer della console locale che di solito veniva collegata al sistema iSeries.

- 3. Se tale icona è presente, è necessario cancellare l'oggetto rete nel modo seguente:
	- a. Fare clic con il tastino destro del mouse sull'icona.
	- b. Selezionare **Cancella**.

## **Collegamento di una console locale ad un server**

Effettuare quanto segue per collegare la console locale a un server.

#### **Collegamento di una console locale su una rete ad un server:**

Istruzioni per il collegamento di una console locale su una rete a un server iSeries.

Il collegamento di una console locale su una rete (LAN) ad un server consente di avere una console attiva ed un pannello di controllo remoto funzionale (se configurato). Una console attiva è un'interfaccia comandi ad un server iSeries (emulazione 5250) che attualmente interagisce con il server. Un pannello di controllo remoto funzionale consente all'utente di eseguire la maggior parte delle funzioni del pannello di controllo (a seconda della partizione collegata) come se operasse dal server.

Se si hanno problemi nell'esecuzione di alcuni di questi passi, consultare Errori di [collegamento](#page-110-0) alla rete nell'argomento relativo alla risoluzione dei problemi per le possibili soluzioni.

Effettuare le operazioni che seguono per collegare una console locale su una rete a un server:

- 1. Aprire Operations Console per avviare il collegamento:
	- a. Fare clic su **Start/Avvio** e selezionare **Programmi**.
	- b. Selezionare **IBM iSeries Access per Windows**.
	- c. Fare clic su **Operations Console**.

Per impostazione predefinita, Operations Console non tenta automaticamente il collegamento di una console locale su una rete ad un server iSeries. Se è stato selezionato **Avvia connessione all'avvio di Operations Console** nelle Proprietà, la console locale si collega automaticamente al server iSeries. Lo stato del collegamento indica prima **Collegamento in corso**, poi cambia in **Collegamento alla console in corso**.

- 2. Se non è stato selezionato **Avvia collegamento all'avvio di Operations Console** nelle Proprietà, è necessario collegarsi al server nel seguente modo:
	- a. Selezionare il nome della configurazione.
	- b. Dal menu **Connessione**, fare clic su **Collega**.
- 3. Nella finestra Collegamento all'unità di servizio LAN, collegarsi utilizzando la parola d'ordine d'accesso che consente al server di accedere alle informazioni sull'unità di servizio. E' necessario fornire inoltre l'ID utente e la parola d'ordine dei programmi di manutenzione assegnati.

Operations Console necessita di una parola d'ordine d'accesso, di un ID utente dei programmi di manutenzione e di una parola d'ordine dei programmi di manutenzione validi per autorizzare il collegamento tra la console locale ed il server. Per ulteriori informazioni, consultare Programmi di manutenzione.Per una panoramica su questo concetto, consultare Come [rendere](#page-18-0) sicura la [configurazione](#page-18-0) di Operations Console.

Una volta effettuato con esito positivo il collegamento, lo stato del collegamento indica **Collegato**.

<span id="page-54-0"></span>4. Verificare che vengano visualizzati la console e il pannello di controllo remoto, se configurato.

Se si presentano altri messaggi di stato, consultare [Risoluzione](#page-107-0) dei problemi dei messaggi di stato per le relative descrizioni e possibili soluzioni ai problemi che descrivono.

Per utilizzare il PC per accedere ad un altro server iSeries, è necessario il collegamento ad un altro server.

#### **Collegamento ad un altro server:**

Presumendo che sia stato creato un altro collegamento, effettuare quanto segue per collegare Operations Console a un altro server.

Quando si utilizza Operations Console è possibile avere più configurazioni e collegarsi a più server nello stesso tempo. Il collegamento ad un altro server come console locale su una rete (LAN), console locale collegata direttamente o console remota che utilizza un supporto di collegamento, consente all'utente di gestire un altro server nella rete o in un'ubicazione remota. Operations Console consente solo una configurazione di console locale direttamente collegata ma più di una configurazione di rete o remota.

Si presume che l'altro collegamento sia già stato creato.

Per collegarsi a un altro server effettuare quanto segue:

- 1. Nella finestra **Connessione Operations Console**, selezionare il nome della configurazione che si desidera collegare.
- 2. Dal menu **Connessione**, fare clic su **Collega**.

#### **Nota:**

- 1. Se si dispone di una console locale direttamente collegata al server e di una o più console remote configurate, è necessario scollegare la configurazione della console locale correntemente collegata per poter effettuare la connessione remota alla console locale di un altro server direttamente collegata con l'accesso remoto consentito. Operations Console non supporta che la console locale direttamente collegata al server ed un collegamento alla console remota in uscita siano attivi contemporaneamente.
- 2. Se il PC che si sta utilizzando ha più configurazioni di console remota è possibile collegarne solo una alla volta.
- 3. Tutti i sistemi operativi PC supportati possono collegare più configurazioni di rete nello stesso tempo, consentendo ad un singolo PC di essere la console per più sistemi o partizioni.

#### **Collegamento di una console locale direttamente collegata al server:**

Istruzioni per il collegamento di una console locale direttamente e abilitazione delle console remote al collegamento al server

La connessione di una console locale direttamente collegata con accesso remoto consentito ad un server consente alle console remote di collegarsi al server. Consente anche al controllo iSeries di essere automaticamente concesso al primo richiedente o permette all'utente di avere il controllo sulla console locale per gestire le richieste di controllo in entrata.

Effettuare le operazioni di seguito indicate per connettere una console locale direttamente collegata al server (con o senza accesso remoto consentito):

- 1. Aprire Operations Console per avviare il collegamento:
	- a. Fare clic su **Start/Avvio** e selezionare **Programmi**.
	- b. Selezionare **IBM iSeries Access per Windows**.
	- c. Fare clic su **Operations Console**.

<span id="page-55-0"></span>Per impostazione predefinita, Operations Console non tenta automaticamente la connessione di una console locale direttamente collegata ad un server iSeries. Tuttavia, una console locale direttamente collegata con il supporto remoto in esecuzione in modalità non presidiata verrà automaticamente connessa. Se è stato selezionato **Avvia connessione all'avvio di Operations Console** nelle Proprietà, la console locale si collega automaticamente al server iSeries. Lo stato del collegamento indica Collegamento in corso prima di cambiare in Collegamento alla console in corso.

- 2. Se si imposta la configurazione della console locale per l'avvio in modalità [Presidiata,](#page-57-0) effettuare quanto segue:
	- a. Se è stato installato e configurato il pannello di controllo remoto, confermarne la visualizzazione. Se non viene visualizzato, consultare Il pannello di [controllo](#page-119-0) remoto non riesce ad avviarsi nell'argomento relativo alla risoluzione dei problemi.
	- b. Nella finestra Collegamento all'unità di servizio, collegarsi utilizzando l'ID utente e la parola d'ordine dei programmi di manutenzione assegnati. Operations Console necessita di un ID utente e di una parola d'ordine dei programmi di manutenzione validi per autorizzare il collegamento tra il server ed il PC. Se si incontrano problemi al momento del collegamento, consultare [Risoluzione](#page-115-0) dei problemi di [autenticazione.](#page-115-0)Una volta effettuato con esito positivo il collegamento, lo stato passa da **Autorizzazione in sospeso** a **Collegato**.
	- c. Confermare la visualizzazione della console. Se l'emulazione (emulatore) non viene visualizzata, consultare Risoluzione dei problemi [dell'emulazione.](#page-115-0)
- 3. Se si imposta la configurazione della console locale per l'avvio in modalità Non [presidiata,](#page-57-0) effettuare quanto segue:
	- a. Verificare che lo stato **Collegamento alla console in corso** non duri più di un paio di minuti.Se non si modifica, vi è un problema di collegamento. Per trovare una possibile soluzione, consultare Il cavo del pannello di controllo remoto non [funziona.](#page-119-0)
	- b. Verificare che lo stato indichi **Autorizzazione in sospeso** e che **SERVER** venga visualizzato nel campo **Utente corrente**. Le richieste di controllo in entrata verranno automaticamente concesse.

Se si presentano altri messaggi di stato, consultare [Risoluzione](#page-107-0) dei problemi dei messaggi di stato per le relative descrizioni e possibili soluzioni ai problemi che descrivono.

## **Riferimenti correlati**

["Controllo](#page-57-0) iSeries" a pagina 52

Controllo del server significa avere una console attiva o un pannello di controllo remoto funzionale (se installato e configurato sulla console locale) o entrambi, su un PC.

"Utente predefinito [\(SERVER\)"](#page-58-0) a pagina 53

SERVER è un nome di identificazione che Operations Console assegna quando non vi è alcun utente responsabile del controllo di un server.

# **Collegamento di una console remota ad una console locale tramite modem**

Istruzioni per il collegamento della console remota alla console locale direttamente collegata con l'accesso remoto consentito.

Il collegamento di una console remota ad una console locale con supporto remoto consente alla console remota di comunicare con un server tramite la console locale. L'utente della console remota deve avere una autorizzazione al collegamento telefonico nella console locale. E' necessaria questa autorizzazione perché il sistema operativo sulla console locale consenta il collegamento telefonico tra i due PC.

Effettuare i seguenti passi per collegare la console remota alla console locale direttamente collegata con accesso remoto consentito:

- 1. Aprire Operations Console per avviare il collegamento:
	- a. Fare clic su **Start/Avvio** e selezionare **Programmi**.
	- b. Selezionare **IBM iSeries Access per Windows**.
	- c. Fare clic su **Operations Console**. Per impostazione predefinita, Operations Console non tenta automaticamente la connessione di una console remota alla console locale direttamente collegata.
- <span id="page-56-0"></span>v Se è stato selezionato **Avvia collegamento all'avvio di Operations Console** nelle Proprietà, la console locale si collega automaticamente ad un server iSeries. Lo stato del collegamento indica Collegamento in corso prima di cambiare in Collegamento alla console in corso.
- v Se è stato selezionato **Avvia collegamento all'avvio di Operations Console** quando è stata configurata la console remota, quest'ultima avvia il collegamento alla console locale automaticamente.
- 2. Se non è stato selezionato **Avvia collegamento all'avvio di Operations Console**, è necessario avviare il collegamento alla console locale nel seguente modo:
	- a. Selezionare il nome della configurazione.
	- b. Dal menu **Connessione**, fare clic su **Collega**.
- 3. Se viene visualizzata la finestra Collegamento utente, collegarsi in modo che il sistema operativo nella console locale controlli se l'utente dispone dell'autorizzazione al collegamento telefonico. Una volta effettuato con esito positivo il collegamento, lo stato del collegamento indica Collegato.

**Nota:** se non ci si collega alla connessione della console remota entro un minuto circa, la funzione Connessione remota chiude il collegamento.

- 4. Se viene visualizzata la finestra Collegamento all'unità di servizio, collegarsi utilizzando l'ID utente e la parola d'ordine dei programmi di manutenzione.
- 5. Se è stato installato e configurato il pannello di controllo remoto, confermarne la visualizzazione. Se non viene visualizzato, consultare La console remota tramite [collegamento](#page-114-0) remoto non riesce a [collegarsi](#page-114-0) alla console locale nell'argomento relativo alla risoluzione dei problemi. Se viene visualizzato, il pannello di controllo remoto è in modalità di sola lettura e l'utente non dispone del controllo iSeries sulla console remota. Per ottenere il controllo, è necessario richiederlo sulla console locale.

Se si incontrano altri problemi di collegamento, consultare Risoluzione dei problemi di [collegamento](#page-106-0) di [Operations](#page-106-0) Console per trovare una eventuale soluzione.

#### **Attività correlate**

["Richiesta](#page-61-0) del controllo sulla console remota" a pagina 56

In che modo l'utente della console remota richiede il controllo del server dalla console locale.

#### **Riferimenti correlati**

["Controllo](#page-57-0) iSeries" a pagina 52

Controllo del server significa avere una console attiva o un pannello di controllo remoto funzionale (se installato e configurato sulla console locale) o entrambi, su un PC.

["Visualizzazione](#page-59-0) del pannello di controllo remoto in modalità di sola lettura" a pagina 54 La visualizzazione del pannello di controllo remoto in modalità di sola lettura consente all'utente di visualizzare il pannello di controllo remoto quando non dispone del controllo iSeries.

# **Controllo delle attività tra gli utenti**

Queste attività di controllo riguardano esclusivamente configurazioni di console locale direttamente collegata al server con accesso remoto consentito o console remota tramite supporto di accesso remoto.

Esiste una funzione che permette sia a una console locale direttamente collegata che alle console locali collegate alla LAN di avere dati sullo schermo contemporaneamente. Questa funzione non è associata all'opzione di console **Consenti a un'altra console di prendere il controllo della console**. Indipendentemente dalla connettività della console, su tutte le unità con capacità di console vengono visualizzati dati sullo schermo. Le seguenti informazioni riguardano la relazione tra la console locale direttamente collegata con accesso remoto e una console remota.

#### **Riferimenti correlati**

"Controllo o ripristino di una [connessione](#page-69-0) Operations Console" a pagina 64 Utilizzare queste funzioni per rendere il controllo di un'altra unità console.

#### **Come concedere o negare il controllo ad una console remota:**

<span id="page-57-0"></span>Concessione e rifiuto delle richieste di controllo quando si dispone del controllo di una console

La concessione del controllo iSeries garantisce ad un altro utente di gestire il server. La negazione del controllo impedisce ad un utente che ne fa richiesta di accedere al server e consente all'utente corrente di continuare ad avere il controllo. Quando si concede il controllo ad un altro utente, si chiudono la sessione della console e la finestra del pannello di controllo remoto.

**Nota:** l'utente resta collegato ed il pannello di controllo remoto, se installato e configurato nella console locale, è disponibile in modalità di sola lettura.

Quando una console remota richiede il controllo e la console locale ha il controllo, viene visualizzata la finestra Richiesta Operations Console sulla console locale. La finestra riporta l'ID utente dei programmi di manutenzione con il quale l'utente della console remota da cui parte la richiesta si è collegato al sistema operativo della console remota (PC). Il valore predefinito è impostato in modo da concedere il controllo.

**Nota:** se la console locale non ha il controllo nel momento in cui l'utente remoto lo richiede non viene visualizzata alcuna finestra sulla console locale. All'utente remoto viene automaticamente concesso il controllo.

#### *Concessione del controllo:*

Per concedere il controllo ad una console remota, nella finestra Richiesta Operations Console, fare clic su **OK**.

#### *Negazione del controllo::*

Per negare il controllo ad una console remota, seguire queste istruzioni:

- 1. Nella finestra Richiesta Operations Console, fare clic su **Respingi richiesta**.
- 2. Nel campo **Messaggio** è possibile immettere una spiegazione per il rifiuto.
- 3. Fare clic su **OK**.

#### *Controllo iSeries:*

Controllo del server significa avere una console attiva o un pannello di controllo remoto funzionale (se installato e configurato sulla console locale) o entrambi, su un PC.

Una console attiva è un'interfaccia comandi ad un server tramite l'emulazione 5250 che sta attualmente interagendo con il server. Un pannello di controllo remoto funzionale consente all'utente di eseguire le funzioni del pannello di controllo dal PC. Perciò, il PC che ha il controllo agisce da console e può eseguire le funzioni del pannello di controllo remoto. Un solo PC alla volta può avere il controllo.

Se la console locale si avvia in **modalità presidiata** si ha il controllo immediatamente dopo aver connesso una console direttamente collegata al server. Quando si dispone del controllo su questa console locale, è necessario essere presenti per concedere o negare il controllo alle console remote che ne fanno richiesta.

Se la console locale si avvia in **modalità non presidiata**, viene visualizzato SERVER nel campo **Utente corrente** dopo la connessione di una console locale direttamente collegata al server. Operations Console concede automaticamente il controllo al primo richiedente (console locale o remota).

#### **Concetti correlati**

["Pianificazione](#page-30-0) del pannello di controllo" a pagina 25

E' possibile pianificare l'utilizzo del collegamento di Operations Console per accedere al pannello di controllo di iSeries senza trovarsi davanti al server stesso.

#### **Attività correlate**

<span id="page-58-0"></span>"Modifica della [configurazione](#page-50-0) di una console" a pagina 45

Modifica della console locale o remota per esigenze specifiche mentre Operations Console è in uso

["Cancellazione](#page-52-0) della configurazione di una console" a pagina 47 Cancellazione di una console locale o remota esistente durante l'utilizzo di Operations Console

["Collegamento](#page-54-0) di una console locale direttamente collegata al server" a pagina 49 Istruzioni per il collegamento di una console locale direttamente e abilitazione delle console remote al collegamento al server

["Collegamento](#page-55-0) di una console remota ad una console locale tramite modem" a pagina 50 Istruzioni per il collegamento della console remota alla console locale direttamente collegata con l'accesso remoto consentito.

["Richiesta](#page-60-0) e rilascio del controllo sulla console locale" a pagina 55

In che modo l'utente della console locale richiede e rilascia il controllo del server.

"Invio di un [messaggio](#page-61-0) ad una console remota di controllo" a pagina 56

Mentre si utilizza Operations Console, potrebbe risultare necessario comunicare con l'utente che ha il controllo iSeries. Operations Console consente ad una console locale e ad una remota di scambiarsi messaggi quando sono collegate. Solo l'utente che non dispone del controllo può inviare per primo un messaggio.

["Richiesta](#page-61-0) del controllo sulla console remota" a pagina 56

In che modo l'utente della console remota richiede il controllo del server dalla console locale.

["Rilascio](#page-62-0) del controllo nella console remota" a pagina 57

In che modo l'utente della console remota rilascia il controllo del server.

"Invio di un [messaggio](#page-63-0) ad una console locale o remota di controllo" a pagina 58 Mentre si utilizza Operations Console, potrebbe risultare necessario comunicare con l'utente che ha il controllo.

#### **Riferimenti correlati**

"Utente predefinito (SERVER)"

SERVER è un nome di identificazione che Operations Console assegna quando non vi è alcun utente responsabile del controllo di un server.

["Visualizzazione](#page-59-0) del pannello di controllo remoto in modalità di sola lettura" a pagina 54 La visualizzazione del pannello di controllo remoto in modalità di sola lettura consente all'utente di visualizzare il pannello di controllo remoto quando non dispone del controllo iSeries.

["Trasferimento](#page-63-0) del controllo tra utenti" a pagina 58

Esempi di utenti locali e remoti che si scambiano il controllo del server.

*Utente predefinito (SERVER):*

SERVER è un nome di identificazione che Operations Console assegna quando non vi è alcun utente responsabile del controllo di un server.

Quando nessun utente dispone del controllo, viene visualizzato SERVER nel campo **Utente corrente**. Inoltre, Operations Console automaticamente concede il controllo al primo richiedente (console locale o remota).

Operations Console automaticamente concede il controllo al primo richiedente nei seguenti casi:

- v Immediatamente dopo il rilascio del controllo sulla console locale con supporto remoto.
- v Immediatamente dopo il collegamento di una console locale direttamente collegata con accesso remoto consentito, se è stata avviata in modalità non presidiata.
- v Quando viene visualizzato SERVER nel campo **Utente corrente**.

#### **Attività correlate**

["Collegamento](#page-54-0) di una console locale direttamente collegata al server" a pagina 49 Istruzioni per il collegamento di una console locale direttamente e abilitazione delle console remote al collegamento al server

<span id="page-59-0"></span>["Richiesta](#page-60-0) e rilascio del controllo sulla console locale" a pagina 55 In che modo l'utente della console locale richiede e rilascia il controllo del server.

["Richiesta](#page-61-0) del controllo sulla console remota" a pagina 56 In che modo l'utente della console remota richiede il controllo del server dalla console locale.

## **Riferimenti correlati**

["Controllo](#page-57-0) iSeries" a pagina 52

Controllo del server significa avere una console attiva o un pannello di controllo remoto funzionale (se installato e configurato sulla console locale) o entrambi, su un PC.

## **Identificazione dell'utente che dispone del controllo di un server:**

Utilizzare queste informazioni per identificare l'utente che dispone del controllo di un server.

L'identificazione dell'utente che dispone del controllo di iSeries in un momento specifico può semplificare le procedure da eseguire quando si desidera ottenere il controllo. Queste informazioni si applicano ad una console locale direttamente collegata con supporto remoto e ad una console remota.

Eseguire queste istruzioni per identificare l'utente che dispone del controllo:

- 1. Nella finestra **Connessione iSeries Operations Console**, individuare la riga che mostra i dettagli della connessione per la configurazione in oggetto.
- 2. Identificare i valori **Utente corrente/Nome sistema**. Questi valori appartengono all'utente che ha il controllo. **Utente corrente** corrisponde all'ID con cui l'utente che ha il controllo ha avuto accesso al sistema operativo del PC che ha il controllo o ha completato il collegamento. **Nome sistema** indica il nome del PC nel quale l'utente dispone del controllo.
- 3. Identificare il valore **Console locale**. E' il nome del PC direttamente collegato al server.
- 4. Confrontare i valori **Nome sistema** e **Console locale** nel modo seguente:
	- v La console locale ha il controllo se il valori dei campi **Nome sistema** e **Console locale** sono uguali. Questo confronto è utile all'utente della console remota collegata.
	- v Una console remota ha il controllo se il valori dei campi **Nome sistema** e **Console locale** sono differenti. Questo confronto è utile all'utente della console locale.
	- v Nessun utente ha il controllo se viene visualizzato SERVER come valore di **Utente corrente/Nome sistema**. Questo è utile all'utente della console locale o a quello della console remota. Verrà automaticamente concessa una richiesta di controllo.

## **Visualizzazione del pannello di controllo remoto in modalità di sola lettura:**

La visualizzazione del pannello di controllo remoto in modalità di sola lettura consente all'utente di visualizzare il pannello di controllo remoto quando non dispone del controllo iSeries.

Ad esempio, si può visualizzare l'avanzamento di un IPL (Initial Program Load) in un server in una ubicazione remota. Il pannello di controllo remoto deve essere installato e configurato nella console locale. E' possibile visualizzare il pannello di controllo remoto in modalità di sola lettura nei seguenti casi:

- v Nella console locale se l'utente della console locale non dispone del controllo.
- v Nella console remota dopo che la console remota si è collegata a una console locale o una console locale ha richiesto il controllo.
- v Nella console remota dopo che la console remota ha rilasciato il controllo ad una console locale.

Per visualizzare il pannello di controllo remoto, dal menu **Connessione**, fare clic su **Pannello di controllo remoto**.

La visualizzazione del pannello di controllo remoto in modalità di sola lettura consente all'utente di visualizzare il pannello di controllo remoto quando non dispone del controllo iSeries.

#### <span id="page-60-0"></span>**Attività correlate**

["Collegamento](#page-55-0) di una console remota ad una console locale tramite modem" a pagina 50 Istruzioni per il collegamento della console remota alla console locale direttamente collegata con l'accesso remoto consentito.

["Rilascio](#page-62-0) del controllo nella console remota" a pagina 57

In che modo l'utente della console remota rilascia il controllo del server.

"Richiesta e rilascio del controllo sulla console locale"

In che modo l'utente della console locale richiede e rilascia il controllo del server.

#### **Riferimenti correlati**

["Controllo](#page-57-0) iSeries" a pagina 52

Controllo del server significa avere una console attiva o un pannello di controllo remoto funzionale (se installato e configurato sulla console locale) o entrambi, su un PC.

#### **Richiesta e rilascio del controllo sulla console locale:**

In che modo l'utente della console locale richiede e rilascia il controllo del server.

Quando la propria console locale con supporto remoto non dispone del controllo iSeries, è necessario richiedere il controllo sulla console locale per gestire un server. La richiesta di controllo nella console locale forza la restituzione del controllo dalla console remota se tale console ne dispone. Una volta terminato il lavoro, è necessario rilasciare il controllo per consentire ad Operations Console di concedere automaticamente tale controllo ad un richiedente.

#### **Riferimenti correlati**

"Utente predefinito [\(SERVER\)"](#page-58-0) a pagina 53

SERVER è un nome di identificazione che Operations Console assegna quando non vi è alcun utente responsabile del controllo di un server.

["Visualizzazione](#page-59-0) del pannello di controllo remoto in modalità di sola lettura" a pagina 54 La visualizzazione del pannello di controllo remoto in modalità di sola lettura consente all'utente di visualizzare il pannello di controllo remoto quando non dispone del controllo iSeries.

["Controllo](#page-57-0) iSeries" a pagina 52

Controllo del server significa avere una console attiva o un pannello di controllo remoto funzionale (se installato e configurato sulla console locale) o entrambi, su un PC.

#### *Richiesta del controllo sulla console locale::*

Eseguire questi passi per richiedere il controllo nella console locale:

- 1. [Identificare](#page-59-0) l'utente che dispone del controllo.
- 2. Se nessun utente dispone del controllo (viene visualizzato SERVER nel campo **Utente corrente**), effettuare quanto segue:
	- a. Selezionare il nome della configurazione.
	- b. Dal menu **Connessione**, fare clic su **Richiedi controllo**.
	- c. Se è stato installato e configurato il pannello di controllo remoto, confermarne la visualizzazione. Se non viene visualizzato, consultare Il pannello di [controllo](#page-119-0) remoto non riesce ad avviarsi. Una volta visualizzato il pannello di controllo remoto, potrebbe aprirsi una finestra di collegamento.
	- d. Se viene visualizzata la finestra Collegamento all'unità di servizio, collegarsi utilizzando l'ID utente e la parola d'ordine dei programmi di manutenzione. Operations Console necessita di un ID utente e di una parola d'ordine dei programmi di manutenzione validi per autorizzare il collegamento tra il server ed il PC. Se si incontrano problemi al momento del collegamento, consultare Risoluzione dei problemi di [autenticazione.](#page-115-0)
	- e. Confermare la visualizzazione della console. Se non viene visualizzata, consultare la sezione Il pannello di controllo remoto non riesce ad avviarsi nelle informazioni sulla risoluzione dei problemi e Problemi di [collegamento](#page-109-0) della console locale.

<span id="page-61-0"></span>Se un utente della console remota dispone del controllo e **non** si desidera forzarne la restituzione dalla console remota, inviare un messaggio alla console remota chiedendo all'utente di [rilasciare](#page-62-0) il [controllo.](#page-62-0) Per richiedere il controllo sulla console locale, dopo che la console remota ha rilasciato il controllo e questo non è stato restituito alla console locale, eseguire i sottopassaggi del passo 2.

Se un utente della console remota ha il controllo e **si desidera** forzarne la restituzione dalla console remota, eseguire i sottopassaggi del passo 2. Nella console remota, si chiudono la finestra del pannello di controllo remoto e la console stessa e viene visualizzato un messaggio che indica che la console locale ha preso il controllo. Fino a quando la console remota resta collegata, l'utente di tale console può visualizzare il pannello di controllo remoto in modalità di sola lettura.

#### *Rilascio del controllo sulla console locale::*

Per rilasciare il controllo, effettuare quanto segue:

- 1. Selezionare il nome della configurazione.
- 2. Dal menu **Connessione**, fare clic su **Rilascia controllo**.

A questo punto, viene visualizzato SERVER nel campo **Utente corrente**. La finestra del pannello di controllo remoto e la console scompaiono. Il controllo viene automaticamente concesso al primo richiedente. Il pannello di controllo remoto è ancora disponibile in modalità di sola lettura.

#### **Invio di un messaggio ad una console remota di controllo:**

Mentre si utilizza Operations Console, potrebbe risultare necessario comunicare con l'utente che ha il controllo iSeries. Operations Console consente ad una console locale e ad una remota di scambiarsi messaggi quando sono collegate. Solo l'utente che non dispone del controllo può inviare per primo un messaggio.

Eseguire queste istruzioni per inviare un messaggio all'utente che ha il controllo:

- 1. Selezionare il nome della configurazione nella finestra Connessione Operations Console.
- 2. Dal menu **Connessione**, fare clic su **Invia messaggio**.
- 3. Immettere il messaggio.
- 4. Fare clic su **Invia**.

In questo momento, il destinatario può rispondere nel modo seguente:

- a. Immettere la risposta.
- b. Fare clic su **Rispondi**.

#### **Riferimenti correlati**

["Controllo](#page-57-0) iSeries" a pagina 52

Controllo del server significa avere una console attiva o un pannello di controllo remoto funzionale (se installato e configurato sulla console locale) o entrambi, su un PC.

#### **Richiesta del controllo sulla console remota:**

In che modo l'utente della console remota richiede il controllo del server dalla console locale.

La richiesta del controllo di iSeries sulla console remota consente all'utente di avere una console attiva ed un pannello di controllo remoto funzionale sulla console remota. Una console attiva è un'interfaccia comandi ad un server (emulazione 5250) che sta attualmente interagendo con il server. Un pannello di controllo remoto funzionale consente di utilizzare il pannello di controllo come se si stesse lavorando sul server.

E' necessario aver collegato la console remota a una console locale tramite modem.

Eseguire questi passi per richiedere il controllo nella console remota:

- <span id="page-62-0"></span>1. [Identificare](#page-59-0) l'utente che dispone del controllo.
- 2. Se viene visualizzato SERVER nel campo **Utente corrente**, effettuare quanto segue:
	- a. Selezionare il nome della configurazione nella finestra Connessione Operations Console.
	- b. Dal menu **Connessione**, fare clic su **Richiedi controllo**. Se il pannello di controllo remoto è installato e configurato nella console locale, diviene funzionale. Quindi, se nessun utente ha usufruito di una console attiva, potrebbe aprirsi una finestra di collegamento.
	- c. Se viene visualizzata la finestra Collegamento all'unità di servizio, collegarsi utilizzando l'ID utente e la parola d'ordine dei programmi di manutenzione. Operations Console necessita di un ID utente e di una parola d'ordine validi per autorizzare il collegamento tra server e PC. Per problemi al momento del collegamento, consultare Risoluzione dei problemi di [autenticazione.](#page-115-0) Una volta effettuato il collegamento con esito positivo, viene visualizzata la console.
- 3. Se l'utente locale dispone del controllo, effettuare quanto segue:
	- a. Inviare un [messaggio](#page-63-0) alla console locale spiegando il motivo per cui si necessita del controllo.

**Importante:** non è necessario inviare un messaggio prima di richiedere il controllo.

b. Dal menu **Connessione**, fare clic su **Richiedi controllo**. Se l'utente locale concede il controllo alla console remota, il pannello di controllo remoto diventa funzionale (se installato e configurato nella console locale) e viene visualizzata la console. Se l'utente locale nega il controllo alla console remota, viene visualizzata una finestra che indica il rifiuto.

#### **Attività correlate**

["Collegamento](#page-55-0) di una console remota ad una console locale tramite modem" a pagina 50 Istruzioni per il collegamento della console remota alla console locale direttamente collegata con l'accesso remoto consentito.

#### **Riferimenti correlati**

"Utente predefinito [\(SERVER\)"](#page-58-0) a pagina 53

SERVER è un nome di identificazione che Operations Console assegna quando non vi è alcun utente responsabile del controllo di un server.

["Controllo](#page-57-0) iSeries" a pagina 52

Controllo del server significa avere una console attiva o un pannello di controllo remoto funzionale (se installato e configurato sulla console locale) o entrambi, su un PC.

#### **Rilascio del controllo nella console remota:**

In che modo l'utente della console remota rilascia il controllo del server.

Il rilascio del controllo di iSeries sulla console remota consente al controllo di tornare nello stato in cui era la console locale quando la prima console remota ha richiesto il controllo.

Ad esempio, se la console locale ha concesso il controllo alla prima console remota che ne ha fatto richiesta, il rilascio del controllo nella console remota consente alla console locale di riacquisirlo. Tuttavia, se il controllo è stato automaticamente concesso alla prima console remota che ne ha fatto richiesta, il rilascio del controllo nella console remota consente che al successivo richiedente sia automaticamente concesso il controllo.

Per rilasciare il controllo nella console remota, effettuare quanto segue:

- 1. Selezionare il nome della configurazione nella finestra Connessione Operations Console.
- 2. Dal menu **Connessione**, fare clic su **Rilascia controllo**. Il pannello di controllo remoto (se presente) e la console si chiudono.

Dopo aver rilasciato il controllo sulla console remota, è possibile effettuare quanto segue:

- v Visualizzare il pannello di controllo remoto in modalità di sola lettura. Per fare ciò, seguire queste istruzioni:
- a. Selezionare il nome della configurazione.
- <span id="page-63-0"></span>b. Dal menu **Connessione**, fare clic su **Pannello di collegamento remoto**.
- v Chiudere il collegamento della console remota alla console locale. Per chiudere il collegamento, eseguire queste istruzioni:
- a. Selezionare il nome della configurazione.
- b. Dal menu **Connessione**, fare clic su **Scollega**. Lo stato del collegamento indica Scollegamento in corso.
- c. Attendere fino a quando lo stato indica Non collegato alla console locale.

#### **Attività correlate**

["Cancellazione](#page-52-0) della configurazione di una console" a pagina 47

Cancellazione di una console locale o remota esistente durante l'utilizzo di Operations Console

#### **Riferimenti correlati**

["Visualizzazione](#page-59-0) del pannello di controllo remoto in modalità di sola lettura" a pagina 54 La visualizzazione del pannello di controllo remoto in modalità di sola lettura consente all'utente di visualizzare il pannello di controllo remoto quando non dispone del controllo iSeries.

["Controllo](#page-57-0) iSeries" a pagina 52

Controllo del server significa avere una console attiva o un pannello di controllo remoto funzionale (se installato e configurato sulla console locale) o entrambi, su un PC.

#### **Invio di un messaggio ad una console locale o remota di controllo:**

Mentre si utilizza Operations Console, potrebbe risultare necessario comunicare con l'utente che ha il controllo.

Operations Console consente ad una console locale e ad una remota di scambiarsi messaggi quando sono collegate. Solo l'utente che non dispone del controllo può inviare per primo un messaggio.

Eseguire queste istruzioni per inviare un messaggio all'utente che ha il controllo:

- 1. Selezionare il nome della configurazione nella finestra Connessione Operations Console.
- 2. Dal menu **Connessione**, fare clic su **Invia messaggio**.
- 3. Immettere il messaggio.
- 4. Fare clic su **Invia**.

In questo momento, il destinatario può rispondere nel modo seguente:

- a. Immettere la risposta.
- b. Fare clic su **Rispondi**.

#### **Riferimenti correlati**

["Controllo](#page-57-0) iSeries" a pagina 52

Controllo del server significa avere una console attiva o un pannello di controllo remoto funzionale (se installato e configurato sulla console locale) o entrambi, su un PC.

#### **Trasferimento del controllo tra utenti:**

Esempi di utenti locali e remoti che si scambiano il controllo del server.

I seguenti esempi mostrano le interazioni tra una console locale direttamente collegata con accesso remoto consentito ed una console remota. Tali esempi illustrano come il controllo di iSeries viene trasferito tra i PC dopo aver avviato una configurazione di Operations Console.

# **Trasferimento del controllo tra una console locale che dispone del controllo ed una console remota**

Questo esempio illustra le interazioni tra una console locale direttamente collegata con accesso remoto consentito che dispone del controllo iSeries ed una console remota.Illustra come tale controllo viene trasferito tra la console locale e la console remota quando quest'ultima ne fa richiesta.

Queste interazioni mostrano il comportamento previsto da parte degli utenti della console locale e della console remota:

- 1. L'utente della console locale ha il controllo di un server. In questo momento, l'utente della console locale deve gestire tutte le richieste di controllo in entrata.
- 2. Quando una console remota richiede il controllo, l'utente della console locale decide se concedere o negare tale controllo al richiedente. Se l'utente della console locale concede il controllo, questo viene concesso al richiedente.

Se l'utente della console locale nega il controllo al richiedente, l'utente della console locale continua a disporre del controllo.

## **Trasferimento del controllo tra una console locale che non dispone del controllo e console remote**

Questo esempio illustra le interazioni tra una console locale direttamente collegata con accesso remoto consentito che non dispone del controllo iSeries e console remote che ne fanno richiesta. Illustra come avviene il trasferimento del controllo quando nessun utente ne dispone e una console remota richiede tale controllo.

Queste interazioni mostrano il comportamento previsto da parte degli utenti della console locale e della console remota:

- v Nessun utente ha il controllo di un server. Per questo motivo, viene visualizzato SERVER nel campo **Utente corrente** e le richieste di controllo in entrata verranno automaticamente concesse.
- v Quando una console remota richiede il controllo, esso verrà concesso a tale console.

#### **Riferimenti correlati**

#### ["Controllo](#page-57-0) iSeries" a pagina 52

Controllo del server significa avere una console attiva o un pannello di controllo remoto funzionale (se installato e configurato sulla console locale) o entrambi, su un PC.

## **Utilizzo della pagina Proprietà**

Verificare e modificare informazioni sulle configurazioni del collegamento e del server.

Sulla pagina Proprietà è possibile trovare informazioni sul server associato alla configurazione collegata. Su questa pagina è possibile effettuare le modifiche a una configurazione esistente.

Se al posto del numero di partizione viene visualizzato **\*\*\*\***, esiste un errore di configurazione associato al collegamento configurato. L'errore può dipendere dall'ID partizione oppure dall'indirizzo IP del nome host di servizio non corretti.

Il separatore **Generale** contiene informazioni sul server al quale è collegato il collegamento. Il campo **Indirizzario registrazione** indica il percorso alle registrazioni dei dati di Operations Console ed è l'unico campo modificabile dall'utente.

Il separatore **Configurazione** conterrà le opzioni che realmente modificano le funzioni utilizzate e la modalità di connessione della configurazione. Le opzioni non disponibili per la configurazione associata non saranno selezionabili. La console remota non dispone del separatore **Configurazione**. Per apportare modifiche alla console remota, è necessario cancellare e poi ricreare la connessione alla console remota.

**BOOTP di risposta** è l'opzione che permette all'amministratore di sistema di determinare quale configurazione, per un PC specifico, fornirà i dati IP al server. E' possibile che nuovi server o partizioni logiche che tentano di utilizzare una console locale su una rete stiano utilizzando BOOTP. Se i dati possono essere forniti da più PC o configurazioni, verranno forniti dal primo PC che risponde al pacchetto di trasmissione. La possibilità di controllare quale PC fornisce questi dati offre all'amministratore maggiore flessibilità. Per ulteriori informazioni relative a BOOTP, consultare: ["Preparazione](#page-17-0) dell'ambiente di rete" a pagina 12.

E' possibile fornire un indirizzo IP per la console quando si utilizza la console locale direttamente collegata e la console locale direttamente collegata con supporto remoto. Ciò semplifica le operazioni dell'utente quando l'indirizzo predefinito è già in uso sul PC.

**Nota:** una console locale iniziale su una configurazione di rete configurerà sia la console che il pannello di controllo remoto. Qui è possibile disattivare una delle funzioni nel caso in cui non si desideri utilizzarla.

Il separatore **ID unità** è stato modificato per consentire a un singolo pulsante di reimpostare la parola d'ordine dell'ID unità dei programmi di manutenzione sul PC.E' anche necessario reimpostare separatamente l'ID unità dei programmi di manutenzione del server. Non è possibile modificare, tramite questa pagina, l'ID unità dei programmi di manutenzione associato per la configurazione. Per utilizzare un ID unità programmi di manutenzione differente sarà necessario cancellare questa configurazione e crearne una nuova utilizzando il nuovo ID unità.

Nel separatore **Parola d'ordine di accesso** è possibile modificare la parola d'ordine di accesso.La parola d'ordine d'accesso viene utilizzata, in parte, per autenticare l'unità che effettua la connessione.

Dalla pagina Proprietà, è possibile utilizzare la guida rappresentata dal **?** per ottenere maggiori informazioni. Fare clic su **?**, il **?** rimane attaccato al cursore. Spostare il **?** sul campo per cui si desiderano maggiori informazioni e fare nuovamente clic. Viene visualizzata la finestra della guida sensibile al contesto, contenente informazioni relative esclusivamente a quel campo.

# **Personalizzazione della finestra Operations Console**

Utilizzare le funzioni di flessibilità per personalizzare le informazioni visualizzate da Operations Console

Operations Console è stata potenziata in questo release per fornire agli utenti maggiore flessibilità quando interagisce con Operations Console tramite la GUI. Con queste nuove funzioni è possibile personalizzare la finestra di Operations Console, consentendo la visualizzazione delle informazioni più rilevanti per l'utente e l'interazione con esse.

Sul pannello di avvio iniziale di Operations Console è possibile notare alcune piccole modifiche. La prima novità consiste nella presenza di un nuovo menu a discesa, **Opzioni**. Per assistere i nuovi utenti in alcune delle funzionalità della finestra Operations Console, vengono qui elencate anche le modifiche apportate nella V5R3.

- v **Mostra avvertenze**; è possibile utilizzare questa opzione per evitare la visualizzazione di molte delle comuni finestre di dialogo. Ad esempio, se questa opzione non viene selezionata non verrà visualizzata la finestra di conferma di una cancellazione.
- v **Avvertenze prerequisiti**; la finestra relativa ai requisiti, visualizzata durante il wizard di configurazione, può essere disattivata utilizzando questa opzione.
- v **Utilizza SSO**; questa opzione fornisce la possibilità di condividere dati di accesso comuni durante la connessione di più configurazioni contemporaneamente.Ciò consente l'utilizzo di un'unica finestra di accesso invece di utilizzarne una per ogni connessione.
- v **Doppio clic**; questa opzione dispone di due voci associate.La prima espande o comprime la struttura ad albero ed è rappresentata dal segno +. Invece di utilizzare un singolo clic per espandere o

<span id="page-66-0"></span>comprimere, è possibile modificare la funzione in modo da utilizzare il doppio clic. La seconda voce richiede all'utente di utilizzare un altro metodo per avviare una connessione invece di fare doppio clic sul nome della configurazione.

La funzionalità del secondo pulsante sulla barra degli strumenti è stata modificata. Se si conoscono i precedenti release di Operations Console, si saprà che il secondo pulsante veniva utilizzato per modificare una configurazione. Ora il secondo pulsante porta alla pagina **Proprietà** della configurazione selezionata. Tutte le modifiche alla configurazione di Operations Console vengono ora effettuate tramite la pagina **Proprietà**.

Si noterà che l'icona per le connessioni configurata è differente. La presenza di un indicatore di colore rosso o verde, rende più semplice riconoscere le configurazioni connesse e quelle non connesse. Un altro cambiamento evidente in Operations Console è il segno + posto sulla sinistra dell'icona di ciascuna connessione configurata. Il segno + è una funzione di espansione e compressione standard di Windows. Ogni connessione configurata viene espansa in funzioni separate associate a tale connessione. Se, ad esempio, esistono connessioni alla prima partizione di un sistema a più partizioni LPAR è anche possibile vedere voci separate di un pannello di controllo remoto per ciascuna partizione. Questa funzionalità aggiunta faciliterà la gestione delle connessioni.

Quando sie spande la connessione configurata e si fa clic con il tasto destro del mouse su una configurazione di pannello di controllo remoto, si noterà che è stata resa disponibile una nuova opzione. L'opzione della cronologia SRC consente il recupero totale o parziale degli SRC registrati emessi dal server. Queste informazioni possono rivelarsi estremamente utili durante il debug di alcuni problemi dagli IPL all'attività del pannello di controllo.

Alle connessioni configuate sono state aggiunte le funzioni di trascinamento e rilascio per facilitarne la gestione. Ora è possibile personalizzare la modalità di visualizzazione dell'elenco. Ciò consentirà di raggruppare le configurazioni in modo da poter effettuare una funzione comune su più collegamenti contemporaneamente. Oltre alla funzione di trascinamento e rilascio, vengono anche applicati i metodi standard Windows per la selezione di più connessioni. Ad esempio, i collegamenti che più probabilmente condivideranno delle funzioni possono essere raggruppati all'inizio dell'elenco.

Nuove funzioni aggiunte ora consentono di scegliere il tipo di ordinamento delle colonne di dati selezionate. Con la funzione di trascinamento e rilascio è possibile colloccare le colonne nella posizione più utile per l'utente. E' perfino possibile selezionare quali colonne visualizzare nel pannello. La colonna Connessione iSeries fa eccezione, la sua posizione è fissa. Dal menu **Visualizza**, selezionare il menu a discesa **Seleziona colonne**. Selezionare le colonne che si desidera visualizzare e fare clic sul titolo della colonna per includerla o meno. Il segno di spunta accanto al titolo della colonna ne consente l'inclusione nel pannello. E' possibile selezionare o deselezionare una sola colonna alla volta. Ripetere questa procedura per aggiungere o cancellare ulteriori colonne.

# **Gestione di più console**

Gestire più unità che possono diventare console.

Se si dispone di più stazioni di lavoro in grado di fare da console per lo stesso server o partizione, ci sarà più di un modo di utilizzare queste unità come console, a seconda della configurazione e delle circostanze.

Ad esempio, se la modalità della console è impostata per Operations Console (LAN), che ha un valore di 3, al momento della connessione, una console locale direttamente collegata, valore 2, non potrà fare da console.

## **Riferimenti correlati**

["Pianificazione](#page-11-0) della console di riserva" a pagina 6

Se si pianifica l'esecuzione di una copia di riserva della console, di seguito vengono forniti alcuni suggerimenti utili:

"Controllo o ripristino di una [connessione](#page-69-0) Operations Console" a pagina 64 Utilizzare queste funzioni per rendere il controllo di un'altra unità console.

# **Più console PC locali su una rete**

Configurazione di più console PC locali sulla rete per gestire il server

Quando una stazione di lavoro è già una console ed un'altra console locale su una rete tenta di assumere la funzione di console, il collegamento avrà esito positivo e verrà visualizzato il pannello Stato informazioni sulla console.

Tale pannello indicherà all'utente quale unità al momento funge da console, in base all'ultimo collegamento riuscito. E' possibile stabilire molti collegamenti di questo tipo ma solo una può essere la console attiva. Inoltre, lasciando il PC appena collegato in questo stato non si consentirà alle attività della console di essere trasferite automaticamente a questo PC. In tal caso si hanno due possibilità di scelta.

- v Scollegare il collegamento utilizzando la finestra Operations Console. Per scollegare il collegamento, eseguire queste istruzioni:
	- 1. Selezionare il nome del collegamento che si desidera scollegare.
	- 2. Fare clic su **Connessione** → **Scollega**.
- v Scollegare la sessione di emulazione. Per scollegare l'emulazione, eseguire queste istruzioni:
	- 1. Nella finestra dell'emulazione, fare clic su **Comunicazione**.
	- 2. Selezionare **Scollega**.

Se nessuna unità sta operando come console al successivo collegamento, tramite Operations Console o l'emulazione, questo PC fungerà da console. Sta agli utenti stabilire se questo metodo è il modo corretto di gestire le attività della console o meno.

## **Più console remote che, tramite supporto di collegamento remoto, si collegano alla stessa console locale direttamente collegata al server**

In questo ambiente è consentito a una sola console remota alla volta di collegarsi alla console locale.

Spetterà agli utenti individuare una soluzione in cui un'altra console remota possa accedere alla console locale. Se questo è necessario ad intervalli regolari una soluzione facile potrebbe essere rappresentata dall'assegnare un periodo di tempo in cui ogni console remota possa accedere alla console locale. Quando il tempo è scaduto per la prima remota, questa rilascerà il controllo e si scollegherà. La successiva remota quindi si collegherà nel periodo di tempo assegnatole e richiederà il controllo. Tutto ciò presuppone che la console locale non disponesse del controllo quando lo aveva la prima remota.

## **Passaggio da un tipo di console ad un altro quando una console è correntemente disponibile**

Se già si prevede la necessità di un tipo di console differente, è possibile utilizzare la console corrente per effettuare le modifiche necessarie per l'utilizzo di un'altra console.

Se le risorse hardware per il tipo di console preso in considerazione sono già state specificate e configurate per l'utilizzo come console, apportare questa modifica può rivelarsi tanto semplice quanto specificare la modalità della nuova console e attivare la risorsa hardware associata. Tuttavia, se l'hardware utilizzato per il tipo di console di destinazione richiede assegnazioni o configurazioni, sarà necessario utilizzare le informazioni appropriate presenti nella sezione **Passaggio da un tipo di console ad un altro**.

Un esempio può essere la perdita prevista della rete utilizzata dalla console collegata alla LAN. Sarà necessario effettuare modifiche all'infrastruttura che richiederanno più di un giorno. Inoltre è già installato il cavo della console tra l'adattatore delle comunicazioni asincrone del server ed il PC. E' possibile utilizzare DST o SST per modificare la modalità della console in 2 per Operations Console diretta. L'adattatore delle comunicazioni asincrone non sarà attivo in questa fase poiché la modalità della console è impostata per la LAN quindi sarà necessario avviare manualmente la scheda asincrona con una funzione 66 sul pannello di controllo o sul pannello di controllo remoto. Una volta attivata la linea di comunicazione, è possibile scollegare la console collegata alla LAN e creare una configurazione per la console locale direttamente collegata, se non è già presente una configurazione, ed avviare una connessione. Per tornare alla console collegata alla LAN, è sufficiente utilizzare la console direttamente collegata per accedere a DST o SST e modificare la modalità della console in 3, scollegare la console esistente e riavviare la console collegata alla LAN. Poiché la configurazione delle risorse hardware non è stata modificata non sono necessarie ulteriori variazioni. E' possibile disattivare manualmente l'adattatore delle comunicazioni asincrone o semplicemente attendere fino al successivo IPL. L'IPL non avvierà l'adattatore delle comunicazioni asincrone poiché ora la modalità della console è impostata per la LAN.

**Nota:** per attivare la nuova console senza un IPL è possibile eseguire la funzione di servizio della console 65+21+21. Una volta aggiornata la modalità della console, l'esecuzione della funzione di servizio della console scollegherà la console corrente e riavvierà il tipo di console appena specificato. Consultare i collegamenti ai documenti relativi alla funzione di servizio della console.

#### **Attività correlate**

"Attivazione della linea di [comunicazione](#page-101-0) asincrona sul server" a pagina 96 Come attivare manualmente la linea di comunicazione asincrona da utilizzare con Operations Console.

["Disattivazione](#page-101-0) della linea di comunicazione asincrona sul server" a pagina 96 Disattivazione della linea di comunicazione asincrona sul server

#### **Riferimenti correlati**

["Passaggio](#page-75-0) da un tipo di console ad un altro" a pagina 70

Se si dispone già di un collegamento alla console, è possibile passare a tipi diversi di console in uno dei seguenti modi.

## **Passaggio da un tipo di console ad un altro quando la console corrente non è operativa**

Se si verifica un problema con la console corrente, è possibile utilizzare uno dei seguenti metodi per modificare la modalità della console.

- v Se per la console si sta utilizzando un PC collegato alla LAN e si dispone di un altro PC configurato come console, è possibile utilizzare l'altro PC finché non viene risolto il problema con la prima console.
- v Utilizzare SST da un'altra stazione di lavoro.
- v Utilizzare le funzioni di servizio della console (65+21).
- v Utilizzare la macro nativa appropriata da un'altra stazione di lavoro.

**Nota:** sarà necessario effettuare eventuali assegnazioni o configurazioni hardware prima del collegamento ad un'altra connettività. Ad esempio, se si sta utilizzando un IOP condiviso in un ambiente LPAR è possibile spostare l'assegnazione di una risorsa da una partizione all'altra, se il proprio hardware supporta questo metodo. Se è stata pianificata una console di riserva, parte delle operazioni o l'intera procedura potrebbe già essere stata effettuata. Se non si dispone di una console di riserva, alcune attività richiederanno uno o più IPL per mettere il sistema in condizione di utilizzare la nuova console.

Utilizzando lo stesso esempio di configurazione indicato sopra (da LAN a diretta) e presupponendo che si disponga di tutto l'hardware e che siano state effettuate tutte le necessarie configurazioni, si dovrebbe scollegare la console esistente (collegata alla LAN); utilizzare le funzioni di servizio della console (65+21), la macro nativa o l'SST da un'altra stazione di lavoro per impostare la modalità di console su 2 per le console collegate direttamente, quindi connettere la console locale direttamente collegata. Tuttavia, se è stata utilizzata la macro nativa o l'SST da un'altra stazione di lavoro, è possibile che si debba anche attivare l'adattatore delle comunicazioni asincrone. L'utilizzo delle funzioni di servizio della console (65+21) o della macro nativa OPSCONSOLE RESTART attiva automaticamente l'adattatore.

**Nota:** vi sono diverse funzioni del servizio console (65+21) che potrebbero essere necessarie per il ripristino o il debug di un problema di Operations Console in base al problema, alla connettività

<span id="page-69-0"></span>utilizzata per la console corrente, al tipo di console di destinazione e allo stato corrente del sistema. Se si hanno dubbi su una funzione o sull'azione di correzione, contattare il tecnico di manutenzione per assistenza.

#### **Riferimenti correlati**

["Utilizzo](#page-102-0) delle funzioni di servizio della console  $(65 + 21)$ " a pagina 97 Le funzioni di ripristino di emergenza della console e il loro utilizzo

# **Controllo o ripristino di una connessione Operations Console**

Utilizzare queste funzioni per rendere il controllo di un'altra unità console.

Una serie di funzioni speciali incluse in i5/OS permette a una Operations Console di prendere il controllo da un'altra unità console. E' possibile effettuare due operazioni principali:

- v **Controllo** è il processo utilizzato perché un'unità con capacità di console collegata alla LAN assuma il controllo dall'unità console collegata alla LAN corrente. Tale azione di controllo non può essere utilizzata con le console direttamente collegata.
- v **Ripristino** è il processo di riacquisizione del controllo del lavoro in esecuzione sulla console dopo che si è verificato un problema con la console. Il processo di ripristino può avvenire sulla stessa unità console o su una unità console differente e può essere facilitato da un lavoro supplementare per abilitare un'unità che utilizza una connettività differente. La console biassiale costituisce un'eccezione, poiché non utilizza lo stesso tipo di emulazione 5250 e, quindi, non è in grado di ripristinare la console.

Su ogni unità con capacità di console che utilizza l'emulazione 5250, indipendentemente dalla connettività, viene visualizzato un pannello di dati, che sia o meno la console, quando effettua un collegamento con esito positivo. Ora, quindi, più di un'unità disporrà dei dati sullo schermo una volta collegata la console. Un'unità console non avrà lo schermo vuoto che indica Scollegato. Questa azione consente di ″trasferire″ il lavoro sulla console ad un'altra unità senza provocare perdita di dati. Quando è abilitata l'opzione di console per il controllo, il server dispone anche di una capacità potenziata di ripristino dalla perdita della console.

L'azione di ripristino viene realizzata sospendendo il flusso di dati in una console che perde il collegamento o di cui viene assunto il controllo, salvando ulteriori dati e quindi inviando tali dati alla successiva unità che funge da console, anche se l'unità è la stessa console precedente. La capacità di ripristino consiste in sostanza nell'assumere semplicemente il controllo della console dalla stessa unità o da una differente indipendentemente dalle operazioni che la console precedente stava effettuando.

Per impostazione predefinita la funzione di controllo e ripristino della console è **disabilitata**. Se questa funzione è disabilitata, tutte le unità con capacità di console visualizzano il pannello Stato informazioni sulla console se non sono la console attiva.

I vantaggi forniti da queste funzioni sono comodità e ridondanza. Le unità con capacità di console possono essere collocate in vari punti all'interno di un sito, o più siti, consentendo agli utenti di cambiare postazione e ottenere il controllo del sistema da una qualsiasi di queste unità. Quale che fosse l'attività della precedente console, la nuove console si troverà allo stesso identico punto, anche durante il processo di riavvio del server o di installazione di i5/OS. Quando l'opzione di console per il controllo è abilitata, il server dispone anche di una capacità potenziata di ripristino dalla perdita della console.

## **Riferimenti correlati**

["Considerazioni](#page-8-0) sulla pianificazione della console" a pagina 3 Esistono diversi fattori da considerare quando si pianifica l'Operations Console per uno o più dei server.

["Pianificazione](#page-11-0) della console di riserva" a pagina 6

Se si pianifica l'esecuzione di una copia di riserva della console, di seguito vengono forniti alcuni suggerimenti utili:

<span id="page-70-0"></span>["Controllo](#page-56-0) delle attività tra gli utenti" a pagina 51

Queste attività di controllo riguardano esclusivamente configurazioni di console locale direttamente collegata al server con accesso remoto consentito o console remota tramite supporto di accesso remoto.

["Gestione](#page-66-0) di più console" a pagina 61

Gestire più unità che possono diventare console.

#### **Dettagli del controllo:**

Vengono indicati alcuni fattori da tenere in considerazione relativamente alla funzione di controllo della console.

- v Questa funzione deve essere abilitata se si desidera assumere il controllo della console o essere protetti dall'eventuale perdita della console utilizzando funzione di ripristino.
- v L'opzione che **consente ad un'altra console di prendere il controllo della console** è abilitata sul pannello Selezione console in DST o SST.
- v Questa funzione non include il supporto per le console biassiali. Solo le stazioni di lavoro Operations Console, che utilizzano l'emulazione 5250, possono utilizzare questa funzione.
- v Poiché vi è una sola unità direttamente collegata ad Operations Console, non è possibile utilizzare la funzione di controllo. Tuttavia, qualsiasi unità basata sull'emulazione 5250 può essere utilizzata per ripristinare una perdita della console modificando la modalità della console. Questo può richiedere una riassegnazione di hardware per supportare la nuova modalità di console.
- v L'ID utente DST utilizzato per collegarsi ad un'unità idonea deve disporre del privilegio utente del controllo della console, una funzione nuove della V5R4.
- v Solo le unità con gli stessi attributi (ad esempio: 24x80 o 27x132) possono eseguire la funzione di controllo. Ad esempio, se l'unità LAN1 è in esecuzione in modalità 24x80 e la LAN2 in modalità 27x132, e la LAN1 è la console, su LAN2 verrà visualizzato **NO** nel campo **Controllo console**.
- v I dati sul pannello Stato informazioni sulla console non vengono modificati. Al momento, non esiste alcun metodo per aggiornare automaticamente i dati. E' possibile effettuare manualmente un aggiornamento di tutti i campi, ad eccezione del campo Prendere controllo della console, premendo Invio. L'utente dovrebbe uscire da questo pannello e collegarsi nuovamente per visualizzare una modifica al campo in questione.
- v A partire da questo release, il controllo è supportato in un IPL in modalità D. Due unità possono essere collegate, con dati, simultaneamente nel corso di un IPL in modalità D.
- v Il rispetto della modalità della console viene ancora mantenuto quando si abilita il controllo. Tuttavia, ogni stazione di lavoro con capacità di console presenterà una finestra di collegamento DST o quella dello Stato informazioni sulla console. Se la modalità della console è impostata su LAN, ad esempio, una stazione di lavoro direttamente collegata alla console locale presenterà la finestra Stato informazioni sulla console senza visualizzare quella del collegamento DST ma il campo Controllo della console riporterà **NO** per indicare che non è possibile assumere il controllo della console esistente. Tuttavia, potrebbe essere utilizzata per un'azione di ripristino.

## **Riferimenti correlati**

"Dettagli del ripristino" Alcuni dettagli a cui fare riferimento relativamente all'azione di ripristino della console.

## **Dettagli del ripristino:**

Alcuni dettagli a cui fare riferimento relativamente all'azione di ripristino della console.

- v Il ripristino della console che utilizza un'unità con la stessa connettività di console è direttamente legata all'opzione di controllo. Se non si desidera utilizzare la capacità di controllo ma si desidera altresì effettuare il ripristino da una perdita della console, è comunque necessario abilitare l'opzione di controllo.
- v Il ripristino della console utilizza la funzione di controllo. Il ripristino può essere effettuato dalla stessa unità o da un'altra unità della stessa connettività. Ad esempio, se si sta utilizzando la LAN di Operations Console e sono configurati più PC come console e la console esistente dà errore è possibile

utilizzare la funzione di controllo dallo stesso PC, dopo aver corretto la causa dell'errore o da un altro PC. Indipendentemente dalle operazioni che la precedente console stava svolgendo, la nuova console proseguirà con lo stesso lavoro, dallo stesso punto in cui si sarebbe trovata la console originale. Il lavoro va avanti anche se la console non era operativa. L'utilizzo di una console collegata direttamente per ripristinare la perdita di una console collegata alla LAN non è adeguato per questo scenario

- v La capacità di ripristino della console che utilizza un connettività di console differente fornisce ulteriori opzioni all'utente. Se si dispone di un piano per la console di riserva che comporti la necessità di una modifica nella modalità di console, prendere in considerazione i seguenti punti:
	- Si consiglia, per facilitare la realizzazione del ripristino, di collocare tutti gli adattatori che supportano la console in modo che vengano utilizzati dallo stesso IOP. In questo modo si riduce il numero di passi necessari per effettuare un ripristino.
	- La modifica della modalità di console può essere immediata in base al metodo utilizzato per eseguirla. Questi potrebbero essere alcuni esempi:
		- L'utilizzo di DST o SST per modificare la modalità di console consentirebbe la modifica della console solo al successivo IPL. Anche far seguire a questa azione una forzatura di DST (funzione 21) utilizzando il pannello di controllo o il menu LPAR potrebbe non funzionare sempre.
		- La modifica dei contrassegni nell'ambiente LPAR richiederà anche un IPL per provocare una modifica della console.
		- Tuttavia, utilizzando le funzioni di servizio della console (65+21), si forza il sistema ad effettuare questa ricerca e si attivano l'hardware e le attività appropriati e si tratta di un'operazione immediata.
	- E' necessario che, al momento del ripristino, sia disponibile l'hardware di supporto per ogni tipo di console che si desidera utilizzare per il ripristino. Ad esempio, se si desidera che una console locale direttamente collegata sia in grado di ripristinare una console locale su una rete, entrambe le schede adattatore devono trovarsi nelle rispettive sedi o essere contrassegnate correttamente per le partizioni logiche. Perché questa operazione sia completata l'utente dovrebbe anche modificare la modalità di console, utilizzando un menu disponibile o le funzioni di servizio della console (65+21).

Per realizzare un ripristino utilizzando una modalità di console differente è necessario impostare la nuova modalità di console **prima** di tentare il controllo. Questo significa che l'hardware di supporto deve già essere disponibile, incluso qualsiasi contrassegno di partizione logica, oppure è necessario spostare l'hardware di supporto, fisicamente o logicamente, prima di tentare il ripristino. Quindi, sarà necessario utilizzare uno dei metodi per modificare la modalità di console nell'impostazione desiderata. E' possibile utilizzare una stazione di lavoro e SST esistenti, se disponibili, la macro nativa o le funzioni di servizio della console (65+21).

Per ulteriori informazioni sulle funzioni di servizio della console, consultare la sezione: [Utilizzo](#page-102-0) delle [funzioni](#page-102-0) di servizio della console (65+21).

– Nella V5R4, è supportata la funzione di controllo durante un IPL in modalità D, un'unità console che prende il controllo di un'altra.

Se si modifica il valore della modalità di console nel corso di un IPL in modalità D, ad esempio utilizzando 65+21, dovrebbe essere possibile collegare un'altra unità ammesso che la nuova modalità di console disponga dell'hardware di supporto e di un'unità.

#### **Riferimenti correlati**

"Dettagli del [controllo"](#page-70-0) a pagina 65

Vengono indicati alcuni fattori da tenere in considerazione relativamente alla funzione di controllo della console.

["Utilizzo](#page-102-0) delle funzioni di servizio della console  $(65 + 21)$ " a pagina 97 Le funzioni di ripristino di emergenza della console e il loro utilizzo

## **Abilitazione del controllo console:**

Procedure per l'abilitazione di autorizzazioni e strumenti per consentire il controllo della console
E' necessario disporre del privilegio per il controllo della console prima di poter abilitare la funzione di controllo. Utilizzare la procedura che segue per concedere il privilegio per il controllo della console e proseguire con la procedura successiva per abilitare la funzione di controllo.

Per aggiungere a un utente il privilegio per il controllo della console effettuare quanto segue:

- **Nota:** per eseguire queste procedure utilizzando SST, selezionare l'opzione Gestione unità e ID utente dei programmi di manutenzione dove viene indicato di selezionare Gestione ambiente DST saltare il passo Selezionare **Unità di sistema**.
- 1. Accedere a DST (Dedicated Service Tools) o SST (System Service Tools).
- 2. Selezionare **Gestione ambiente DST**.
- 3. Selezionare **ID utente dei programmi di manutenzione**.
- 4. Immettere 7 sulla riga davanti all'ID utente desiderato e premere **Invio**.
- 5. Scorrere la pagina fino ad incontrare l'opzione **Controllo console** e immettere 2 su quella riga per concedere all'utente tale privilegio, quindi premere **Invio**.

Per ripetere la procedura per altri ID utente, rieseguire i passi 4 e 5.

Il privilegio in questione verrà utilizzato al successivo collegamento dell'ID utente.

**Nota:** quando un utente si collega ad un'unità che supporta il controllo della console lo stato del campo Prendere controllo della console viene aggiornato. Per rendere effettiva una modifica, ad esempio la concessione a un utente del privilegio per il controllo della console, è necessario uscire dalla finestra Stato informazioni sulla console, utilizzando **F3** o **F12** e ricollegarsi.

Per abilitare il controllo ed il ripristino della console, effettuare le seguenti operazioni:

- a. Accedere a DST (Dedicated Service Tools) o SST (System Service Tools).
- b. Selezionare **Gestione ambiente DST**.
- c. Selezionare **Unità di sistema** (ignorare questo passo se si utilizza SST).
- d. Selezionare **Seleziona console**.
- e. Immettere 1 sull'opzione che **consente a un'altra console di prendere il controllo della console** e premere **Invio**.

L'opzione di controllo della console diventa attiva immediatamente.

### **Scenari:**

Il seguente scenario permetterà di comprendere le opzioni di controllo e ripristino.

*Scenario: unità connesse alla LAN con il solo controllo abilitato:*

Si tratta di una descrizione di quello che accade durante un IPL quando è abilitato il controllo della console ed è disponibile più di una unità connessa alla LAN.

Le unità LAN verranno definite LAN1, LAN2 e LAN3. L'IPL si sta eseguendo in modalità non presidiata (Normale).

Nel momento in cui, durante un IPL, viene determinata l'unità console, si verifica più o meno una condizione di conflitto se si collega più di una unità contemporaneamente. La prima unità a collegarsi, del tipo specificato dall'impostazione della modalità di console (LAN nell'esempio considerato), diventa la console e consentirà di visualizzare i pannelli di console usuali.

Nell'esempio supponiamo che LAN1 sia la prima unità collegata. Durante l'IPL questa unità indicherà le modifiche dello stato dell'IPL proprio come qualsiasi altra console ed infine la finestra per il collegamento a i5/OS. LAN2 e LAN3 presenteranno un pannello di collegamento DST particolare con una nuova riga di dati che riporta ATTENZIONE: questa unità può diventare la console. Il resto della finestra

corrisponderà esattamente a qualsiasi altra finestra per il collegamento a DST. Alla LAN2 si collega un utente con privilegio di controllo della console. A questo utente viene visualizzato lo stesso pannello Stato informazioni sulla console e nel campo del controllo della console viene visualizzato YES che indica che il controllo è possibile. Alla LAN3 si collega un utente senza il privilegio del controllo della console. Nel campo per il controllo della console viene visualizzato NO poiché l'utente non dispone dell'autorizzazione corretta per il controllo.

A questo punto una sola unità ha soddisfatto tutte le condizioni per assumere il controllo della console. Nella parte inferiore del pannello è presente F10=Controllo collegamento console. Premendo il tasto F10 l'utente visualizzerà il pannello Controllo del collegamento console da un altro utente. Si tratta di un pannello di conferma che offre all'utente un'ultima possibilità di annullare il controllo. Selezionando 1 e quindi premendo Invio a questo punto si assumerà il controllo. Quasi immediatamente, LAN1 visualizzerà il pannello speciale per il collegamento a DST e LAN2, l'unità che ha inizializzato il controllo, presenterà esattamente lo stesso pannello visualizzato da LAN1 al momento del trasferimento. Il lavoro, se qualche lavoro era in esecuzione, non risente minimamente di questa azione. Infatti, sulla console di origine potrebbe essere in corso l'installazione del LIC (Microprogramma interno su licenza) o i5/OS o l'esecuzione di un salvataggio completo del sistema in stato limitato e il server non ne risentirebbe. Si potrebbe anche scollegare il collegamento della console e riprenderlo successivamente e si otterrebbero i dati del pannello del lavoro corrente ed il lavoro non avrebbe perso alcuna operazione. Se il lavoro ha inviato una gran quantità di dati del pannello e non è stato possibile trasmetterli, tali dati verranno memorizzati in vista di un successivo utilizzo. Quando una console si ricollega, tramite un utente autorizzato (dispone del privilegio di controllo della console) da un'unità idonea, l'utente potrebbe assistere a rapidi aggiornamenti del pannello fino a quando non sono stati trasmessi tutti i dati memorizzati. In effetti, l'esecuzione di uno scollegamento e di un nuovo collegamento viene considerato un ripristino (non un controllo).

I dati presenti nella LAN3 non si modificheranno dopo il controllo. Al momento, non esiste alcun metodo per aggiornare automaticamente i dati. Comunque, se l'utente della LAN3 premesse Invio, si verificherebbe un aggiornamento di tutti i campi ad eccezione del campo Prendere controllo della console. L'utente dovrebbe uscire da questo pannello ed effettuare un nuovo collegamento per visualizzare la modifica a tale campo.

### *Scenario: un normale IPL e configurazioni a doppia connettività con il controllo abilitato:*

Si tratta di una descrizione di quello che accade durante un IPL quando è abilitato il controllo della console e si sta utilizzando più di una connettività Operations Console. Cioè, un'unità console direttamente collegata, di cui può esservene una sola, è collegata e sono collegate tre unità LAN Operations Console.

La modalità di console è impostata su LAN Operations Console (3). Il PC direttamente collegato sarà noto come CABLED ed i PC LAN verranno etichettati come LAN1, LAN2 e LAN3. L'IPL si sta eseguendo in modalità non presidiata.

Nel momento in cui, durante un IPL, viene determinata l'unità console, si verifica più o meno una condizione di conflitto se si collega più di una unità contemporaneamente. La prima unità a collegarsi, del tipo specificato dall'impostazione della modalità di console (LAN nell'esempio considerato), diventa la console e consentirà di visualizzare i pannelli di console usuali. Ad ogni unità aggiuntiva che si collega saranno presentati uno o due pannelli.

Nell'esempio supponiamo che LAN1 sia la prima unità collegata. Durante l'IPL questa unità indicherà le modifiche dello stato dell'IPL proprio come qualsiasi altra console ed infine la finestra per il collegamento a i5/OS. LAN2 e LAN3 presenteranno un pannello di collegamento DST particolare con una nuova riga di dati che riporta ″ATTENZIONE: Questa unità può diventare la console″. Il resto della finestra corrisponderà esattamente a qualsiasi altra finestra per il collegamento a DST. L'unità nota come CABLED non si collegherà inizialmente poiché non corrisponde alla modalità di console LAN. Se si attivasse comunque la linea di comunicazione asincrona con una funzione 66, si andrebbe direttamente al

nuovo pannello Stato informazioni sulla console dove l'utente può visualizzare i dati relativi alla console corrente. Il campo Prendere controllo della console indicherà NO poiché non è del tipo corretto (la modalità di console è impostata su LAN). Alla LAN2 si collega un utente con privilegio di controllo della console. A tale utente verrà presentato lo stesso pannello Stato informazioni sulla console ma il campo Prendere controllo della console riporterà YES che indica appunto la possibilità di assumere il controllo. Alla LAN3 si collega un utente senza il privilegio del controllo della console. Il campo Prendere controllo della console indicherà NO poiché l'utente non dispone dell'autorizzazione appropriata per assumere il controllo.

A questo punto una sola unità ha soddisfatto tutte le condizioni per assumere il controllo della console. Nella parte inferiore del pannello è presente F10=Controllo collegamento console. Premendo il tasto F10 l'utente visualizzerà il pannello Controllo del collegamento console da un altro utente. Si tratta di un pannello di conferma che offre all'utente un'ultima possibilità di annullare il controllo. Selezionando 1 e premendo Invio a questo punto si assumerà il controllo. Quasi immediatamente, LAN1 visualizzerà il pannello speciale per il collegamento a DST e LAN2, l'unità che ha inizializzato il controllo, presenterà esattamente lo stesso pannello visualizzato da LAN1 al momento del trasferimento. Il lavoro, se qualche lavoro era in esecuzione, non risente minimamente di questa azione. Infatti, sulla console di origine potrebbe essere in corso l'installazione del LIC (Microprogramma interno su licenza) o i5/OS o l'esecuzione di un salvataggio completo del sistema in stato limitato e il server non ne risentirebbe. Si potrebbe anche scollegare il collegamento della console e riprenderlo successivamente e si otterrebbero i dati del pannello del lavoro corrente ed il lavoro non avrebbe perso alcuna operazione. Se il lavoro ha inviato una gran quantità di dati del pannello e non è stato possibile trasmetterli, tali dati verranno memorizzati in vista di un successivo utilizzo. Quando una console si ricollega, tramite un'utente autorizzato e un'unità, l'utente potrebbe assistere a rapidi aggiornamenti del pannello fino a quando non sono stati trasmessi tutti i dati memorizzati. In effetti, l'esecuzione di uno scollegamento e di un nuovo collegamento viene considerato un ripristino (non un controllo).

### *Scenario: ripristino di una console che richiede una nuova impostazione della modalità di console:*

Si possono presentare casi in cui è possibile che si debba modificare la modalità di console per esigenze di ripristino da un errore della console. Un esempio potrebbe essere la perdita della connessione di rete nel corso di normali operazioni.

Si potrebbe modificare la modalità di console utilizzando uno dei vari metodi, che includono:

- Menu DST o SST (effetto ritardato)
- Macro native (effetto ritardato)
- v Funzioni di servizio della console (65+21) (effetto immediato)

Solo il metodo che utilizza le funzioni di servizio della console (65+21) disattiverà automaticamente il vecchio collegamento ed attiverà tutte le risorse relative alla nuova opzione. Gli altri due metodi possono richiedere operazioni manuali per attivare le risorse appropriate per la nuova console. Queste modifiche inoltre richiedono che le risorse associate siano disponibili, in uno stato in cui è possibile il loro utilizzo. Ad esempio, si sta utilizzando la LAN Operations Console e la rete dà errore, la partizione logica stava utilizzando la console e non si dispone di una scheda per le comunicazioni asincrone sull'IOP contrassegnato per la console. Si dovrebbe spostare una scheda o modificare il contrassegno dell'IOP per consentire ad una console direttamente collegata di funzionare. Se la modifica non è immediatamente necessaria, si potrebbe anche attendere che la modifica diventi operativa durante il successivo IPL, nel qual caso un IOP con un nuovo contrassegno consentirebbe il collegamento della console direttamente collegata. In questo esempio, comunque, si sta tentando di modificare la connettività della console ed utilizzare un'altra unità immediatamente. Il metodo di elezione per la modifica immediata è quello che utilizza le funzioni di servizio della console (65+21). Una volta eseguito con esito positivo, l'utente deve effettuare un nuovo collegamento. Poiché questo scenario va dalla LAN alla console direttamente collegata la nuova console non visualizzerà il pannello di collegamento speciale o quello dello Stato informazioni sulla console dal momento che è l'unica console valida dopo la modifica della modalità di console. Quando si risolve il problema della rete, le unità collegate alla LAN andranno direttamente al

<span id="page-75-0"></span>pannello Stato informazioni sulla console e non saranno in grado di assumere il controllo come console senza riportare la modalità di console su LAN. Il controllo non è disponibile quando un'unità è direttamente collegata come console poiché dal server è consentita una sola connessione di questo tipo.

Un'altra considerazione da fare nella scelta del metodo per modificare la modalità di console sarà l'eventuale disponibilità di un'altra stazione di lavoro. Se si sta effettuando l'installazione utilizzando la console il solo metodo disponibile è quello della funzioni di servizio della console (65+21).

*Scenario: come ripristinare la console durante un IPL in modalità D con il controllo abilitato:*

In questo scenario poteva essere in corso l'installazione del Microprogramma interno su licenza come parte di un'azione di ripristino del sistema e la console configurata era una console locale su una rete. Tuttavia, l'unità non è diventata attiva ed è stato restituito un codice SRC A6005008. Il sistema è di grandi dimensioni ed impiega molto tempo per arrivare a questo punto e non si desidera quindi iniziare da capo.

E' disponibile l'adattatore delle comunicazioni asincrono appropriato senza ulteriori modifiche alla configurazione quindi si potrebbero utilizzare la funzioni di servizio della console (65+21) per modificare la modalità di console. In questo modo si avvia automaticamente l'adattatore delle comunicazioni associato alla console locale direttamente collegata al server. Se si desidera utilizzare il PC che si stava utilizzando per la console collegata alla rete, basta semplicemente scollegare la configurazione di rete e creare (o utilizzare una configurazione creata in precedenza) una console locale direttamente collegata alla configurazione del server. Una volta completate con esito positivo le funzioni di servizio della console (65+21), ci si collega alla connessione configurata collegata direttamente. Questa unità dovrebbe assumere automaticamente la funzione di console e ci si troverà al punto previsto in origine. Se l'errore di rete è avvenuto prima che la vecchia console visualizzasse il pannello relativo alla lingua, la nuova console presenterà tale pannello. Se l'errore si è verificato dopo l'avvio di un'azione, la nuova console eseguirà tale azione oppure l'azione potrebbe essersi completata, nel qual caso si visualizzeranno i risultati dell'azione in questione.

# **Passaggio da un tipo di console ad un altro**

Se si dispone già di un collegamento alla console, è possibile passare a tipi diversi di console in uno dei seguenti modi.

# **Supporto elettronico del cliente (ECS-Electronic customer support)**

Se si utilizza il supporto elettronico del cliente (ECS) e occorre utilizzare un collegamento diretto alla console, sarà necessario spostare il collegamento via cavo di tale supporto su un'altra porta di comunicazione, prima di tentare l'installazione di una console locale Operations Console direttamente collegata al server.

**Nota:** ciò potrebbe richiedere di modificare le informazioni sulla risorsa utilizzate per il supporto cliente elettronico. Inoltre, come parte della migrazione, può essere necessario disabilitare l'utilizzo da parte di Operations Console dell'adattatore LAN. Per istruzioni su come disassegnare o spostare l'adattatore LAN, consultare: Annullamento [dell'assegnazione](#page-96-0) o spostamento della scheda [adattatore](#page-96-0) LAN.

Per ulteriori informazioni su ECS, fare riferimento all'argomento: Supporto elettronico del cliente (ECS-Electronic customer support).

### **Attività correlate**

"Annullamento [dell'assegnazione](#page-96-0) o spostamento della scheda adattatore LAN dall'utilizzo da parte di [Operations](#page-96-0) Console" a pagina 91

Come e quando annullare l'assegnazione o spostare la scheda LAN

### **Riferimenti correlati**

"Passaggio da un tipo di console ad un altro quando una console è [correntemente](#page-67-0) disponibile" a [pagina](#page-67-0) 62

Se già si prevede la necessità di un tipo di console differente, è possibile utilizzare la console corrente per effettuare le modifiche necessarie per l'utilizzo di un'altra console.

### **Informazioni correlate**

Supporto elettronico del cliente (ECS-Electronic customer support)

### **Passaggio da una console locale direttamente collegata a una console locale su una rete (LAN)**

Per passare da una Operations Console con una console locale direttamente collegata a una console locale su una rete (LAN), è necessario modificare le impostazioni sia sul PC che sul server.

Prima di iniziare, accertarsi di aver soddisfatto tutti i requisiti hardware di Operations Console per il PC e il server.

### **Riferimenti correlati**

"Come soddisfare i requisiti hardware di [Operations](#page-24-0) Console" a pagina 19 E' necessario soddisfare i seguenti requisiti hardware iSeries e PC per una configurazione di Operations Console.

### **Modifica della console da console locale direttamente collegata a console locale su una rete (LAN) in un server privo di partizioni o con partizione primaria:**

Per passare da Operations Console con una console locale direttamente collegata ad una console locale su una rete (LAN), effettuare le seguenti operazioni sul server che utilizza la console esistente.

- 1. Accedere a DST (Dedicated Service Tools) o SST (System Service Tools).
- 2. Selezionare **Gestione ambiente DST**. E' necessario sbloccare l'opzione SST **ID unità programmi di manutenzione** per poterla utilizzare.
- 3. Selezionare **Unità di sistema** (ignorare questo passo se si utilizza SST).
- 4. Selezionare **Seleziona console**.
- 5. Selezionare **Operations Console (LAN)**.Viene visualizzato il pannello Verifica adattatori Operations Console. Questa è la risorsa reperita dal sistema che deve essere utilizzata per il collegamento LAN. Se si riceve un messaggio indicante che l'adattatore LAN non è stato trovato, l'utente non ha soddisfatto tutti i requisiti hardware di Operations Console.
- 6. Premere **F11** per configurare l'adattatore.
- 7. Immettere i dati appropriati della rete.
- 8. Premere **F7** per memorizzare i dati.
- 9. Premere **F14** per attivare l'adattatore per l'uso da parte di Operations Console.
- 10. Premere **F3** per ritornare al menu principale DST.

Il sistema ora è configurato per essere utilizzato da una console locale Operations Console su una rete, quando viene intrapresa un'azione di ricerca di una nuova console. Ciò comprende l'IPL, la macro nativa o la funzione di servizio della console (65+21). NON intraprendere azioni per passare alla nuova console finché non sono state eseguite tutte le necessarie configurazioni del PC.

E' necessario impostare il valore di sistema iSeries QAUTOCFG su **ON**. Utilizzare uno dei seguenti metodi per verificare o impostare questo valore di sistema sul server iSeries:

- v Utilizzare il comando WRKSYSVAL QAUTOCFG.
- v Durante un IPL manuale, nel pannello delle Opzioni IPL, selezionare **Y** per **Impostazione opzioni principali di sistema**. Quindi, per **Abilitazione configurazione automatica**, selezionare **Y**.

Continuare con l'argomento [Configurazione](#page-78-0) del PC per l'utilizzo del nuovo tipo di console.

### **Riferimenti correlati**

"Come soddisfare i requisiti hardware di [Operations](#page-24-0) Console" a pagina 19 E' necessario soddisfare i seguenti requisiti hardware iSeries e PC per una configurazione di Operations Console.

### **Modifica della console da una console locale direttamente collegata ad una console locale su una rete in una partizione logica:**

Per passare da Operations Console con una console locale direttamente collegata ad una console locale su una rete (LAN) effettuare le seguenti operazioni sul server che utilizza la console esistente.

**Nota:** se è necessario aggiungere o spostare gli adattatori al fine di soddisfare i requisiti hardware di Operations Console, farlo prima di eseguire queste operazioni.

- 1. Accedere a DST (Dedicated Service Tools) o SST (System Service Tools). E' necessario sbloccare l'opzione SST ″ID unità programmi di manutenzione″ per poterla utilizzare.
- 2. Selezionare **Gestione partizioni di sistema**.
- 3. Selezionare **Gestione configurazione partizione**.
- 4. Selezionare **Selezione risorsa console** sulla partizione logica.
- 5. Premere **F9** per **Modifica filtro capacità**.
- 6. Selezionare **Tutte le console**.
- 7. Per selezionare l'IOP che supporterà la console desiderata, effettuare una delle seguenti operazioni:
	- v Se l'adattatore da utilizzare per la console desiderata si trova nello stesso IOP dell'adattatore della console precedente, l'IOP della console è già correttamente contrassegnato. Andare al passo 8.
	- v Se l'adattatore da utilizzare per la console desiderata si trova in un IOP diverso dalla console correntemente configurata, immettere 1 davanti all'IOP per selezionarlo come IOP della console.
- 8. Verificare che vi sia un adattatore per ECS (Electronic Customer Support) ed una console alternativa facoltativa (solo console biassiale).
	- **Nota:** la selezione di una console alternativa è necessaria solo quando le stazioni di lavoro biassiali devono essere la console alternativa e il tipo di console è biassiale. La console alternativa **deve** trovarsi in un IOP diverso da quello contrassegnato per l'utilizzo da parte di Operations Console. Operations Console non può essere utilizzata come console alternativa.
	- v Per verificare l'IOP della console per ECS, effettuare le seguenti operazioni:

**Nota:** se si utilizza Operations Console come tipo di console, è necessario contrassegnare lo stesso IOP utilizzato per la console anche come IOP per ECS.

- a. Premere **F12** fino ad arrivare al pannello **Gestione configurazione partizione**.
- b. Immettere **9** davanti alla partizione da contrassegnare per ECS.
- c. Esaminare i simboli sulla stessa riga dell'IOP della console contrassegnato (il contrassegno della console è rappresentato dal simbolo <) per individuare il simbolo ECS, che è rappresentato dal segno +. Se viene visualizzato il segno +, l'IOP è correttamente contrassegnato per ECS. Andare al passo 9.
- d. Per contrassegnare l'IOP della console per ECS, immettere **1** davanti all'IOP da contrassegnare per ECS.

**Nota:** se si utilizzerà Operations Console come la console desiderata, dovrebbero essere ora visualizzati sia un < che un + associati all'IOP della console.

- 9. Premere **F3** per uscire dal menu principale DST.
- 10. Selezionare **Gestione ambiente DST**.
- 11. Selezionare **Unità di sistema** (ignorare questo passo se si utilizza SST).
- 12. Selezionare **Seleziona console**.
- 13. Selezionare **Operations Console (LAN)**:
- <span id="page-78-0"></span>a. Viene visualizzato il pannello Verifica adattatori Operations Console. Questa è la risorsa reperita dal sistema per essere utilizzata per i collegamenti LAN. Se si riceve il messaggio **Nessun adattatore LAN valido disponibile** non sono stati soddisfatti i requisiti hardware di Operations Console. Se ciò si verifica, utilizzare **F3** per uscire dal menu principale DST, quindi, riprendere nuovamente questo argomento al passo 1.
- b. Premere **F11** per configurare l'adattatore.
- c. Immettere i dati appropriati della rete.
- d. Premere **F7** per memorizzare i dati.
- e. Premere **F14** per attivare l'adattatore per l'uso da parte di Operations Console.
- 14. Premere **F3** fino a che non si ritorna al menu principale DST.

Il sistema ora è configurato per essere utilizzato da una console locale Operations Console su una rete, quando viene intrapresa un'azione di ricerca di una nuova console. Ciò comprende l'IPL, la macro nativa o la funzione di servizio della console (65+21). NON intraprendere azioni per passare alla nuova console finché non sono state eseguite tutte le necessarie configurazioni del PC. Se non si intende utilizzare la configurazione della console locale direttamente collegata come console di riserva, non è necessario eliminare o spostare il relativo adattatore in questo momento. Potrebbe essere necessario per il debug dei problemi.

E' necessario impostare il valore di sistema iSeries QAUTOCFG su **ON**. Utilizzare uno dei seguenti metodi per verificare o impostare questo valore di sistema sul server iSeries:

- Utilizzare il comando WRKSYSVAL QAUTOCFG.
- v Durante un IPL manuale, nel pannello delle Opzioni IPL, selezionare **Y** per **Impostazione opzioni principali di sistema.** Quindi, per **Abilitazione configurazione automatica**, selezionare **Y**.

Continuare con la configurazione del PC in modo che utilizzi il nuovo tipo di console quando si passa da una console locale direttamente collegata ad una console locale su una rete (LAN).

### **Riferimenti correlati**

"Come soddisfare i requisiti hardware di [Operations](#page-24-0) Console" a pagina 19

E' necessario soddisfare i seguenti requisiti hardware iSeries e PC per una configurazione di Operations Console.

### **Configurazione del PC per l'utilizzo del nuovo tipo di console quando si passa da una console locale direttamente collegata ad una console locale su una rete:**

Per passare da Operations Console con una console locale direttamente collegata ad una console locale su una rete (LAN), è necessario configurare il PC in modo tale che possa utilizzare il nuovo tipo di console.

Effettuare i seguenti passi sul PC:

- 1. Scollegare l'attuale collegamento alla console. Per lo scollegamento, effettuare quanto segue:
	- a. Selezionare il nome della configurazione (sotto Connessione iSeries). Questo è il nome utilizzato da Operations Console per fare riferimento ad uno specifico server iSeries.
	- b. Dal menu Connessione, fare clic su **Scollega**. Lo stato del collegamento indica **Scollegamento in corso**.
	- c. Attendere che lo stato indichi **Scollegato**.
- 2. Per configurare un nuovo tipo di console, consultare [Configurazione](#page-37-0) di Operations Console. Per accertarsi che non vi siano errori, si consiglia di effettuare un IPL.

Una volta certi del corretto funzionamento della nuova console, procedere con tutti i piani di spostamento ed eliminazione di adattatori o configurazioni.

Se, in questa fase, non si utilizzerà il collegamento via cavo come console di riserva, è possibile rimuovere il cavo della console, il cavo del pannello di controllo remoto o entrambi i cavi dal PC. Si consiglia di spegnere iSeries prima di rimuovere o aggiungere i cavi.

Se non si utilizza il collegamento via cavo come console di riserva, al fine di cancellare l'attuale configurazione effettuare quanto segue:

- a. Selezionare il nome della configurazione (sotto Connessione iSeries).
- b. Dal menu **Connessione**, fare clic su **Cancella**.
- c. Fare clic su **Sì** per confermare la cancellazione.

**Nota:** si consiglia di spegnere iSeries quando si rimuovono le schede adattatore o i cavi.

### **Passaggio da una console locale su una rete (LAN) a una console locale direttamente collegata**

Utilizzare una delle procedure in questa sezione per passare da una console locale su una rete (LAN) a una console locale direttamente collegata al server.

Individuare le procedure specifiche per configurare il PC per l'uso del nuovo tipo di console:

### **Modifica della console da una console locale su una rete (LAN) a una console locale direttamente collegata per un server privo di partizioni o con partizione primaria:**

Per effettuare la migrazione da una console locale Operations Console su una rete (LAN) a una console locale direttamente collegata, effettuare le operazioni che seguono sul server che utilizza la console esistente.

- 1. Accedere a DST (Dedicated Service Tools) o SST (System Service Tools). E' necessario sbloccare l'opzione SST ″ID unità programmi di manutenzione″ per poterla utilizzare.
- 2. Selezionare **Gestione ambiente DST**.
- 3. Selezionare **Unità di sistema** (ignorare questo passo se si utilizza SST).
- 4. Selezionare **Seleziona console**.
- 5. Selezionare **Operations console (LAN)**. Viene visualizzato il pannello Verifica adattatori Operations Console. Questa è la risorsa reperita dal sistema che deve essere utilizzata per il collegamento LAN.

**Nota:** se questa risorsa sarà utilizzata per il server dei programmi di manutenzione (connessioni iSeries Navigator) o si pianifica l'utilizzo della console locale su una rete (LAN) come una console di riserva non è necessaria la ripulitura. In entrambi i casi, continuare con il passo 12.

- 6. Premere **F11** per configurare l'adattatore.
- 7. Premere **F6** per eseguire una ripulitura.
- 8. Premere **F7** per memorizzare i nuovi valori.
- 9. Se non si sta correntemente utilizzando questa risorsa per il collegamento alla console, premere **F13** per disattivare l'adattatore.Verrà richiesto di utilizzare un altro tipo di console o risorsa al successivo IPL.
	- **Nota:** se si effettua questa operazione da una console locale su un collegamento di rete, tale disattivazione provocherà la chiusura del collegamento alla console e non sarà possibile riavviarlo senza un IPL.
- 10. Premere due volte **F12** per uscire da questa finestra. Si dovrebbe tornare alla finestra **Gestione unità di sistema**. Se si sta utilizzando SST, in questo modo è possibile tornare a Gestione unità e ID utente dei programmi di manutenzione.
- 11. Selezionare **Seleziona console**.
- 12. Selezionare **Operations console (diretta)**.

**Importante:** è necessario modificare il tipo di console in uno diverso da Operations Console (LAN) o l'adattatore verrà riassegnato al successivo IPL.

13. Premere **F3** per ritornare al menu principale DST.

Ora il sistema è configurato per essere utilizzato dal tipo di console desiderato.

Se non si prevede di utilizzare la configurazione di console locale su una rete (LAN) come console di riserva, non è necessario rimuovere o spostare l'adattatore LAN in questo momento. Se si verifica un problema con il nuovo tipo di console, questa risorsa potrebbe essere necessaria per eseguire il debug del problema. Quando il nuovo tipo di console sarà operativo, sarà possibile rimuovere la risorsa dal server o spostarla in un'altra ubicazione.

E' necessario impostare il valore di sistema iSeries QAUTOCFG su **ON**. Utilizzare uno dei seguenti metodi per verificare o impostare questo valore di sistema sul server iSeries:

- Utilizzare il comando WRKSYSVAL QAUTOCFG.
- v Durante un IPL manuale, nel pannello delle Opzioni IPL, selezionare **Y** per **Impostazione opzioni principali di sistema.** Quindi, per **Abilitazione configurazione automatica**, selezionare **Y**.

Continuare con la [Configurazione](#page-82-0) del PC per l'utilizzo del nuovo tipo di console.

### **Modifica della console da una console locale su una rete (LAN) a una console locale direttamente collegata per una partizione logica:**

Per effettuare la migrazione da Operations Console con una console locale su una rete (LAN) a una console locale direttamente collegata, effettuare le operazioni che seguono sul server che utilizza la console esistente.

**Nota:** se è necessario aggiungere o spostare gli adattatori al fine di soddisfare i requisiti hardware di Operations Console, farlo prima di eseguire queste operazioni di migrazione.

- 1. Accedere a DST (Dedicated Service Tools) o SST (System Service Tools).
- 2. Selezionare **Gestione partizioni di sistema**.
- 3. Selezionare **Gestione configurazione partizione**.
- 4. Selezionare **Selezione risorsa console** sulla partizione logica.
- 5. Premere **F9** per **Modifica filtro capacità**.
- 6. Selezionare **Tutte le console** (opzione 4).
- 7. Per selezionare l'IOP che supporterà la console desiderata, effettuare una delle seguenti operazioni:
	- v Se l'adattatore da utilizzare per la console desiderata si trova nello stesso IOP dell'adattatore della console precedente, l'IOP della console è già correttamente contrassegnato. Andare al passo 8.
	- v Se l'adattatore da utilizzare per la console desiderata si trova in un IOP diverso dalla console correntemente configurata, immettere **1** davanti all'IOP per selezionarlo come IOP della console.
- 8. Verificare un adattatore per il supporto cliente elettronico (ECS-Electronic Customer Support) e una console alternativa facoltativa.
	- v Per verificare il contrassegno di una console alternativa, trovare l'IOP con l'adattatore biassiale che verrà utilizzato per la console alternativa. E' appropriatamente contrassegnato se viene visualizzato un simbolo **>** (maggiore) sulla stessa riga. Se il simbolo **>** non si trova su questa riga, immettere l'opzione **2** davanti all'IOP selezionato come console alternativa.
	- **Nota:** la selezione di una console alternativa è necessaria solo quando le stazioni di lavoro biassiali devono essere la console alternativa e il tipo di console è biassiale. La console alternativa **deve** trovarsi in un IOP diverso da quello contrassegnato per l'utilizzo da parte di Operations Console. Operations Console non può essere utilizzata come console alternativa.
	- v Per verificare l'IOP della console per ECS, effettuare le seguenti operazioni:
	- **Nota:** se si utilizza Operations Console come il proprio tipo di console, è anche necessario contrassegnare lo stesso IOP utilizzato per la console come l'IOP per ECS, anche se non si utilizza ECS.
- a. Premere **F12** fino ad arrivare al pannello **Gestione configurazione partizione**.
- b. Immettere 9 davanti alla partizione da contrassegnare per ECS.
- c. Esaminare i simboli sulla stessa riga dell'IOP della console contrassegnato (il contrassegno della console è rappresentato dal simbolo <), per individuare il simbolo ECS che è rappresentato dal segno +. Se viene visualizzato il segno +, l'IOP è correttamente contrassegnato per ECS. Andare al passo 9.
- d. Per contrassegnare l'IOP della console per ECS, immettere 1 davanti all'IOP da contrassegnare per ECS.

**Nota:** se si utilizzerà Operations Console come la console desiderata, dovrebbero essere ora visualizzati sia un < che un + associati all'IOP della console.

- 9. Premere **F3** per ritornare al menu principale DST.
- 10. Selezionare **Gestione ambiente DST** (ignorare questo passo se si utilizza SST).
- 11. Selezionare **Unità di sistema** (ignorare questo passo se si utilizza SST).
- 12. Selezionare **Seleziona console**.
- 13. Selezionare **Operations Console (LAN)**: Viene visualizzato il pannello Verifica adattatori Operations Console. Questa è la risorsa reperita dal sistema per essere utilizzata per i collegamenti LAN.
	- **Nota:** se questa risorsa sarà utilizzata per il server dei programmi di manutenzione (connessioni iSeries Navigator) o si pianifica l'utilizzo della console locale su una rete (LAN) come una console di riserva non sarà necessaria la ripulitura. In entrambi i casi, continuare con il passo 17.
- 14. Premere **F6** per eseguire una ripulitura.
- 15. Premere **F7** per memorizzare i nuovi valori.
- 16. Se **non** si sta utilizzando correntemente questa risorsa per il collegamento alla console, premere **F13** per disattivare l'adattatore. Verrà richiesto di utilizzare un altro tipo di console o risorsa al successivo IPL.

**Nota:** se si effettua questa operazione da una console locale su un collegamento di rete, tale disattivazione provocherà la chiusura del collegamento alla console e non sarà possibile riavviarlo senza un IPL.

- 17. Premere due volte **F12** per uscire da questa finestra. Si ritornerà alla finestra **Gestione unità di sistema**. Se si sta utilizzando SST, in questo modo è possibile tornare a Gestione unità e ID utente dei programmi di manutenzione.
- 18. Selezionare **Seleziona console**.
- 19. Selezionare **Operations console (diretta)**.

**Importante:** è necessario modificare il tipo di console in uno diverso da Operations Console (LAN) o l'adattatore verrà riassegnato al successivo IPL.

20. Premere **F3** fino a che non si ritorna al menu principale DST.

Ora il sistema è configurato per essere utilizzato dal tipo di console desiderato.

Se non si prevede di utilizzare la configurazione di una console locale su una rete (LAN) come console di riserva, non rimuovere o spostare l'adattatore LAN in questo momento. Se si verifica un problema con il nuovo tipo di console, questa risorsa potrebbe essere necessaria per eseguire il debug del problema. Quando il nuovo tipo di console sarà operativo, sarà possibile rimuovere la risorsa dal server o spostarla in un'altra ubicazione.

E' necessario impostare il valore di sistema iSeries QAUTOCFG su **ON**. Utilizzare uno dei seguenti metodi per verificare o impostare questo valore di sistema sul server iSeries:

v Utilizzare il comando WRKSYSVAL QAUTOCFG.

<span id="page-82-0"></span>v Durante un IPL manuale, nel pannello delle Opzioni IPL, selezionare **Y** per **Impostazione opzioni principali di sistema.** Quindi, per **Abilitazione configurazione automatica**, selezionare **Y**.

Continuare con la configurazione del PC per l'utilizzo del nuovo tipo di console quando si passa da una console locale su una rete (LAN) a una console locale direttamente collegata.

### **Configurazione del PC per l'utilizzo del nuovo tipo di console:**

Dopo essere passati da una console locale su una rete a una console locale direttamente collegata, è necessario configurare il PC per l'utilizzo del nuovo tipo di console.

Effettuare le seguenti operazioni sul PC:

**Nota:** se non sono stati collegati i cavi per questo tipo di connessione, farlo ora.

Si consiglia di spegnere iSeries quando si rimuovono le schede adattatore o i cavi.

- 1. Scollegare l'attuale collegamento alla console. Per lo scollegamento, effettuare quanto segue:
	- a. Selezionare il nome della configurazione (sotto Connessione iSeries). Questo è il nome utilizzato da Operations Console per fare riferimento ad uno specifico server iSeries.
	- b. Dal menu Connessione, fare clic su **Scollega**. Lo stato del collegamento indica **Scollegamento in corso**.
	- c. Attendere che lo stato indichi **Scollegato**.
- 2. Per configurare il nuovo tipo di console, consultare [Configurazione](#page-37-0) di una console locale direttamente [collegata](#page-37-0) al server. Per accertarsi che non vi siano errori, si consiglia di effettuare un IPL presidiato. Si consiglia inoltre di non cancellare la precedente configurazione prima della riuscita della connessione tramite la nuova configurazione.

Una volta certi del corretto funzionamento della nuova console, procedere con tutti i piani di spostamento ed eliminazione di adattatori o configurazioni.

Se non si utilizza il collegamento via cavo come console di riserva, al fine di cancellare l'attuale configurazione effettuare quanto segue:

- a. Selezionare il nome della configurazione (sotto Connessione iSeries).
- b. Dal menu Connessione, fare clic su **Cancella**.
- c. Fare clic su **Sì** per confermare la cancellazione.

### **Passaggio da una console biassiale a Operations Console**

Per passare da una console biassiale a Operations Console, è necessario effettuare una serie di operazioni sia sul PC che sul server.

Prima di iniziare, accertarsi di aver soddisfatto tutti i requisiti hardware di Operations Console per il PC e il server iSeries.

#### **Riferimenti correlati**

"Come soddisfare i requisiti hardware di [Operations](#page-24-0) Console" a pagina 19 E' necessario soddisfare i seguenti requisiti hardware iSeries e PC per una configurazione di Operations Console.

### **Modifica della console da console biassiale ad Operations Console in un server privo di partizioni o con partizione primaria:**

Per passare da una console biassiale ad Operations Console, è necessario effettuare le seguenti operazioni sul server che utilizza la console esistente.

- 1. Accedere a DST (Dedicated Service Tools) o SST (System Service Tools). E' necessario sbloccare l'opzione SST ″ID unità programmi di manutenzione″ per poterla utilizzare.
- 2. Selezionare **Gestione ambiente DST**.
- 3. Selezionare **Unità di sistema** (ignorare questo passo se si utilizza SST).
- 4. Selezionare **Seleziona console**.
- 5. Selezionare il nuovo tipo di console.
	- v Se è stata selezionata una Operations Console (LAN), effettuare quanto segue:
	- a. Viene visualizzato il pannello Verifica adattatori Operations Console. Questa è la risorsa reperita dal sistema che deve essere utilizzata per il collegamento LAN. Se si riceve un messaggio indicante che l'adattatore LAN non è stato trovato, l'utente deve soddisfare tutti i requisiti hardware per Operations Console.
	- b. Premere **F11** per configurare l'adattatore.
	- c. Immettere i dati appropriati della rete.
	- d. Premere **F7** per memorizzare i dati.
	- e. Premere **F14** per attivare l'adattatore per l'uso da parte di Operations Console.
	- v Se è stata selezionata una Operations Console (diretta), continuare con il passo 6.
- 6. Premere **F3** fino a che non si ritorna al menu principale DST.

Ora il sistema è configurato per essere utilizzato dal tipo di console desiderato.

Se non si prevede di utilizzare l'unità biassiale come console di riserva non rimuovere l'unità o il relativo adattatore in questo momento. Potrebbe essere necessario per eseguire il debug di un problema.

E' necessario impostare il valore di sistema iSeries QAUTOCFG su **ON**. Utilizzare uno dei seguenti metodi per verificare o impostare questo valore di sistema sul server iSeries:

- v Utilizzare il comando WRKSYSVAL QAUTOCFG.
- v Durante un IPL manuale, nel pannello delle Opzioni IPL, selezionare **Y** per **Impostazione opzioni principali di sistema.** Quindi, per **Abilitazione configurazione automatica**, selezionare **Y**.

Continuare con l'argomento [Configurazione](#page-85-0) del PC.

### **Riferimenti correlati**

"Come soddisfare i requisiti hardware di [Operations](#page-24-0) Console" a pagina 19 E' necessario soddisfare i seguenti requisiti hardware iSeries e PC per una configurazione di Operations Console.

### **Modifica della console da console biassiale ad Operations Console in una partizione logica:**

Per passare da una console biassiale a Operations Console, è necessario effettuare le seguenti operazioni sul server che utilizza la console esistente prima di spegnere o di eseguire un IPL (initial program load).

- **Nota:** se è necessario aggiungere o spostare adattatori al fine di soddisfare i requisiti hardware di Operations Console, farlo prima di eseguire queste operazioni. In questa fase, non spostare o eliminare l'adattatore biassiale dal suo attuale IOP (input/output processor).
- 1. Accedere a DST (Dedicated Service Tools) o SST (System Service Tools).E' necessario sbloccare l'opzione SST ″ID unità programmi di manutenzione″ per poterla utilizzare.
- 2. Selezionare **Gestione partizioni di sistema**.
- 3. Selezionare **Gestione configurazione partizione**.
- 4. Selezionare **Selezione risorsa console** sulla partizione logica.
- 5. Premere **F9** per **Modifica filtro capacità.**
- 6. Selezionare **Tutte le console**.
- 7. Per selezionare l'IOP che supporterà la console desiderata, effettuare una delle seguenti operazioni:
	- v Se l'adattatore da utilizzare per la console desiderata si trova nello stesso IOP dell'adattatore della console precedente, l'IOP della console è già correttamente contrassegnato. Andare al passo 8.
- v Se l'adattatore da utilizzare per la console desiderata si trova in un IOP diverso dalla console correntemente configurata, immettere 1 davanti all'IOP per selezionarlo come IOP della console.
- 8. Verificare che vi sia l'adattatore per ECS (Electronic Customer Support) ed una console alternativa facoltativa (solo console biassiale).
	- **Nota:** la selezione di una console alternativa è necessaria solo quando le stazioni di lavoro biassiali devono essere la console alternativa e anche la console è biassiale. La console alternativa **deve** trovarsi in un IOP diverso da quello contrassegnato per l'utilizzo da parte di Operations Console. Operations Console non può essere utilizzata come console alternativa.
	- v Per verificare l'IOP della console per ECS, effettuare le seguenti operazioni:
	- **Nota:** se si utilizza Operations Console come il proprio tipo di console, è anche necessario contrassegnare lo stesso IOP utilizzato per la console come l'IOP per ECS, anche se non si utilizza ECS.
	- a. Premere **F12** fino ad arrivare al pannello **Gestione configurazione partizione**.
	- b. Immettere 9 davanti alla partizione da contrassegnare per ECS.
	- c. Verificare i simboli sulla stessa riga del simbolo dell'IOP della console contrassegnato (il contrassegno della console è il simbolo <) per ECS, rappresentato dal segno +. Se viene visualizzato il segno +, l'IOP è correttamente contrassegnato per ECS. Andare al passo 9.
	- d. Per contrassegnare l'IOP della console per ECS, immettere 1 davanti all'IOP da contrassegnare per ECS.

**Nota:** se si utilizzerà Operations Console come la console desiderata, dovrebbero essere ora visualizzati sia un < che un + associati all'IOP della console.

- 9. Premere **F3** per uscire dal menu principale DST.
- 10. Selezionare **Gestione ambiente DST**.
- 11. Selezionare **Unità di sistema** (ignorare questo passo se si utilizza SST).
- 12. Selezionare **Seleziona console**.
- 13. Per selezionare il nuovo tipo di console, utilizzare una delle seguenti opzioni.
	- v Se si seleziona Operations Console (diretta), opzione 2, continuare con il passo 14.
	- v Se si seleziona Operations Console (LAN), opzione 3, effettuare quanto segue:
	- a. Viene visualizzato il pannello Verifica adattatori Operations Console. Questa è la risorsa reperita dal sistema che deve essere utilizzata per il collegamento LAN. Se si riceve il messaggio **Nessun adattatore LAN valido disponibile** non sono stati soddisfatti i requisiti hardware per Operations Console. Se ciò si verifica, utilizzare **F3** per uscire dal menu principale DST, quindi, riprendere nuovamente questo argomento al passo 1.
	- b. Premere **F11** per configurare l'adattatore.
	- c. Immettere i dati appropriati della rete.
	- d. Premere **F7** per memorizzare i dati.
	- e. Premere **F14** per attivare l'adattatore per l'uso da parte di Operations Console.
- 14. Premere **F3** fino a che non si ritorna al menu principale DST.

Ora il sistema è configurato per essere utilizzato dal tipo di console desiderato.

Se non si prevede di utilizzare l'unità biassiale come console di riserva non rimuovere l'unità o il relativo adattatore in questo momento. Potrebbe essere necessario per eseguire il debug di un problema.

E' necessario impostare il valore di sistema iSeries QAUTOCFG su **ON**. Utilizzare uno dei seguenti metodi per verificare o impostare questo valore di sistema sul server iSeries:

v Utilizzare il comando WRKSYSVAL QAUTOCFG.

<span id="page-85-0"></span>v Durante un IPL manuale, nel pannello delle Opzioni IPL, selezionare **Y** per **Impostazione opzioni principali di sistema.** Quindi, per **Abilitazione configurazione automatica**, selezionare **Y**.

Continuare con la configurazione del PC per l'utilizzo del nuovo tipo di console dopo il passaggio dalla console biassiale ad Operations Console.

### **Riferimenti correlati**

"Come soddisfare i requisiti hardware di [Operations](#page-24-0) Console" a pagina 19 E' necessario soddisfare i seguenti requisiti hardware iSeries e PC per una configurazione di Operations Console.

#### **Configurazione del PC per l'utilizzo del nuovo tipo di console dopo il passaggio da una console biassiale a Operations Console:**

Per passare da una console biassiale ad una Operations Console, è necessario configurare il PC per l'utilizzo del nuovo tipo di console.

Per configurare un nuovo tipo di console, consultare [Configurazione](#page-37-0) di Operations Console.

Per accertarsi che non vi siano errori, si consiglia di effettuare un IPL. Quindi, solo successivamente, rimuovere o spostare qualsiasi risorsa hardware secondo quanto pianificato.

Si consiglia di spegnere iSeries quando si rimuovono le schede adattatore o i cavi.

**Nota:** se la nuova console non funziona in un ambiente i5/OS è necessario utilizzare un'altra stazione di lavoro per cancellare manualmente l'unità di controllo e la descrizione dell'unità associate alla precedente unità console.

### **Passaggio da una Operations Console ad una console biassiale**

Per passare da una Operations Console ad una console biassiale, è necessario effettuare le seguenti operazioni sul server e, facoltativamente, sul PC.

Prima di iniziare, accertarsi di aver soddisfatto tutti i requisiti hardware di Operations Console per il PC e il server iSeries.

### **Riferimenti correlati**

"Come soddisfare i requisiti hardware di [Operations](#page-24-0) Console" a pagina 19 E' necessario soddisfare i seguenti requisiti hardware iSeries e PC per una configurazione di Operations Console.

### **Passaggio da una Operations Console ad una console biassiale in un server privo di partizioni o con partizione primaria:**

Per passare da una Operations Console ad una console biassiale, effettuare le seguenti operazioni sul server che utilizza la console esistente.

- 1. Accedere a DST (Dedicated Service Tools) o SST (System Service Tools).
- 2. Selezionare **Gestione ambiente DST**.
- 3. Selezionare **Unità di sistema** (ignorare questo passo se si utilizza SST).
- 4. Selezionare **Seleziona console**.
- 5. Se si sta correntemente utilizzando una console locale Operations Console su una rete (LAN), selezionare Operations Console (LAN) e seguire queste istruzioni per annullare l'assegnazione dell'adattatore di rete:
- **Nota:** se questa risorsa sarà utilizzata per il server dei programmi di manutenzione (connessioni iSeries Navigator) o si pianifica l'utilizzo della console locale su una rete (LAN) come una console di riserva non sarà necessaria la ripulitura. In entrambi i casi, continuare con il passo 5e.
- a. Selezionare **Operations Console (LAN)**. Dovrebbe essere visualizzato l'adattatore LAN attualmente in uso.
- b. Premere **F11**.
- c. Premere **F6** per eliminare i dati della configurazione.
- d. Premere **F7** per memorizzare questo nuovo valore. **Facoltativamente**, è possibile disattivare la scheda di rete premendo **F13**.
- e. Premere due volte **F12** per uscire da questa finestra.
- f. Selezionare **Seleziona console**.
- 6. Selezionare **Biassiale**.
- 7. Premere **F3** per ritornare al menu principale DST.

Ora il sistema è configurato per essere utilizzato dal tipo di console desiderato.

Se non si prevede di utilizzare la configurazione della console locale direttamente collegata come console di riserva, non eliminarla o spostarla così come il suo adattatore, in questa fase. Potrebbe essere necessario per eseguire il debug di un problema.

E' necessario impostare il valore di sistema iSeries QAUTOCFG su **ON**. Utilizzare uno dei seguenti metodi per verificare o impostare questo valore di sistema sul server iSeries:

- v Utilizzare il comando WRKSYSVAL QAUTOCFG.
- v Durante un IPL manuale, nel pannello delle Opzioni IPL, selezionare **Y** per **Impostazione opzioni principali di sistema.** Quindi, per **Abilitazione configurazione automatica**, selezionare **Y**.

Continuare con [Esecuzione](#page-87-0) dei passi facoltativi sul PC.

#### **Attività correlate**

"Annullamento [dell'assegnazione](#page-96-0) o spostamento della scheda adattatore LAN dall'utilizzo da parte di [Operations](#page-96-0) Console" a pagina 91

Come e quando annullare l'assegnazione o spostare la scheda LAN

### **Modifica di una console da un'Operations Console ad una console biassiale in una partizione:**

Per passare da una Operations Console ad un cavo biassiale, effettuare le seguenti operazioni sul server che utilizza la console esistente.

- **Nota:** se è necessario aggiungere o spostare adattatori al fine di soddisfare i requisiti hardware della console biassiale, farlo prima di eseguire queste operazioni. In questa fase, non spostare o rimuovere l'adattatore biassiale dal suo attuale IOP (input/output processor).
- 1. Accedere a DST (Dedicated Service Tools) o SST (System Service Tools). E' necessario sbloccare l'opzione SST ″ID unità programmi di manutenzione″ per poterla utilizzare.
- 2. Selezionare **Gestione partizioni di sistema**.
- 3. Selezionare **Gestione configurazione partizione**.
- 4. Selezionare **Selezione risorsa console** sulla partizione logica.
- 5. Premere **F9** per **Modifica filtro capacità.**
- 6. Selezionare **Tutte le console**.
- 7. Per selezionare l'IOP che supporterà la console desiderata, effettuare una delle seguenti operazioni:
	- v Se l'adattatore da utilizzare per la console desiderata si trova nello stesso IOP dell'adattatore della console precedente, l'IOP della console è già correttamente contrassegnato. Andare al passo 8.
- <span id="page-87-0"></span>v Se l'adattatore da utilizzare per la console desiderata si trova in un IOP diverso dalla console correntemente configurata, immettere **1** davanti all'IOP per selezionarlo come IOP della console.
- 8. Verificare un adattatore per l'uso come console alternativa facoltativa. Per verificare il contrassegno di una console alternativa, trovare l'IOP con l'adattatore biassiale che verrà utilizzato per la console alternativa. E' appropriatamente contrassegnato se viene visualizzato un simbolo **>** (maggiore) sulla stessa riga. Se il simbolo **>** non si trova su questa riga, immettere l'opzione 2 davanti all'IOP selezionato come console alternativa.
	- **Nota:** la selezione di una console alternativa è necessaria solo quando le stazioni di lavoro biassiali devono essere la console alternativa e il tipo di console è biassiale. La console alternativa **deve** trovarsi in un IOP diverso da quello contrassegnato per l'utilizzo da parte di Operations Console. Operations Console non può essere utilizzata come console alternativa. **Non** contrassegnare lo stesso IOP per la console e per la console alternativa.
- 9. Premere **F3** per uscire dal menu principale DST.
- 10. Selezionare **Gestione ambiente DST**.
- 11. Selezionare **Unità di sistema** (ignorare questo passo se si utilizza SST).
- 12. Selezionare **Seleziona console**.
- 13. Se si utilizza correntemente una console locale Operations Console su una rete (LAN), selezionare la console locale Operations Console su una rete (LAN) e seguire i passi per annullare l'assegnazione dell'adattatore di rete:
	- **Nota:** se questa risorsa sarà utilizzata per il server dei programmi di manutenzione (connessioni iSeries Navigator) o si pianifica l'utilizzo della console locale su una rete (LAN) come una console di riserva non sarà necessaria la ripulitura. In entrambi i casi, continuare con il passo 13e.
	- a. Selezionare **Operations Console (LAN)**.Dovrebbe essere visualizzato l'adattatore LAN attualmente in uso.
	- b. Premere **F11**.
	- c. Premere **F6** per eliminare i dati della configurazione.
	- d. Premere **F7** per memorizzare questo nuovo valore.
	- e. Premere due volte **F12** per uscire da questa finestra.
	- f. Selezionare **Console**.
- 14. Selezionare **Biassiale**.
- 15. Premere **F3** per ritornare al menu principale DST.

Ora il sistema è configurato per essere utilizzato dal tipo di console desiderato.

Se non si prevede di utilizzare Operations Console come console di riserva, non rimuoverla o spostarla in questo momento, così come il suo adattatore. Potrebbe essere necessario per il debug dei problemi.

E' necessario impostare il valore di sistema iSeries QAUTOCFG su **ON**. Utilizzare uno dei seguenti metodi per verificare o impostare questo valore di sistema sul server iSeries:

- v Utilizzare il comando WRKSYSVAL QAUTOCFG.
- v Durante un IPL manuale, nel pannello delle Opzioni IPL, selezionare **Y** per **Impostazione opzioni principali di sistema.** Quindi, per **Abilitazione configurazione automatica**, selezionare **Y**.

Continuare con l'esecuzione di passi facoltativi sul PC quando si passa da un'Operations console ad una console biassiale.

### **Esecuzione di passi facoltativi sul PC quando si passa da una Operations Console ad una console biassiale:**

<span id="page-88-0"></span>Se il PC non verrà utilizzato per Operations Console, effettuare quanto segue:

**Importante:** eseguire questi passi solo dopo essersi accertati che non vi siano problemi nella console biassiale.

- 1. Scollegare l'attuale collegamento alla console. Per lo scollegamento, effettuare quanto segue:
	- a. Selezionare il nome della configurazione (sotto Connessione iSeries). Questo è il nome che Operations Console utilizza come riferimento ad un server specifico.
	- b. Dal menu Connessione, fare clic su **Scollega**. Lo stato del collegamento indica **Scollegamento in corso**.
	- c. Attendere che lo stato indichi **Scollegato**.
- 2. Inserire il cavo della console biassiale nel server ed accendere sia la console biassiale che il server.
- 3. Eseguire un IPL (initial program load) per verificare che non vi siano degli errori. Quindi, solo successivamente, rimuovere o spostare qualsiasi risorsa hardware secondo quanto pianificato. Quando si è certi che la nuova console è soddisfacente e che non verrà utilizzato un collegamento via cavo come console di riserva, cancellare l'attuale configurazione. Per cancellare la configurazione, effettuare quanto segue:
	- a. Selezionare il nome della configurazione (sotto Connessione iSeries).
	- b. Dal menu Connessione, fare clic su **Cancella**.
	- c. Fare clic su **Sì** per confermare la cancellazione.
	- d. Disinstallare iSeries Access per Windows.

Spegnere il PC ed rimuovere qualsiasi risorsa hardware o cavo non più necessari. Si consiglia di spegnere l'iSeries prima di rimuovere cavi o adattatori.

**Nota:** se la nuova console non funziona in un ambiente i5/OS è necessario utilizzare un'altra stazione di lavoro per cancellare manualmente l'unità di controllo e la descrizione dell'unità associate alla precedente unità console.

# **Gestione della console locale su una rete**

Queste istruzioni sono valide solo se è stata configurata una console locale su una rete.

### **Considerazioni per modificare le parole d'ordine ID unità strumenti di servizio**

Riesaminare queste considerazioni prima di reimpostare la parola d'ordine dell'ID dell'unità dei programmi di manutenzione.

**Nota:** è necessario sbloccare l'opzione SST per poterla utilizzare.

- v La parola d'ordine per l'ID unità dei programmi di manutenzione sul PC deve essere uguale a quella sul server. Se se ne modifica una è necessario modificare anche l'altra.
- v Operations Console codifica la parola d'ordine per l'ID unità dei programmi di manutenzione quando si fa clic su **Avanti** nella finestra **Parola d'ordine d'accesso**.
- v Se si sta creando una nuova console locale su una configurazione di rete (non è ancora stato stabilito il collegamento) e si fa clic su **Annulla** dopo la finestra Parola d'ordine d'accesso, è possibile ricreare la configurazione con lo stesso ID unità dei programmi di manutenzione.
- v Operations Console modifica e ricodifica la parola d'ordine per l'ID unità dei programmi di manutenzione durante ogni collegamento con esito positivo.
- v Se si cancella la console locale su una configurazione di rete, dopo che è stato effettuato almeno un collegamento con esito positivo, è necessario reimpostare la parola d'ordine per l'ID unità dei programmi di manutenzione sul server prima di riutilizzare il profilo per una nuova console locale su una configurazione di rete.

### **Attività correlate**

<span id="page-89-0"></span>"Utilizzo degli ID unità dei programmi di [manutenzione](#page-106-0) in SST (System Service Tools)" a pagina 101 Modificare i dati della configurazione di Operations Console da SST (System Service Tools) utilizzando l'opzione Gestione unità e ID utente dei programmi di manutenzione.

### **Riferimenti correlati**

"Risincronizzazione della parola d'ordine per l'ID unità del PC e dei programmi di manutenzione" Operazioni di ripristino necessarie per risincronizzare la parola d'ordine dell'ID programmi di manutenzione. Quando si verifica una mancata corrispondenza nella parola d'ordine per l'ID unità dei programmi di manutenzione tra server e PC Operations Console, è necessario risincronizzare la parola d'ordine eseguendo le azioni di correzione sia sul PC che sul server.

"Modifica della parola d'ordine per l'ID unità strumenti di servizio sul PC e server" Non vi è attualmente alcun vantaggio nel modificare la parola d'ordine per l'ID unità dei programmi di manutenzione a meno che le parole d'ordine sul PC e sul server siano non sincronizzate.

### **Modifica della parola d'ordine per l'ID unità strumenti di servizio sul PC e server**

Non vi è attualmente alcun vantaggio nel modificare la parola d'ordine per l'ID unità dei programmi di manutenzione a meno che le parole d'ordine sul PC e sul server siano non sincronizzate.

Se questo è il caso, utilizzare l'argomento Risincronizzazione della parola d'ordine per l'ID unità del PC e dei programmi di manutenzione per renderle nuovamente uguali. Poiché questa parola d'ordine viene effettivamente modificata ad ogni collegamento con esito positivo, la modifica manuale della parola d'ordine, tranne che per la sincronizzazione, non è consigliata.

### **Riferimenti correlati**

["Considerazioni](#page-88-0) per modificare le parole d'ordine ID unità strumenti di servizio" a pagina 83 Riesaminare queste considerazioni prima di reimpostare la parola d'ordine dell'ID dell'unità dei programmi di manutenzione.

## **Modifica della parola d'ordine di accesso**

Come modificare la parole d'ordine di accesso dopo la creazione di una nuova configurazione.

E' possibile modificare la parola d'ordine utilizzata per accedere alle informazioni sull'ID unità dei programmi di manutenzione in qualsiasi momento dopo la creazione di una nuova console locale su una configurazione di rete. Se si stanno utilizzando le partizioni, è possibile modificare questa parola d'ordine per la partizione corrispondente.

**Nota:** la parola d'ordine è sensibile al maiuscolo e minuscolo e può contenere un massimo di 128 caratteri sia minuscoli che maiuscoli. E' importante ricordare questa parola d'ordine. Questa parola d'ordine verrà utilizzata durante il processo di connessione per accedere tramite la finestra **Collegamento all'unità di servizio LAN**.

Per utilizzare le proprietà del collegamento per modificare la parola d'ordine di accesso, eseguire queste istruzioni:

- 1. Selezionare il nome del collegamento per cui si modificherà la parola d'ordine di accesso.
- 2. Fare clic su **Connessione** → **Proprietà**.
- 3. Selezionare il separatore **Parola d'ordine d'accesso**.
- 4. Per **Parola d'ordine corrente** immettere la parola attualmente utilizzata come parola d'ordine d'accesso.
- 5. Immettere la nuova parola d'ordine nei campi **Nuova parola d'ordine** e **Conferma parola d'ordine**, quindi fare clic su **OK**.

### **Risincronizzazione della parola d'ordine per l'ID unità del PC e dei programmi di manutenzione**

Operazioni di ripristino necessarie per risincronizzare la parola d'ordine dell'ID programmi di manutenzione. Quando si verifica una mancata corrispondenza nella parola d'ordine per l'ID unità dei <span id="page-90-0"></span>programmi di manutenzione tra server e PC Operations Console, è necessario risincronizzare la parola d'ordine eseguendo le azioni di correzione sia sul PC che sul server.

Quando si verifica una mancata corrispondenza nella parola d'ordine per l'ID unità dei programmi di manutenzione tra server e PC Operations Console, è necessario risincronizzare la parola d'ordine eseguendo le azioni di correzione sia sul PC che sul server.

- **Nota:** è necessario accedere a DST (Dedicated Service Tools) o a SST (System Service Tools) per eseguire la reimpostazione utilizzando l'unità dei programmi di manutenzione. Se esiste già un'unità console, si può utilizzare quest'ultima. Altrimenti, potrebbe essere necessario collegare temporaneamente un'altra console come ad esempio:
	- v Utilizzare una console locale differente su una rete (LAN), se disponibile.
	- v Riconfigurare la stessa console locale su una rete (LAN) utilizzando un ID unità dei programmi di manutenzione di emergenza inutilizzato.
	- v Utilizzare una console locale Operations Console direttamente collegata al server (se è disponibile un cavo Operations Console).
	- v Utilizzare una console collegata biassiale.
	- v Utilizzare il pannello di controllo o pannello di controllo remoto per reimpostare QCONSOLE.

### **Attività correlate**

"Creazione di ID unità dei programmi di [manutenzione](#page-93-0) sul server" a pagina 88 Come impostare gli ID unità dei programmi di manutenzione sul server se si utilizza una console locale su una configurazione di rete

#### **Riferimenti correlati**

["Considerazioni](#page-88-0) per modificare le parole d'ordine ID unità strumenti di servizio" a pagina 83 Riesaminare queste considerazioni prima di reimpostare la parola d'ordine dell'ID dell'unità dei programmi di manutenzione.

### **Reimpostazione della parola d'ordine per l'ID unità dei programmi di manutenzione sul server:**

Per reimpostare la parola d'ordine per l'ID unità dei programmi di manutenzione sul server, effettuare una delle seguenti operazioni.

**Nota:** per eseguire questa procedura utilizzando SST, selezionare l'opzione **Gestione unità e ID utente dei programmi di manutenzione** ovunque venga indicato, selezionare **Gestione ambiente DST** e saltare il passo Selezione **unità di sistema**. E' necessario sbloccare l'opzione SST per poterla utilizzare.

### **Attività correlate**

"Utilizzo degli ID unità dei programmi di [manutenzione](#page-106-0) in SST (System Service Tools)" a pagina 101 Modificare i dati della configurazione di Operations Console da SST (System Service Tools) utilizzando l'opzione Gestione unità e ID utente dei programmi di manutenzione.

### **Informazioni correlate**

Pannello di controllo

#### *Utilizzo di una sessione console con un'altra unità:*

Se è possibile ottenere una sessione di console o l'accesso a SST utilizzando un'altra unità, effettuare una delle seguenti operazioni:

Reimpostare la parola d'ordine per l'ID unità dei programmi di manutenzione. Così facendo, la parola d'ordine per l'ID unità dei programmi di manutenzione diventa il nome ID unità dei programmi di manutenzione, in lettere maiuscole. Per reimpostare l'ID unità dei programmi di manutenzione, eseguire queste operazioni:

1. Accedere a DST (Dedicated Service Tools) o SST (System Service Tools).

- 2. Dal menu principale di DST, effettuare quanto segue:
	- a. Selezionare **Gestione ambiente DST**.
	- b. Selezionare **ID unità dei programmi di manutenzione**.
- 3. Immettere 2 davanti all'ID unità dei programmi di manutenzione da reimpostare e quindi premere **Invio**.
- 4. Premere di nuovo **Invio** per confermare la reimpostazione.
	- **Nota:** quando si reimposta la parola d'ordine in DST, la parola d'ordine per l'ID unità dei programmi di manutenzione diventa il nome ID unità dei programmi di manutenzione, in lettere maiuscole. Se si cancella e si crea un ID unità, sarà anche necessario cancellare e creare il collegamento sul PC.

### *Utilizzo di un ID unità dei programmi di manutenzione inutilizzato:*

Se non si ha un'altra unità (PC o altro terminale) per collegarsi al sistema, ma si dispone di un ID unità dei programmi di manutenzione inutilizzato, effettuare quanto segue sul PC:

- 1. Cancellare la configurazione corrente nel modo seguente:
	- a. Selezionare il nome della configurazione (sotto Connessione iSeries).
	- b. Dal menu **Connessione**, fare clic su **Cancella**.
	- c. Fare clic su **Sì** per confermare la cancellazione, se richiesto.
- 2. Creare la nuova configurazione ed utilizzare ID unità dei programmi di manutenzione inutilizzato durante la configurazione.
- 3. Utilizzare uno dei metodi illustrati in precedenza per reimpostare ID unità dei programmi di manutenzione in errore dopo il collegamento.

### Utilizzo del pannello di controllo o del pannello di controllo remoto per reimpostare la parole d'ordine dell'ID unità *di servizio QCONSOLE:*

Se non è possibile utilizzare un'altra unità dei programmi di manutenzione (PC o altro terminale) o un altro ID unità dei programmi di manutenzione per il collegamento e si sta utilizzando l'ID unità dei programmi di manutenzione QCONSOLE, sarà necessario reimpostare la parola d'ordine per l'ID unità dei programmi di manutenzione tramite il pannello di controllo o pannello di controllo remoto seguendo queste istruzioni:

1. Collocare il sistema in modalità Manuale. Sistemi senza chiave indicheranno 01 B nel pannello Funzione/Dati.

**Nota:** sistemi muniti di chiave dovrebbero indicare la modalità come Manuale e 01 B nel pannello Funzione/Dati.

- 2. Utilizzare le seguenti informazioni come guida per stabilire l'avanzamento e l'eventuale esito positivo della reimpostazione:
	- **Nota:** se il sistema utilizza il nuovo pannello di controllo del pannello Funzione/Dati a doppia riga, è possibile che si debba eseguire una funzione 11 al fine di visualizzare i risultati (D1008065). Concedere almeno 15 secondi perché la funzione 65 iniziale si completi prima di eseguire una funzione 11 se il pannello non ha risposto con D1008065.

Il pannello di controllo del pannello a doppia riga presenta i dati in questo modo (modelli 270 e 8xx):

xxxxxxxxxxxxxxxx xxxxxxxxxxxxxxxx

Ogni parola è composta da 8 caratteri ma vengono visualizzate 4 parole alla volta per le parole da 12 a 19. Ad esempio, la richiesta della parola 12 darà come risultato:

word\_\_12word\_\_13 word\_\_14word\_\_15

La richiesta della parola 13 darà come risultato:

word\_\_16word\_\_17 word\_\_18word\_\_19

Il pannello di controllo del pannello a riga singola e il pannello di controllo remoto presentano i dati in questo modo:

#### xxxxxxxx

Ogni parola è composta unicamente da 8 caratteri e viene visualizzata singolarmente. Se si desidera la parola 17, si deve richiedere la funzione 17.

E' possibile accedere ai dati forniti nelle parole utilizzando molti metodi differenti.

**Importante:** per sapere a che punto del processo ci si trova vengono fornite le seguenti informazioni:

- v La parola 17 dell'SRC D1008065 conterrà il numero di funzioni 65 eseguite. Quando si raggiunge la quota 7 avrà luogo la reimpostazione della parola d'ordine per l'ID unità dei programmi di manutenzione. La parola 18 verrà quindi impostata su 00000000.
- v La parola 18 indicherà 00000001 fino a quando non è stata immessa la settima funzione 65. Una volta completata la reimpostazione, questa parola verrà impostata su 00000000 a meno che non siano trascorsi più di 5 minuti.

**Nota:** se si immette la funzione 65 più di sette volte, il conteggio ricomincia.

- 3. Utilizzare uno dei seguenti metodi per reimpostare l'ID unità dei programmi di manutenzione QCONSOLE in base al tipo di partizione:
	- v Per sistemi indipendenti o partizioni primarie utilizzare una delle seguenti procedure:
	- a. Dal pannello di controllo, utilizzare i pulsanti Su o Giù in modo che il pannello Funzione/Dati indichi **25**. Quindi premere Invio. Il pannello Funzione/Dati dovrebbe indicare **25 00**.
	- b. Utilizzare una volta il pulsante Su per incrementare i dati fino a **26**. Quindi, premere Invio. Il sistema molto probabilmente risponderà con **01 B** nel pannello Funzione/Dati.

**Nota:** se il sistema risponde con **65 FF** ripetere di nuovo i passi a e b.

- c. Utilizzando il pulsante Giù, diminuire i dati fino a **65** e quindi premere Invio. Il sistema risponderà con **65 00**. Dopo l'elaborazione della funzione il sistema risponderà con D1008065. Ripetere questo passo così da immettere 7 funzioni 65. L'utente ha a disposizione 5 minuti per completare questa attività. Dopo aver immesso la funzione 65 per la settima volta e se sono trascorsi più di 5 minuti, la reimpostazione non verrà elaborata e il conteggio tornerà a zero. Controllare WORD17 per verificare che il sistema abbia gestito ciascuna richiesta. Se si immettono i comandi 65 troppo velocemente il sistema potrebbe perderne qualcuno.
- v Per partizioni secondarie seguire queste istruzioni utilizzando la console sulla partizione primaria:
- a. Accedere a DST (Dedicated Service Tools) o SST (System Service Tools).

**Nota:** è necessario sbloccare l'opzione SST per poterla utilizzare.

- b. Selezionare **Gestione partizioni di sistema**.
- c. Selezionare **Gestione stato partizione**.
	- **Nota:** se la partizione su cui verrà eseguita la reimpostazione non si trova in modalità manuale, forzare tale modalità immettendo 10 sulla riga dell'area di selezione della partizione prima di continuare.
- <span id="page-93-0"></span>d. Immettere 65 sulla riga della partizione da reimpostare e premere Invio.
- e. Ripetere questo passo così da immettere 7 funzioni 65. L'utente ha a disposizione 5 minuti per completare questa attività. Quando viene immessa la funzione 65 per la settima volta e se sono trascorsi più di 5 minuti la reimpostazione non verrà elaborata ed il conteggio verrà riportato a zero.

Procedere con Reimpostazione della parola d'ordine per l'ID unità dei programmi di manutenzione sul PC.

### **Reimpostazione della parola d'ordine per l'ID unità dei programmi di manutenzione sul PC:**

Nella V5R4 (e release successivi), non è più necessario reimpostare manualmente una parola d'ordine per l'ID unità dei programmi di manutenzione della connessione sul PC client.

Se la parola d'ordine è stata reimpostata sul server, il successivo collegamento effettuato dal client tenterà automaticamente una versione reimpostata della parola d'ordine in caso di errore con il valore corrente. Se il tentativo ha esito positivo, la parola d'ordine appena creata verrà salvata per il successivo collegamento.

Se si sospetta che il processo automatico abbia avuto esito negativo e si desidera reimpostare manualmente la parola d'ordine, è necessario eseguire una di queste attività:

### *Cancellazione e ricreazione della configurazione:*

Per cancellare la configurazione e ricrearla, seguire queste istruzioni:

- 1. Se si è collegati, scollegarsi nel modo seguente:
	- a. Selezionare il nome della configurazione (sotto Connessione iSeries). Questo è il nome che Operations Console utilizza come riferimento ad un sistema specifico.
	- b. Dal menu **Connessione**, fare clic su **Scollega**. Lo stato del collegamento indica Scollegamento in corso.
	- c. Attendere che lo stato indichi Scollegato.
- 2. Cancellare la configurazione:
	- a. Selezionare il nome della configurazione (sotto Connessione iSeries) che si desidera cancellare.
	- b. Dal menu **Connessione**, fare clic su **Cancella**.
	- c. Fare clic su **Sì** per confermare la cancellazione, se richiesto.
- 3. Ricreare la configurazione con l'ID unità dei programmi di manutenzione precedentemente reimpostata o con il nuovo ID unità dei programmi di manutenzione.

### *Reimpostazione della parola d'ordine:*

Per reimpostare la parola d'ordine per lo stesso ID unità dei programmi di manutenzione, seguire queste istruzioni:

- 1. Selezionare il nome del collegamento per cui si sta effettuando la modifica e fare clic su **Connessione** → **Proprietà**.
- 2. Selezionare il separatore **ID unità**.
- 3. Fare clic sul pulsante **Reimposta**, quindi su **OK**.
- 4. Verrà visualizzata la finestra **Parola d'ordine di accesso**.Immettere la parola d'ordine di accesso corrente e fare clic su **OK**.

### **Creazione di ID unità dei programmi di manutenzione sul server**

Come impostare gli ID unità dei programmi di manutenzione sul server se si utilizza una console locale su una configurazione di rete

E' necessario impostare gli ID unità dei programmi di manutenzione sul server per una console locale su una configurazione di rete.

- **Nota:** per eseguire questa procedura utilizzando SST, selezionare l'opzione **Gestione unità e ID utente dei programmi di manutenzione** ovunque venga indicato di selezionare **Gestione ambiente DST** e saltare il Passo 3. E' necessario sbloccare l'opzione SST prima di poterla utilizzare.
- 1. Accedere a DST (Dedicated Service Tools) o SST (System Service Tools).
- 2. Selezionare **Gestione ambiente DST**.
- 3. Selezionare **ID unità dei programmi di manutenzione**.
- 4. Utilizzare l'opzione 1 per creare un nuovo ID unità dei programmi di manutenzione ed immettere il nuovo nome ID unità dei programmi di manutenzione nel primo campo nome vuoto. Premere **Invio**.
- 5. E' possibile immettere una descrizione. Premere **Invio**. E' terminata la creazione dell'ID unità dei programmi di manutenzione.

#### **Nota:**

- v L'ID unità e l'ID utente dei programmi di manutenzione devono disporre delle autorizzazioni appropriate perché il pannello di controllo remoto e tutte le sue funzioni siano disponibili per la partizione associata. Per verificare o modificare gli attributi dell'ID unità dei programmi di manutenzione premere **F5** (Modifica attributi, sul pannello ″Creazione ID unità programmi di manutenzione″ o immettere **7** davanti all'ID unità sul pannello ″Gestione ID unità programmi di manutenzione″.
- 6. Per creare ulteriori ID unità dei programmi di manutenzione, ripetere i passi a partire dal passo 4.
- 7. Premere **F3** una volta terminata la creazione degli ID unità dei programmi di manutenzione.

#### **Nota:**

- 1. Se è necessario reimpostare un ID unità dei programmi di manutenzione, la parola d'ordine diventa il nome dell'ID unità dei programmi di manutenzione in lettere maiuscole.
- 2. Se si dispone di più PC collegati alla console è opportuno creare diversi ID unità dei programmi di manutenzione.
- 3. Talvolta la parola d'ordine per l'ID unità dei programmi di manutenzione deve essere cambiata, come ad esempio quando è necessaria la risincronizzazione della parola d'ordine tra PC e server. Quando si verifica una mancata corrispondenza nella parola d'ordine per l'ID unità dei programmi di manutenzione tra server e PC Operations Console, è necessario risincronizzare la parola d'ordine eseguendo le azioni di correzione sia sul PC che sul server.
- 4. E' opportuno non lasciare QCONSOLE nello stato di reimpostazione sul server. Ciò è considerata un'esposizione a rischi per la sicurezza.

#### **Riferimenti correlati**

["Risincronizzazione](#page-89-0) della parola d'ordine per l'ID unità del PC e dei programmi di manutenzione" a [pagina](#page-89-0) 84

Operazioni di ripristino necessarie per risincronizzare la parola d'ordine dell'ID programmi di manutenzione. Quando si verifica una mancata corrispondenza nella parola d'ordine per l'ID unità dei programmi di manutenzione tra server e PC Operations Console, è necessario risincronizzare la parola d'ordine eseguendo le azioni di correzione sia sul PC che sul server.

#### **Informazioni correlate**

Programmi di manutenzione

### **Configurazione di un nome server host del servizio (nome interfaccia)**

Il nome host del servizio (nome interfaccia) iSeries è il nome che identifica il collegamento al servizio iSeries sulla rete utilizzato per i programmi di manutenzione ed include la configurazione di una console locale Operations Console su una rete (LAN).

Questo viene assegnato dall'amministratore di sistema o di rete. E' necessario disporre di un nome host del servizio (nome interfaccia) ogni qualvolta una console o un pannello di controllo remoto viene collegato tramite un collegamento di rete. Una ragione per aggiungere questa funzione è data dal caso in cui un server è stato suddiviso in partizioni logiche e sebbene la partizione primaria abbia una console non in rete, si desidera un pannello di controllo remoto per una partizione secondaria.

Esistono due metodi per creare un nome host del servizio (nome interfaccia).

- v Il primo è durante il processo di produzione per un sistema per cui è stata ordinata la console locale Operations Console su una configurazione di rete (LAN). Viene installato l'adattatore LAN e specificato il tipo di console corretto. Quindi, quando l'utente ottiene il sistema, il wizard di configurazione di Operations Console viene fornito dei parametri di rete del cliente, incluso il nome host del servizio (nome interfaccia) e, durante il collegamento iniziale, questi dati completano la configurazione del server per la rete. Questo processo è anche noto come BOOTP. Per ulteriori dettagli sul processo BOOTP, passare alla sezione: Preparazione [dell'ambiente](#page-17-0) di rete.
- v Il secondo metodo per la creazione di un nome host del servizio (nome interfaccia) è tramite l'utilizzo di una console esistente. Questo metodo potrebbe essere utilizzato durante una migrazione o un aggiornamento prima di scollegare la vecchia console. Quando si utilizza la seguente procedura, è possibile verificare o creare la configurazione per la connessione di servizio iSeries. E' possibile reperire il nome host del servizio (nome interfaccia) entrando in DST (Dedicated Service Tools) o SST (System Service Tools) sulla partizione che si sta configurando ed utilizzando il pannello Configurazione adattatore programmi di manutenzione. Immettere sul PC un nome uguale al nome host del servizio esistente (nome interfaccia) definito in DST o SST.
	- **Nota:** si potrebbe dover modificare temporaneamente il tipo di console per completare questo lavoro. E' anche possibile utilizzare qualsiasi opzione relativa all'adattatore LAN dei programmi di manutenzione per verificare il nome host del servizio o i dati.
- **Nota:** per effettuare la seguente procedura utilizzando SST, selezionare l'opzione **Gestione unità e ID utente dei programmi di manutenzione** dove viene indicato di selezionare **Gestione ambiente DST**. Notare inoltre che, se si utilizza una modalità di console diversa da Operations Console (LAN) è possibile selezionare l'opzione per la **configurazione dell'adattatore LAN dei programmi di manutenzione** per creare o modificare il nome host del servizio o i suoi dati.

Per creare un nome host del servizio (nome interfaccia):

- 1. Accedere a DST (Dedicated Service Tools) o SST (System Service Tools).
- 2. Selezionare **Gestione ambiente DST**.
- 3. Selezionare **Unità di sistema** (ignorare questo passo se si utilizza SST).
- 4. Selezionare **Seleziona console**.
- 5. Selezionare **Operations Console (LAN)** e premere **Invio**. Questo dovrebbe indicare Verifica adattatori Operations Console.
- 6. Premere **F11** per configurare.
- 7. Il campo Nome host del servizio (nome interfaccia) contiene il nome. Se si sta creando un nuovo collegamento di servizio seguire questi passi:
	- a. Immettere i dati di rete nei campi appropriati.
	- b. Memorizzare la configurazione premendo **F7**.
	- c. Attivare l'adattatore LAN premendo **F14**.
	- d. Premere **F3** per uscire.

Per informazioni sui programmi di manutenzione, consultare la sezione Programmi di manutenzione.

#### **Informazioni correlate**

Programmi di manutenzione

## <span id="page-96-0"></span>**Annullamento dell'assegnazione o spostamento della scheda adattatore LAN dall'utilizzo da parte di Operations Console**

Come e quando annullare l'assegnazione o spostare la scheda LAN

Durante una migrazione può essere necessario annullare l'assegnazione della scheda LAN dall'utilizzo da parte di Operations Console. E' opportuno annullare l'assegnazione della scheda LAN se non si prevede di utilizzare una console locale Operations Console su una configurazione di rete o il server dei programmi di manutenzione.

Una volta annullata l'assegnazione della scheda LAN è possibile spostarla o utilizzarla per altri scopi. Si deve inoltre utilizzare un tipo di console diverso da una console locale Operations Console su una rete (LAN) o i passi riportati di seguito provocheranno lo scollegamento della console. Effettuare le operazioni che seguono per annullare l'assegnazione dell'adattatore LAN correntemente associato a una console locale Operations Console su una rete (LAN):

**Nota:** per effettuare la seguente procedura utilizzando SST, selezionare l'opzione **Gestione unità e ID utente dei programmi di manutenzione** dove viene indicato di selezionare **Gestione ambiente DST**.

- 1. Accedere a DST (Dedicated Service Tools) o SST (System Service Tools).
- 2. Selezionare **Gestione ambiente DST**.
- 3. Selezionare **Unità di sistema** (ignorare questo passo se si utilizza SST).
- 4. Selezionare **Seleziona console**.
- 5. Selezionare **Operations Console (LAN)**. Dovrebbe essere visualizzato l'adattatore LAN attualmente in uso.
- 6. Premere **F11**.
- 7. Premere **F6** per eseguire una ripulitura.
- 8. Premere **F7** per memorizzare i nuovi valori.
- 9. Se non si sta utilizzando questa risorsa per la console, premere **F13** per annullare l'assegnazione dell'adattatore. Verrà richiesto di utilizzare un altro tipo di console o risorsa al successivo IPL.

**Nota:** una volta usciti da questa finestra, non immettere nuovamente la configurazione. Se si accede nuovamente alla configurazione, la risorsa adattatore LAN verrà nuovamente assegnata a Operations Console.

- 10. Premere due volte **F12** per uscire da questa finestra. Si dovrebbe tornare alla finestra **Gestione unità di sistema**. Se si sta utilizzando SST, in questo modo è possibile tornare a Gestione unità e ID utente dei programmi di manutenzione.
- 11. Selezionare **Seleziona console**.
- 12. Selezionare il tipo di console che si desidera utilizzare.
- **Importante:** è necessario modificare il tipo di console in uno diverso da Operations Console (LAN) o l'adattatore verrà riassegnato al successivo IPL.

### **Attività correlate**

"Passaggio da una [Operations](#page-85-0) Console ad una console biassiale in un server privo di partizioni o con [partizione](#page-85-0) primaria" a pagina 80

Per passare da una Operations Console ad una console biassiale, effettuare le seguenti operazioni sul server che utilizza la console esistente.

### **Riferimenti correlati**

"Pianificazione dell'installazione o [dell'aggiornamento](#page-29-0) di Operations Console" a pagina 24 Per poter pianificare l'installazione o l'aggiornamento di Operations Console è necessario conoscere queste informazioni.

<span id="page-97-0"></span>["Passaggio](#page-75-0) da un tipo di console ad un altro" a pagina 70

Se si dispone già di un collegamento alla console, è possibile passare a tipi diversi di console in uno dei seguenti modi.

## **Modifica dei valori di rete per Operations Console (LAN)**

Utilizzare queste istruzioni per effettuare le modifiche all'adattatore di rete di Operations Console

Se è necessario apportare una modifica all'adattatore di rete utilizzato per Operations Console (LAN), ad esempio un nuovo indirizzo IP, utilizzare queste istruzioni.

- **Nota:** per effettuare la seguente procedura utilizzando SST, selezionare l'opzione **Gestione unità e ID utente dei programmi di manutenzione** dove viene indicato di selezionare **Gestione ambiente DST**.
- 1. Accedere a DST (Dedicated Service Tools) o SST (System Service Tools).
- 2. Selezionare **Gestione ambiente DST**.
- 3. Selezionare **Unità di sistema** (ignorare questo passo se si utilizza SST).
- 4. Selezionare **Seleziona console**.
- 5. Selezionare **Operations Console (LAN)**.Dovrebbe essere visualizzato l'adattatore LAN attualmente in uso.
- 6. Premere **F11**.
- 7. Utilizzare uno dei seguenti metodi per apportare la modifica:
	- v Se si sta effettuando una modifica semplice, come ad esempio l'indirizzo IP, immettere i nuovi valori e continuare con il passo 8.
	- v Se si ha intenzione di cambiare la scheda adattatore premere **F6** per eseguire una ripulitura. Continuare con il passo 8.
- 8. Premere **F7** per memorizzare i nuovi valori.
- 9. Premere **F3** fino a quando non viene visualizzato il menu principale DST.

**Importante:** se la modifica non ha influenzato l'indirizzo IP di rete o il nome host del servizio (nome interfaccia), è possibile uscire da queste istruzioni ora.

Se viene effettuata una modifica per cui l'indirizzo IP di rete o il nome host del servizio (nome interfaccia) risultano differenti per i collegamenti correntemente configurati, è necessario che la modifica si rifletta su tutti i PC che si collegano a questo nome host del servizio (nome interfaccia). Poiché non è possibile modificare l'indirizzo IP di rete o il nome host del servizio (nome interfaccia) della configurazione di un collegamento esistente sul client, sarà necessario cancellare il collegamento corrente e crearne uno nuovo con il nuovo indirizzo IP di rete. Continuare con il passo successivo.

10. Reimpostare la parola d'ordine per l'ID unità dei programmi di manutenzione sul server. Per fare ciò, seguire queste istruzioni:

**Nota:** è necessario sbloccare l'opzione SST per poterla utilizzare.

- a. Selezionare **Gestione ambiente DST**.
- b. Selezionare **ID unità dei programmi di manutenzione**.
- c. Immettere 2 davanti all'ID unità dei programmi di manutenzione da reimpostare e premere **Invio**.
- d. Premere di nuovo **Invio** per confermare la reimpostazione.

**Nota:** quando si reimposta la parola d'ordine in DST, la parola d'ordine per l'ID unità diventa il nome ID unità, in lettere maiuscole.

**Importante:** se più di un PC si collega a questo nome host del servizio (nome interfaccia) utilizzando un collegamento di rete, sarà necessario cancellare le configurazioni e, perciò, reimpostare anche gli ID unità dei programmi di manutenzione di tali PC. Per reimpostare un altro ID unità dei programmi di manutenzione, ripetere questo passo.

- e. Premere **F3** fino a quando non viene visualizzato il menu principale DST.
- 11. Esistono due metodi per completare le attività necessarie per poter utilizzare un nuovo indirizzo IP o nome host del servizio (nome interfaccia). Il primo consiste nell'utilizzare un IPL. Questo è il metodo consigliato poiché si disporrà di un maggior controllo quando si eseguiranno le attività residue sul PC. Il sistema continuerà ad utilizzare i vecchi valori fino all'IPL o a un intervento manuale. Il secondo metodo consiste nell'effettuare un intervento manuale, in questa fase. Eseguire uno dei gruppi di operazioni indicate di seguito per completare le modifiche alla rete.
	- v **Utilizzo di un IPL**

Questo metodo richiede che la riconfigurazione del client sia completata prima di poter stabilire il successivo collegamento tramite Operations Console su una rete. Se si sta correntemente utilizzando la console collegata tramite LAN è opportuno avviare un IPL, si consiglia un IPL presidiato, ed è possibile riconfigurare il client durante le prime fasi dell'IPL. E' anche possibile utilizzare come console un PC diverso da quello al quale si è correntemente collegati. E' possibile effettuare la configurazione su tale PC utilizzando le istruzioni qui indicate e, dopo l'avvio dell'IPL, è possibile scollegare il collegamento del PC console corrente e avviarne uno sull'altro PC con la configurazione appena creata. In tal modo, è possibile riconfigurare il client esistente in qualsiasi momento lo si desideri, prima della successiva connessione al server.

- a. Avviare un IPL presidiato sul server. Consultare Avvio del sistema tramite un IPL [manuale.](#page-99-0)
- b. Andare a Completamento delle modifiche del client.

### v **Esecuzione di un intervento manuale**

Effettuare queste operazioni dal menu principale di DST o SST.

### **Nota:**

- a. Per eseguire questa procedura utilizzando SST, selezionare l'opzione **Gestione unità e ID utente dei programmi di manutenzione** ovunque venga indicato, selezionare **Gestione ambiente DST** e saltare il passo Selezionare **Unità di sistema**.
- a. Selezionare **Gestione ambiente DST**.
- b. Selezionare **Unità di sistema** (ignorare questo passo se si utilizza SST).
- c. Selezionare **Seleziona console**.
- d. Selezionare **Operations Console (LAN)**.Dovrebbe essere visualizzato l'adattatore LAN attualmente in uso.
- e. Premere **F11**.
- f. Premere **F17** per disattivare e riattivare la scheda adattatore LAN.
	- **Nota:** ciò farà sì che tutti i PC console collegati alla LAN passino nello stato Collegamento alla console in corso. Inoltre, se è presente più di un PC console collegato alla LAN, la selezione della successiva unità console sarà imprevedibile.
- g. Continuare con Completamento delle modifiche del client

Il PC ora è pronto a stabilire un collegamento. Se è già stato eseguito un IPL del sistema, ora è possibile ricollegarsi utilizzando i nuovi dati di rete.

### **Attività correlate**

"Utilizzo degli ID unità dei programmi di [manutenzione](#page-106-0) in SST (System Service Tools)" a pagina 101 Modificare i dati della configurazione di Operations Console da SST (System Service Tools) utilizzando l'opzione Gestione unità e ID utente dei programmi di manutenzione.

### **Completamento delle modifiche del PC:**

<span id="page-99-0"></span>Effettuare le seguenti operazioni per completare le modifiche sul PC.

- 1. Per eliminare la precedente configurazione effettuare quanto segue:
	- a. Selezionare il nome della configurazione (sotto Connessione iSeries). Questo è il nome utilizzato da Operations Console per fare riferimento ad uno specifico server iSeries.
	- b. Dal menu Connessione, fare clic su **Scollega**. Lo stato del collegamento indica Scollegamento in corso.
	- c. Attendere che lo stato indichi Scollegato.
	- d. Selezionare il nome della configurazione (sotto Connessione iSeries).
	- e. Dal menu Connessione, fare clic su **Cancella**.
	- f. Fare clic su **Sì** per confermare la cancellazione, se richiesto.
- 2. Chiudere e riaprire Operations Console al fine di ripulire il PC dai dati di rete associati alla configurazione che si sta modificando.
	- **Nota:** si consiglia anche di rimuovere o modificare la precedente voce nel file **hosts** sul PC. E' possibile effettuare una ricerca di **hosts** e, una volta trovato, fare doppio clic sul file per avviare l'editor predefinito.
- 3. Creare una nuova configurazione tramite le seguenti istruzioni:
	- a. Dal menu Connessione, selezionare **Nuova configurazione**.
	- b. Continuare con la configurazione e immettere i nuovi dati IP o nome host del servizio al momento appropriato.
	- c. Completare il resto della nuova configurazione.

# **Attività comuni**

Attività di gestione non dipendenti da una connettività specifica.

### **Modifica delle definizioni di tastiera**

Come modificare le definizioni di tastiera.

La modifica delle definizioni della tastiera è molto semplice da effettuare:

1. Nella finestra dell'emulazione (emulatore), utilizzando il menu a discesa, effettuare quanto segue:

- a. Fare clic su **Modifica**.
- b. Fare clic su **Preferenze**.
- c. Fare clic su **Tastiera**.
- 2. Fare clic su **Definito dall'utente**.
- 3. Fare clic su **Sfoglia** e quindi andare all'ubicazione di installazione di iSeries Access per Windows. Quindi, all'interno della cartella **Client Access**, andare alla cartella **Emulatore**, seguita dalla cartella **Privato**.

**Nota:** se si utilizza IBM Personal Communications il percorso predefinito è: **Documents and Settings** → **Nome utente** → **Dati applicazione** → **IBM** → **Personal Communications**

- 4. Selezionare la propria scelta.
- 5. Fare clic su **OK**.
- 6. Fare clic su **OK** di nuovo.

### **Avvio del sistema tramite un IPL manuale**

Utilizzare questa sezione per avviare il server eseguendo un IPL (initial program load) manuale.

Queste operazioni prevedono che il server sia disattivo. Se il server è attivo, utilizzare uno dei vari metodi disponibili per avviare l'IPL manuale.

Per eseguire un IPL manuale, attenersi a questi passi:

- 1. Controllare il pannello Funzione/Dati nel pannello di controllo di iSeries. Sistemi muniti di chiave dovrebbero indicare la modalità come Manuale e 01 B nel pannello Funzione/Dati.
	- I sistemi senza chiave verranno visualizzati come 01 BM nel pannello Funzione/Dati.
- 2. Se il sistema si trova in modalità Manuale e eseguirà l'IPL sul lato B, andare al passo 8. Se il sistema non si trova in modalità manuale o non è impostato per l'esecuzione dell'IPL sul lato B, proseguire con il passo 3.
- 3. Se il pannello Funzione/Dati è acceso, continuare con il passo 4. Se il pannello Funzione/Dati non è acceso, effettuare quanto segue prima di chiamare il tecnico di manutenzione hardware:
	- v Assicurarsi che la presa elettrica funzioni inserendovi un dispositivo conforme per voltaggio.
	- v Accertarsi che il cavo di alimentazione sia collegato in modo sicuro all'unità di sistema e alla presa elettrica.
- 4. Utilizzare le frecce **Su** o **Giù** finché non viene visualizzato 02 sul pannello Funzione/Dati.

**Nota:** se il sistema utilizza una chiave, inserirla a questo punto e selezionare **Manuale** tramite il pulsante **Modalità**.

- 5. Premere **Invio** sul pannello di controllo iSeries.
- 6. Utilizzare le frecce Su o Giù finché non viene visualizzato B M nel pannello Funzione/Dati. Se il sistema utilizza una chiave, selezionare **B**. Sul pannello dovrebbe venire visualizzato 02 B.
- 7. Premere **Invio** sul pannello di controllo iSeries.
- 8. Premere il pulsante di **accensione** sul pannello di controllo iSeries. Il sistema impiega dai 10 ai 45 minuti circa per accendersi e andare avanti nell'IPL fino al punto in cui è possibile continuare con queste istruzioni. Si dovrebbe notare che i dati cambiano nel pannello Funzione/Dati. L'ultimo passo dell'IPL può richiedere fino a 30 minuti per il completamento o è possibile che si accenda la spia di **Attenzione**.
- 9. Sul pannello Funzione/Dati verrà visualizzato il codice di riferimento x6004031 o x6004508 (dove x può essere una qualsiasi lettera) e rimarrà fino a un massimo di 30 minuti.
- 10. Quando il sistema ha completato la fase iniziale dell'IPL manuale indicherà 01 B e si disporrà di una console.
	- **Nota:** è possibile che vengano visualizzati altri codici SRC senza che l'indicatore luminoso di attenzione sia acceso. Un esempio è x6xx450x (dove la x può essere una lettera o un numero). Tali codici SRC generalmente indicano che il server ha rilevato una condizione imprevista e sulla console potrebbero essere presenti i dati che descrivono la condizione. Questa condizione e i dati della console risultanti precedono il pannello IPL o Installazione del sistema.

Se la spia di **Attenzione** è accesa, andare al passo 11.

Se la spia di **Attenzione** non è accesa e non si dispone di una console, è possibile che si sia verificata una delle seguenti situazioni:

- v Il sistema potrebbe non essere andato avanti nell'IPL al punto da poter continuare con queste istruzioni. Attendere almeno 30 minuti prima di procedere in qualunque modo.
- v Se, dopo 30 minuti, non si nota alcuna attività del sistema e l'indicatore luminoso di attenzione non era acceso: consultare le informazioni sulla gestione e la notifica dei problemi di sistema in Risoluzione dei problemi e assistenza.
- v Una volta risolto il problema, ripartire dall'inizio di questa sezione.
- 11. Se viene visualizzato SRC (System Reference Code/Codice di riferimento di sistema) x6xx500x (dove x può rappresentare qualsiasi numero o lettera) nel pannello Funzione/Dati, andare a [Risoluzione](#page-115-0) dei problemi relativi ai dati SRC (system reference [code/codice](#page-115-0) di riferimento di sistema). Se non viene visualizzato SRC x6xx500x (dove x può rappresentare qualsiasi numero o lettera) nel pannello Funzione/Dati, consultare le informazioni sulla gestione e la notifica dei problemi di sistema in Risoluzione dei problemi e assistenza.

**Nota:** se si sta affrontando un problema relativo alla console, i codici SRC più comuni saranno A6005008. Se vengono visualizzati codici di riferimento di tipo A600500x (dove x può essere un qualsiasi numero) è possibile procedere con qualsiasi funzione di servizio della console (65+21) per eseguire il debug o effettuare modifiche.

### **Attivazione della linea di comunicazione asincrona sul server**

Come attivare manualmente la linea di comunicazione asincrona da utilizzare con Operations Console.

Queste istruzioni sono valide solo per le configurazioni di console locale direttamente collegata e console locale direttamente collegata con il supporto remoto abilitato. Utilizzare queste istruzioni per attivare manualmente la linea di comunicazione asincrona sul server:

- 1. Se il server utilizza una chiave, inserirla nel relativo alloggiamento.
- 2. Collocare il server in modalità manuale utilizzando il pannello di controllo del sistema.
- 3. Utilizzando le frecce **Su** e **Giù**, selezionare la funzione 25 e premere **Invio**.
- 4. Utilizzare la freccia **Su** per selezionare la funzione 26 e premere **Invio**.
- 5. Utilizzare la freccia **Giù** per selezionare la funzione 66 e premere **Invio**.

Il sistema tenta di inizializzare il modem collegato. Se l'operazione ha esito positivo, la finestra Funzione/Dati visualizza D1008066. Se il sistema non è in grado di inizializzare il modem, viene visualizzato D1008065.

Se non viene visualizzato il codice di riferimento previsto, consultare la sezione: [Errore](#page-119-0) nella [visualizzazione](#page-119-0) automatica di D1008065 e D1008066 dopo la chiamata alla funzione.

### **Riferimenti correlati**

"Passaggio da un tipo di console ad un altro quando una console è [correntemente](#page-67-0) disponibile" a [pagina](#page-67-0) 62

Se già si prevede la necessità di un tipo di console differente, è possibile utilizzare la console corrente per effettuare le modifiche necessarie per l'utilizzo di un'altra console.

### **Disattivazione della linea di comunicazione asincrona sul server**

Disattivazione della linea di comunicazione asincrona sul server

Queste istruzioni sono valide solo per le console locali direttamente collegate e per le console locali direttamente collegate con il supporto remoto abilitato. Utilizzare queste istruzioni per disattivare manualmente la linea di comunicazione asincrona sul server.

- 1. Se il sistema non si trova in modalità manuale, se le funzioni estese non sono attivate o in ambedue i casi, eseguire queste istruzioni:
	- a. Innanzitutto, se il server utilizza una chiave, inserirla nel relativo alloggiamento.
	- b. Collocare il server in modalità **manuale** utilizzando il pannello di controllo del sistema.
	- c. Utilizzando le frecce **Su** e **Giù**, selezionare la funzione **25**. Premere **Invio**.
	- d. Utilizzare la freccia **Su** per selezionare la funzione **26**. Premere **Invio**.
- 2. Utilizzare la freccia **Giù** per selezionare la funzione **65**. Premere **Invio**.

Se la disattivazione ha esito positivo, la finestra Funzione/Dati visualizza D1008065.Consultare [Errore](#page-119-0) nella [visualizzazione](#page-119-0) automatica di D1008065 e D1008066 dopo la chiamata alla funzione, se il codice di riferimento previsto non è stato visualizzato entro pochi minuti.

### **Riferimenti correlati**

"Passaggio da un tipo di console ad un altro quando una console è [correntemente](#page-67-0) disponibile" a [pagina](#page-67-0) 62

Se già si prevede la necessità di un tipo di console differente, è possibile utilizzare la console corrente per effettuare le modifiche necessarie per l'utilizzo di un'altra console.

# **Utilizzo delle funzioni di servizio della console (65 + 21)**

Le funzioni di ripristino di emergenza della console e il loro utilizzo

Questo insieme di funzioni va utilizzato solo in circostanze in cui si verifica un malfunzionamento imprevisto della console e non sono presenti altre stazioni di lavoro disponibili per il ripristino o il debug. L'uso improprio potrebbe risultare nell'impossibilità di utilizzare la console desiderata. Sarà necessario effettuare tutte le assegnazioni e le configurazioni hardware prima di utilizzare le funzioni di servizio della console (65+21). Ad esempio, se si sta utilizzando un IOP condiviso in un ambiente LPAR è possibile spostare l'assegnazione di una risorsa da una partizione all'altra, se il proprio hardware supporta questo metodo.

Le funzioni di servizio della console (65+21) sono funzioni standard del pannello di controllo. E' possibile immetterle dal pannello di controllo fisico, da qualsiasi tipo di connettività del pannello di controllo remoto che fornisca una GUI (graphical user interface) in Operations Console o utilizzando i menu LPAR su una partizione primaria. Poiché la prima funzione è una 65, corrispondente alla disattivazione della linea di comunicazione utilizzata dalla console locale direttamente collegata, è possibile che lo stato di un collegamento che utilizza un cavo seriale diventi Collegamento alla console in corso.

**Importante:** per poter utilizzare queste funzioni, il server deve avere raggiunto una fase tale dell'IPL da garantire l'esecuzione corretta del codice. Se è disponibile un'unità console, è opportuno utilizzare tale console per eseguire funzioni di servizio della console, se possibile. Se non è disponibile un'unità console, eseguire queste funzioni solo dopo che è stato visualizzato un SRC (System Reference Code) in errore. Questo SRC generalmente è un A6005008.

Le seguenti funzioni sono disponibili utilizzando le funzioni di servizio della console (65+21):

v Modifica del valore per la modalità della console (01-03)

E' possibile utilizzare le funzioni di servizio della console (65+21) per modificare la modalità di console dal valore corrente in un altro valore. Ad esempio, il server è stato ordinato con Operations Console LAN, ma si stanno avendo problemi a farlo funzionare. Poiché con il prodotto l'utente ha ricevuto anche il cavo per la console direttamente collegata è possibile modificare il valore da 3 (LAN) a 2 (diretta).

v Eliminazione della risorsa e della configurazione per l'adattatore LAN utilizzato per Operations Console (C3)

Questa opzione permette di annullare l'associazione dell'adattatore LAN corrente utilizzato per Operations Console. E' possibile utilizzare questa opzione per aggirare un problema verificatosi nella configurazione. Ad esempio, non ci si è accorti di un errore di battitura ed è stato immesso l'indirizzo IP di un'altra unità. Al momento del collegamento il client ha configurato l'adattatore LAN del server per l'utilizzo da parte della console, ma quest'ultima non è riuscita a collegarsi poiché è attiva l'altra unità. Questa opzione ripulisce i dati di rete del server per la console e consente di cancellare la configurazione del client e di ricominciare, permettendo a BOOTP di funzionare di nuovo. Consultare Preparazione [dell'ambiente](#page-17-0) di rete per ulteriori informazioni su BOOTP.

In base all'intenzione dell'utente di eliminare o meno la configurazione dell'adattatore LAN è possibile arrestare e riavviare l'adattatore. Per l'esempio preso in esame è opportuno ripulire la funzione con un'operazione di disattivazione e attivazione (A3) per risparmiare tempo, dato che in questo modo non è necessario eseguire l'IPL.

v Disattivazione seguita dall'attivazione dell'adattatore LAN utilizzato da Operations Console (A3) Questa opzione permette di reimpostare l'adattatore LAN utilizzato da Operations Console nel caso in cui un problema di rete provochi l'indisponibilità del server e la console non possa essere attivata. Ciò forzerà la disattivazione dell'adattatore LAN, ma anche la sua riattivazione. Ciò potrebbe eliminare il problema a patto che sia stato risolto il problema originale che ha causato l'errore di collegamento. E' possibile utilizzare questa opzione al posto di un IPL in diverse circostanze, ad esempio dopo una

ripulitura della configurazione dell'adattatore LAN.

v Esecuzione del dump delle scatole nere di Operations Console sui vlog (DD)

**Nota:** questa opzione non funziona se il sistema è stato sottoposto a IPL in modalità D.

Questa opzione permette di raccogliere, a beneficio del personale di supporto, importanti informazioni di debug relative a un errore di collegamento della console. Questo metodo è meno invasivo rispetto all'esecuzione del dump della memoria principale che forzerebbe un IPL. Utilizzando le funzioni di servizio della console (65+21) si compie un tentativo di raccogliere tutte le registrazioni delle scatole nere provenienti da diverse parti del codice utilizzato da Operations Console. Viene creata una serie di vlog per il codice maggiore 4A00 e il codice minore 0500. Tali vlog possono essere, in seguito, inviati all'assistenza per l'analisi.

**Nota:** quando è possibile, eseguire un IPL sul sistema per garantire che vengano creati tutti i vlog anche se l'IPL avrà esito negativo. Lo scopo è che il LIC abbia avviato le attività vlog prima di eseguire il dump delle scatole nere.

Quella che segue è una panoramica della funzionalità di questa opzione:

**Nota:** se il sistema non si trova in modalità manuale e le funzioni estese non sono attivate o in ambedue i casi, eseguire queste operazioni:

- 1. Innanzitutto, se il server utilizza una chiave, inserirla nel relativo alloggiamento.
- 2. Collocare il server in modalità manuale utilizzando il pannello di controllo del sistema.
- 3. Utilizzando le frecce **Su** e **Giù**, selezionare la funzione **25**.Premere **Invio**.
- 4. Utilizzare la freccia **Su** per selezionare la funzione **26**. Premere **Invio**.

Viene eseguita una funzione 65 da uno dei metodi di immissione. Si hanno a disposizione circa 45 secondi per immettere una funzione 21 per il sistema per accoppiare le due funzioni. In caso contrario, la funzione 21 forza i DST sulla console. In base allo stato dell'IPL corrente è possibile o meno notare una modifica sulla console, supposto che la console sia ancora presente dopo l'immissione della funzione 65. Se 65 e 21 vengono immessi entro i 45 secondi, sul pannello di controllo viene visualizzato l'SRC (System Reference Code) A6nn500A. Il valore per nn varia in base al tipo di console correntemente utilizzata, da 01 a 03. La ripetizione di 65 e 21 colloca il sistema in modalità di modifica ed è possibile apportare una modifica o provocare l'esecuzione di un'azione. Dopo l'immissione della seconda coppia 65+21, il pannello di controllo risponderà con l'SRC A6nn500B per indicare che ci si trova in modalità di modifica. Ciascuna funzione 65+21 ripetuta in modalità di modifica incrementerà il valore nn dell'SRC fino a raggiungere il valore che rappresenta l'azione che si intende eseguire. In questo momento si immette solo un singolo 21 che provocherà l'esecuzione della funzione selezionata. L'SRC diventerà A6nn500C per indicare che la funzione è stata inoltrata con esito positivo. Se si superano i 45 secondi tra l'immissione di 65 e 21 o tra le successive immissioni di 21, può venire visualizzato l'SRC A6nn500D che indica una condizione di superotempo e il sistema non sarà più in modalità di modifica. Per effettuare una modifica sarà necessario ricominciare le operazioni. Questo SRC verrà reimpostato in 3 minuti circa. E' possibile uscire dalla modalità di modifica immettendo una funzione 66. Non è necessario che la funzione 66 abbia esito positivo.

I codici che seguono consentiranno di tracciare l'avanzamento:

A6nn 500x

#### **Dove nn indica:**

- 00 = Nessuna console definita
- 01 = Console biassiale
- 02 = Operations Console direttamente collegata
- 03 = Operations Console LAN
- C3 = Ripulitura della configurazione LAN
- A3 = Disattivazione seguita da attivazione dell'adattatore Operations Console LAN
- DD = Esecuzione del dump di tutte le scatole nere relative alla console in una serie di vlog

#### **Nota:**

- 1. Selezionando 02 verrà automaticamente attivato l'adattatore di comunicazione asincrona utilizzato per l'Operations Console direttamente collegata.
- 2. La selezione di 03 può anche richiedere che una funzione A3 attivi l'adattatore LAN in rari casi. Inoltre, se è connessa una console collegata alla LAN, l'emulatore può acquisire lo stato di Scollegato.In questo caso, è possibile avviarlo di nuovo facendo clic su **Comunicazione** e selezionando **Collega**.

#### **Dove x indica:**

#### **A6nn 500A**

Si sta visualizzando l'impostazione corrente per la modalità della console.

#### **A6nn 500B**

E' stata eseguita una seconda coppia 65+21 quindi ci si trova in modalità di editazione.

#### **A6nn 500C**

E' stato immesso un secondo 21 per provocare un'azione, ad esempio l'impostazione della console su un altro valore.

#### **A6nn 500D**

Si è atteso troppo a lungo dopo l'immissione della modalità modifica per provocare un'azione quindi si dovrà entrare di nuovo nella modalità di modifica se si intende apportare una modifica. Un'ulteriore immissione di 21 a questo punto forzerà la console ai DST, non provocherà alcuna azione.

Se non si desidera effettuare una modifica dopo essere entrati in modalità di modifica, attendere 3 minuti e verrà visualizzato questo codice di completamento indicante che non c'è più una modifica in sospeso oppure è possibile eseguire una funzione 66 per annullare qualsiasi modifica in sospeso ed uscire.

**Nota:** si dispone di 45 secondi tra l'immissione delle funzioni 65 e 21 per avviare le modifiche in modalità di visualizzazione o di modifica. Se l'intervallo di tempo tra questi codici supera il limite, la funzione 21 diventerà una richiesta di forzatura della console DST.

Un esempio di modifica della console è:

Il tipo di console è 01 (biassiale) e si desidera utilizzare il tipo LAN (03).

 - 21 = A601 500A si è in modalità di visualizzazione e la modalità della console è 01 - 21 = A602 500B si è entrati in modalità di modifica e il conteggio è stato incrementato - 21 = A603 500B il conteggio è stato ancora incrementato = A603 500C è stata richiamata l'azione (impostare la modalità della console su 03)

Se l'adattatore LAN dispone già di una configurazione valida, ad esempio, l'adattatore LAN è stato precedentemente configurato per l'utilizzo con il server dei programmi di manutenzione, è possibile creare una console locale su una configurazione di rete sul client, se non ne esiste ancora una. E' possibile, quindi, spegnere l'unità biassiale e collegare la configurazione Operations Console LAN.

**Nota:** per reimpostare la console senza modificare il valore della modalità di console è possibile effettuare la combinazione 65 - 21 - 21. Il server dovrebbe rispondere con A6nn500A dopo il primo 21 e con A6nn500C dopo il secondo 21. Questo farà sì che il collegamento alla console cada durante il processo di reimpostazione. Si consiglia di non utilizzare questa funzione se si dispone già di una console operativa. Questa funzione non correggerà tutti gli errori associati ad un malfunzionamento della console, piuttosto reimposterà l'hardware associato al collegamento di console configurato.

#### **Riferimenti correlati**

["Passaggio](#page-68-0) da un tipo di console ad un altro quando la console corrente non è operativa" a pagina 63 Se si verifica un problema con la console corrente, è possibile utilizzare uno dei seguenti metodi per modificare la modalità della console.

"Dettagli del [ripristino"](#page-70-0) a pagina 65

Alcuni dettagli a cui fare riferimento relativamente all'azione di ripristino della console.

"SRC [A6nn500x"](#page-116-0) a pagina 111

Codici di riferimento di sistema (SRC-System Reference Code) utilizzati per accedere alle modalità e alle attività della console.

### **Risoluzione dei problemi tramite l'utilizzo della macro OPSCONSOLE**

Utilizzo del debug sul lato del server e dello strumento di analisi per la risoluzione dei problemi senza un'unità console.

Le macro native sono strumenti avanzati per l'analisi e il debug che risiedono sul server. Questi strumenti devono essere utilizzati solo sotto la supervisione del personale di supporto poiché il loro uso inappropriato può provocare problemi imprevisti sul sistema. Se non si conosce perfettamente l'ambiente dei programmi di manutenzione, contattare il tecnico di manutenzione per assistenza prima di utilizzare questi strumenti. Queste istruzioni prevedono che non si disponga di un'unità console, ma che si disponga di un'altra stazione di lavoro che supporti l'uso dei SST (System Service Tools).

**Nota:** l'utilizzo improprio delle macro native potrebbe dare come risultato una modifica che richiede un ricaricamento completo del sistema. Si consiglia vivamente di utilizzare tali macro native solo su richiesta di un tecnico dell'assistenza.

Per utilizzare il supporto macro nativa di Operations Console:

- 1. Accedere a **SST (System Service Tools)**.
- 2. Selezionare **Avvio programma di manutenzione**.
- 3. Selezionare **Visualizzazione/Modifica/Dump**.
- 4. Selezionare **Visualizzazione/Modifica memoria**.
- 5. Selezionare **Dati LIC (Microprogramma interno su licenza)**.
- 6. Selezionare **Analisi avanzata**. (Sarà necessario scorrere la pagina per vedere questa opzione.)
- 7. Scorrere la pagina fino all'opzione **OPSCONSOLE**. Immettere 1 accanto all'opzione e premere Invio. Viene visualizzata la finestra **Specifica delle opzioni di analisi avanzata**.Il comando viene visualizzato come **OPSCONSOLE**.
- 8. Immettere l'opzione appropriata e tutti i parametri necessari nel campo Opzioni. Utilizzare le opzioni che seguono in base alla funzione che si sta eseguendo.
	- v Disattivare l'adattatore delle comunicazioni per una console remota (direttamente collegata) = **deactdirect**
	- v Attivare l'adattatore delle comunicazioni per una console remota (direttamente collegata) = **actdirect**
	- v Disattivare l'adattatore LAN per una console locale su una rete (LAN) = **deactlan**
	- v Attivare l'adattatore LAN per una console locale su una rete (LAN) = **actlan**
	- v Riavviare l'unità console (qualsiasi console) =**restart**
	- **Nota:** utilizzare l'opzione **restart** quando è necessario disattivare la console corrente e consentire al server di determinare e avviare o riavviare una console. E' possibile utilizzare l'opzione **restart** per risolvere un problema con la console originale o quando si passa da un tipo di console ad un altro.

## <span id="page-106-0"></span>**Utilizzo degli ID unità dei programmi di manutenzione in SST (System Service Tools)**

Modificare i dati della configurazione di Operations Console da SST (System Service Tools) utilizzando l'opzione Gestione unità e ID utente dei programmi di manutenzione.

Dal pannello Gestione unità e ID utente dei programmi di manutenzione, selezionare l'opzione ID unità dei programmi di manutenzione. Per impostazione predefinita, questa opzione è bloccata onde impedire modifiche non autorizzate agli ID unità dei programmi di manutenzione esistenti, la creazione di nuovi ID o la cancellazione di ID. Per sbloccare questa opzione SST, è necessario utilizzare una macro nativa in DST (Dedicated Service Tools). Per sbloccare l'opzione di menu ID unità programmi di manutenzione, completare le attività che seguono:

- **Nota:** per impostazione predefinita, l'opzione ID unità dei programmi di manutenzione è bloccata. Se si riceve il messaggio Impossibile eseguire l'opzione selezionata, questo indica che l'opzione non è stata sbloccata.
- 1. Accedere a **DST (Dedicated Service Tools)**.
- 2. Selezionare **Avvio programma di manutenzione**.
- 3. Selezionare **Visualizzazione/Modifica/Dump**.
- 4. Selezionare **Visualizzazione/Modifica memoria**.
- 5. Selezionare **Dati LIC (Microprogramma interno su licenza)**.
- 6. Selezionare **Analisi avanzata**.
- 7. Scorrere la pagina fino all'opzione **FLIGHTLOG**. Immettere 1 accanto all'opzione e premere Invio. Ci si dovrebbe trovare nel pannello Specifica delle opzioni di analisi avanzata. Il comando viene visualizzato come **FLIGHTLOG**.
- 8. Immettere l'opzione **SEC UNLOCKDEVID** nel campo Opzioni.

**Nota:** se si desidera bloccare questa opzione per impedirne un successivo utilizzo, immettere l'opzione SEC LOCKDEVID.

#### **Attività correlate**

["Reimpostazione](#page-90-0) della parola d'ordine per l'ID unità dei programmi di manutenzione sul server" a [pagina](#page-90-0) 85

Per reimpostare la parola d'ordine per l'ID unità dei programmi di manutenzione sul server, effettuare una delle seguenti operazioni.

"Modifica dei valori di rete per [Operations](#page-97-0) Console (LAN)" a pagina 92

Utilizzare queste istruzioni per effettuare le modifiche all'adattatore di rete di Operations Console

#### **Riferimenti correlati**

["Considerazioni](#page-88-0) per modificare le parole d'ordine ID unità strumenti di servizio" a pagina 83 Riesaminare queste considerazioni prima di reimpostare la parola d'ordine dell'ID dell'unità dei programmi di manutenzione.

# **Risoluzione dei problemi di collegamento di Operations Console**

Risolvere i problemi di emulazione, autenticazione e collegamento durante l'utilizzo di Operations Console.

Possono verificarsi problemi durante una sessione di Operations Console. Quelle che seguono sono alcune soluzioni a problemi comuni riscontrati durante l'impostazione iniziale e la gestione delle proprie configurazioni.

# **Finestra di dialogo Impostazioni**

Operations Console dispone di una finestra di dialogo per le impostazioni incorporata e attivata tramite tasto di scelta rapida con opzioni speciali per la risoluzione dei problemi. Per attivare la finestra delle impostazioni, premere e tenere premuti i tasti **Alt** e **Maiusc** quindi premere il tasto **s** prima del rilascio di tutti e tre i tasti (**Alt+Maiusc+s**). Le opzioni per dividere i file di registrazione possono essere di aiuto per il tecnico di manutenzione, soprattutto se si dispone di molte configurazioni di connessione. Per trovare i problemi più facilmente, dividere i file di registrazione in modo che ogni configurazione disponga del proprio file di registrazione. Se solo una connessione presenta problemi, nel file di registrazione non viene visualizzata l'attività nelle altre connessioni.

Si consiglia vivamente di non modificare o attivare altre funzioni senza il parere del tecnico di manutenzione. E' possibile che l'utilizzo improprio delle opzioni di questa finestra provochino un comportamento inatteso in alcune o tutte le connessioni configurate.

Esiste anche una funzione attivata tramite tasto di scelta rapida per catturare i dati del pannello quando il collegamento non risponde in modo corretto. Per catturare i dati del pannello, selezionare la configurazione e premere **Ctrl+C**. In questo modo si eseguirà il dump del contenuto degli ultimi dieci buffer del pannello (tre pannelli di dati) e della registrazione data/ora in cui sono stati ricevuti nella registrazione del collegamento. Tale registrazione può servire ai responsabili dell'assistenza tecnica o dello sviluppo per esaminare gli ultimi aggiornamenti all'emulazione. L'attivazione di questo processo una seconda volta senza modifiche al pannello non produrrà altri dati nella registrazione del collegamento.

# **Risoluzione dei problemi dei messaggi di stato**

Se si incontrano problemi di collegamento durante il collegamento di una console, Operations Console fornisce messaggi di stato per guidare l'utente nella risoluzione dei problemi dei collegamenti.

Un messaggio di stato indica se vi è o meno un problema di collegamento. Viene visualizzato sotto Stato nell'area dei dettagli della connessione della finestra iSeries Operations Console.

Effettuare quanto segue prima di iniziare la risoluzione dei problemi di collegamento:

- v Accertarsi di disporre del più recente Service pack di iSeries Access per Windows.
- v Se la propria console locale consente alle console remote di collegarsi ad essa, accertarsi di disporre degli stessi service pack nella console locale e nella console remota.

#### **Riferimenti correlati**

["Applicazione](#page-41-0) dei service pack di iSeries Access per Windows" a pagina 36

E' necessario disporre della più recente PTF (program temporary fix) del Service pack di iSeries Access per Windows e il più recente livello di iSeries Access per Windows sul PC.

### **Messaggi di stato durante il normale funzionamento della configurazione**

I seguenti messaggi di stato aiutano l'utente a capire se si hanno o meno problemi di collegamento.

Questi messaggi di stato indicano che non si hanno problemi di collegamento:

#### **Collegamento in corso**

Questo messaggio viene visualizzato nella console remota durante un collegamento iniziale alla console locale.

#### **Collegamento della console in corso o collegamento del pannello di controllo remoto in corso**

Questo messaggio di stato indica lo stato normale mentre la console sta effettuando il collegamento iniziale ad un server iSeries. Se compare per più di un paio di minuti, consultare Collegamento della console in corso nell'elenco dei messaggi di stato che indicano problemi di collegamento.

### **Autorizzazione in sospeso**

Questo messaggio viene visualizzato durante un collegamento iniziale ad un server iSeries
quando si apre la finestra Collegamento all'unità servizio. Questo stato viene mantenuto fino a quando il primo utente (in una console locale o remota) si collega con esito positivo. Una volta che l'utente si è collegato con esito positivo, la finestra di collegamento e questo stato non appariranno ad altri utenti che si collegano fino a quando la console locale resta collegata al server. Una console locale su una rete (LAN) invierà sempre la finestra di collegamento all'unità di servizio LAN la prima volta che viene stabilito un collegamento. Successivi collegamenti allo stesso server non effettueranno nuove richieste all'utente.

#### **Collegato**

Questo messaggio viene visualizzato nella console locale dopo che un collegamento iniziale al server iSeries è stato completato (l'utente si è collegato con esito positivo ad Operations Console). Questo stato viene visualizzato anche nella console remota quando si completa un collegamento alla console locale.

#### **Scollegamento in corso**

Questo messaggio viene visualizzato nella console locale quando l'utente di tale console si scollega da un server iSeries ed il PC sta interrompendo il collegamento. Questo stato potrebbe venire visualizzato nella console remota quando l'utente di tale console si scollega dalla console locale ed il PC sta interrompendo il collegamento.

#### **Scollegato**

Questo messaggio viene visualizzato nella console locale dopo che l'utente di tale console si è scollegato da un server iSeries ed il PC non è più in comunicazione con il server.

#### **Non collegato alla console locale**

Questo messaggio viene visualizzato nella console remota quando il PC non è collegato alla console locale.

Se il messaggio di stato ricevuto non fa parte dell'elenco, consultare Messaggi di stato quando si hanno problemi di collegamento.

# **Messaggi di stato durante problemi di collegamento**

I seguenti messaggi di stato aiutano l'utente a capire se si hanno o meno problemi di collegamento.

Questi messaggi di stato indicano che si hanno problemi di collegamento:

### **Pannello di controllo remoto non disponibile**

Questo messaggio viene visualizzato durante un collegamento iniziale ad un server iSeries. Indica quando si presenta un problema con il cavo del pannello di controllo remoto e con il collegamento e si decide di non ritentare il collegamento. Per individuare una possibile soluzione, consultare Il pannello di [controllo](#page-119-0) remoto non riesce ad avviarsi.

### **Collegamento del pannello di controllo remoto in corso**

Questo messaggio viene visualizzato quando il collegamento non riesce nella fase del collegamento iniziale o si interrompe dopo il collegamento iniziale. Probabilmente, il cavo del pannello di controllo remoto è scollegato. Per individuare una possibile soluzione, consultare Risoluzione dei problemi di [collegamento.](#page-109-0) Questo stato scompare quando si risolve il problema.

#### **Collegamento della console in corso**

Questo è lo stato normale mentre la console sta effettuando il collegamento iniziale ad un server iSeries. Se compare per più di un paio di minuti, significa che il collegamento non è riuscito. Indica anche che il collegamento si è interrotto dopo la fase di collegamento iniziale, probabilmente perché si è scollegato il cavo. Per individuare una possibile soluzione, consultare Risoluzione dei problemi di [collegamento.](#page-109-0)

## **Collegamento della console in corso o collegamento del pannello di controllo remoto in corso**

Questo messaggio viene visualizzato quando i collegamenti della console e del pannello di collegamento remoto danno esito negativo o si interrompono, probabilmente perché il cavo di <span id="page-109-0"></span>Operations Console ed il cavo del pannello di controllo remoto sono scollegati. Per individuare una possibile soluzione, consultare Risoluzione dei problemi di collegamento. Questo stato scompare quando si risolve il problema.

#### **Console non disponibile**

Questo messaggio viene visualizzato quando si presenta un problema durante un collegamento iniziale ad un server iSeries e si decide di non ritentare il collegamento. Solitamente compare quando il modem di collegamento di Operations Console non è disponibile, ma il cavo di Operations Console è collegato. Il modem di collegamento di Operations Console non è un modem fisico, ma è il driver dell'unità logica che viene fornito con Operations Console e consente ad una console locale di collegarsi a un server. Per individuare una possibile soluzione, consultare Risoluzione dei problemi di collegamento.

#### **Console non disponibile o pannello di controllo remoto non disponibile**

Questo messaggio viene visualizzato quando si presenta un problema durante un collegamento iniziale ad un server iSeries e si decide di non ritentare il collegamento per la console ed il pannello di controllo remoto. Indica che vi è un problema relativo al collegamento della console, probabilmente perché il Modem di collegamento Operations Console non è disponibile o il cavo della console è scollegato. Il modem di collegamento di Operations Console non è un modem fisico ma è il driver dell'unità logica che viene fornito con Operations Console e consente ad una console locale di collegarsi ad un server. Indica anche che vi è un problema con il collegamento del pannello di controllo remoto, probabilmente perché il cavo di tale pannello è scollegato. Per individuare una possibile soluzione, consultare La [console](#page-121-0) locale non rileva i cavi e Il [pannello](#page-119-0) di [controllo](#page-119-0) remoto non riesce ad avviarsi. In ogni caso l'utente ha selezionato No in un messaggio precedente, consentendo di ripetere la funzione in errore.

**Nota:** se la console locale è configurata per avviarsi in modalità non presidiata, non sarà sottoposta a controllo e non potrà scollegarsi normalmente.

Se il messaggio di stato ricevuto non fa parte dell'elenco, consultare [Messaggi](#page-107-0) di stato quando la [configurazione](#page-107-0) ha un'esecuzione regolare.

# **Risoluzione dei problemi di collegamento**

Quando si configura il collegamento iniziale potrebbero presentarsi problemi nel collegamento della configurazione di Operations Console.

# **Problemi di collegamento della console locale**

Quando si configura la console locale si possono verificare problemi di collegamento. Si definisce errore di collegamento una serie di problemi che hanno come conseguenza il fatto che lo stato non diventa **Collegato** e non si avvia l'emulazione.

# **Riferimenti correlati**

"Risoluzione dei problemi [dell'emulazione"](#page-115-0) a pagina 110 Quando si configura il collegamento iniziale potrebbero presentarsi problemi di emulazione.

#### **Errore di collegamento della console:**

In certe circostanze una console direttamente collegata non riuscirà a collegarsi.

Questo può essere dovuto al fatto che l'adattatore delle comunicazioni del server sia stato disattivato per qualche ragione, ad esempio un'eccezione che ha avuto luogo. Questo molto probabilmente verrà visualizzato durante un IPL e può essere associato ad un SRC sul pannello di controllo insieme all'indicatore luminoso di attenzione. E' possibile ripristinare la linea delle comunicazioni eseguendo una funzione **65** seguita da una funzione **66** sul pannello di controllo o sul pannello di controllo remoto. Per ripristinare l'adattatore delle comunicazioni asincrone, effettuare quanto segue:

Per disattivare la linea di comunicazioni asincrone sul server, effettuare quanto segue:

- <span id="page-110-0"></span>1. Se il sistema non si trova in modalità manuale, se le funzioni estese non sono attivate o in ambedue i casi, eseguire queste istruzioni:
	- a. Innanzitutto, se il server utilizza una chiave, inserirla nel relativo alloggiamento.
	- b. Collocare il server in modalità manuale utilizzando il pannello di controllo del sistema.
	- c. Utilizzando le frecce **Su** e **Giù**, selezionare la funzione **25**.
	- d. Premere **Invio**.
	- e. Utilizzare la freccia **Su** per selezionare la funzione **26**.
	- f. Premere **Invio**.
- 2. Utilizzare la freccia **Giù** per selezionare la funzione **65**.
- 3. Premere **Invio**. Se la disattivazione ha esito positivo, la finestra Funzione/Dati visualizza D1008065. Per attivare la linea di comunicazioni sul server, effettuare quanto segue:
	- a. Utilizzare la freccia **Giù** per selezionare la funzione **66**.
	- b. Premere **Invio**.

Il sistema tenta di inizializzare la linea. Se l'operazione ha esito positivo, la finestra Funzione/Dati visualizza D1008066. Se non è stato possibile inizializzare la linea, visualizza D1008065.

### **Attività correlate**

"Errore nella [visualizzazione](#page-119-0) automatica di D1008065 e D1008066 dopo la chiamata alla funzione" a [pagina](#page-119-0) 114

Quando si gestiscono modelli che hanno una doppia riga per la parte di pannello **Funzione/Dati** del pannello di controllo, dopo la chiamata della funzione 65 o 66, il pannello di controllo potrebbe non visualizzare automaticamente il codice SRC risultante.

### **Errori di collegamento della rete:**

Queste sono soluzioni a problemi che si verificano quando una console locale non riesce a collegarsi ad un server su una rete.

Tentare queste possibili soluzioni:

- v Accertarsi che la rete sia operativa.
- v Verificare di aver inserito la parola d'ordine corretta che consente al server di accedere alle informazioni sull'unità di servizio nel corso del wizard di configurazione. Inoltre, verificare di aver inserito la parola d'ordine e l'ID utente dei programmi di manutenzione corretti.
- v Se si sta utilizzando Ethernet per la propria rete, è possibile utilizzare un cavo di collegamento incrociato per collegare direttamente il PC alla scheda adattatore provvisoriamente. In questo modo si isoleranno il PC ed il server da qualsiasi eventuale problema sulla rete che possa interferire con un'appropriata operatività.
	- **Nota:** un cavo di collegamento incrociato è un cavo di rete standard ma con i fili per il segnale di trasmissione e ricezione invertiti. Questo virtualmente consente ad ogni estremità di agire come se tra loro vi fosse un hub, un commutatore o un router.

#### **Messaggio di errore: il collegamento al sistema non è un collegamento sicuro:**

Si potrebbe ricevere questo messaggio di errore: Il collegamento al sistema non è un collegamento sicuro.

Questi messaggi vengono visualizzati in modo appropriato durante un IPL in modalità D (installazione). L'autenticazione non viene eseguita ed il pannello di controllo remoto (LAN) non è supportato per questo tipo di IPL.

#### **Riferimenti correlati**

<span id="page-111-0"></span>"Errori di [autenticazione"](#page-115-0) a pagina 110

Soluzioni nel caso in cui il PC non possa completare un collegamento tra la console locale ed il server.

## **Lo stato della console locale o remota rimane Collegamento in corso:**

Queste sono soluzioni a problemi che impediscono alla console locale di collegarsi al server o impediscono alla console remota di collegarsi ad una console locale a causa di configurazioni improprie dell'hardware o del software:

v Verificare che le risorse del PC siano libere da conflitti di indirizzo o IRQ (interrupt request). Operations Console utilizza indirizzi compresi nell'intervallo da 192.168.0.0 a 192.168.0.255. Se si esegue un qualunque software che rende il PC abilitato ai SOCKS, controllare la configurazione SOCKS ed accertarsi che la voce sia:

Direct 192.168.0.0 255.255.255.0

Un **PC abilitato ai SOCKS** accede ad Internet tramite un firewall, come ad esempio il Client Proxy Microsoft, il Client SOCKS Hummingbird o altri.

- v Verificare che il nome del server iSeries e quello della console locale siano corretti.
- v Se si sta utilizzando Ethernet per la propria rete, è possibile utilizzare un cavo di collegamento incrociato per collegare direttamente il PC alla scheda adattatore provvisoriamente. In questo modo si isoleranno il PC ed il server da qualsiasi eventuale problema sulla rete che possa interferire con un'appropriata operatività.
	- **Nota:** un cavo di collegamento incrociato è un cavo di rete standard ma con i fili per il segnale di trasmissione e ricezione invertiti. Questo virtualmente consente ad ogni estremità di agire come se tra loro vi fosse un hub, un commutatore o un router.

## **La console non riesce a collegarsi e l'individuazione della porta dà esito negativo:**

Se la console non riesce a collegarsi e l'individuazione della porta dà esito negativo, queste sono le possibili cause.

- v Qualche volta RealPlayer o RealJukebox interferiscono con l'individuazione e l'utilizzo della porta.
- v Alcuni programmi di controllo PDA o software possono anche impedire i collegamenti o l'individuazione della porta.

# **Decremento delle prestazioni sulla console locale:**

La più probabile causa alla base del decremento delle prestazioni è che sulla porta comunicazioni non è in esecuzione un UART (Universal Asynchronous Receive/Transmit, chip porta seriale) memorizzato in buffer.

Entrare nelle impostazioni **Avanzate** per la porta seriale e verificare che l'utilizzo di un UART memorizzato in buffer sia selezionato con il segno di spunta. Assicurarsi che l'impostazione Buffer di ricezione non sia impostata sul valore posto all'estrema destra.

Se questo non serve e si sospetta che vi sia una possibilità che il PC possa realmente non avere l'UART memorizzato in buffer, IBM consiglia di rallentare il collegamento tra PC e server. In base al sistema operativo, è possibile che si debba modificare il registro, l'oggetto DUN o la voce rubrica telefonica o tutte e tre.

Il problema, quando l'UART non è memorizzato in buffer, è che l'alta velocità immette i dati nell'UART troppo velocemente e si verifica una perdita di un pacchetto di dati che ha come risultato un nuovo tentativo dopo 30 secondi. Questo può verificarsi a caso, ma sarà permanente. Una velocità inferiore riduce l'esposizione ad un eccesso di dati e quindi non vi saranno ulteriori tentativi dopo 30 secondi.

# **Impossibile stabilire un collegamento quando sono installati dispositivi ad infrarossi:**

<span id="page-112-0"></span>Se il PC con problemi di collegamento ha dispositivi ad infrarossi, è possibile che sia necessario disabilitarli in alcuni casi.

La maggior parte di questi dispositivi funziona da **COM1** ma non riesce ad essere visualizzata quando utilizza le risorse hardware associate. Potrebbe essere necessario compiere alcuni esperimenti per isolare il problema durante la configurazione di Operations Console.

## **Scollegamenti imprevisti:**

Se il PC, la console locale o remota o entrambi, dispongono di capacità di gestione dell'alimentazione, questa funzione dovrebbe essere disabilitata.

La maggior parte dei PC e specialmente i portatili, reimpostano le porte comunicazioni quando richiamano la gestione dell'alimentazione dopo il periodo di tempo specificato. In questo modo si scollegherebbe potenzialmente il collegamento stabilito. Perciò, una console locale che va in modalità di risparmio energia potrebbe scollegarsi dal server e scollegare una console remota attiva.

### **Utilizzo di HyperTerminal per convalidare la connettività tra client e server:**

HyperTerminal è un'applicazione Windows utilizzata per il collegamento a varie risorse ed è fornita da tutti i sistemi operativi Windows sul supporto magnetico di installazione, anche se potrebbe non essere installata automaticamente. Quando la console locale direttamente collegata al server non si collega, è possibile utilizzare HyperTerminal per stabilire se il PC ha la connettività al server.

#### **Nota:**

- 1. I dati hanno una visualizzazione lenta quindi assicurarsi di concedere 15 20 secondi per il completamento di un'azione prima di procedere con il passo successivo. Tenere anche a mente che alcuni passi potrebbero non fornire dati nella finestra. Attendere un po' di tempo quindi continuare.
- 2. Il seguente esempio è stato eseguito su un PC Windows 2000.Altri sistemi operativi potrebbero riportare leggere differenze nella presentazione delle opzioni. La parte importante di questo testo è ottenere la restituzione di una risposta da NEGOTIATE alla fine del documento.

### *Installazione di HyperTerminal:*

Per installare HyperTerminal, effettuare quanto segue:

- 1. Fare clic sul percorso.
	- v **Start** → **Programmi** → **Accessori** → **Comunicazioni** → **HyperTerminal**
	- v **Start** → **Programmi** → **Comunicazioni** → **HyperTermiAccessoriesnal**

**Nota:** si desidera l'eseguibile e non uno dei collegamenti predefiniti o la cartella.

- 2. Se non viene trovato, utilizzare queste istruzioni per installarlo:
	- a. Inserire il supporto magnetico di installazione, se è un CD-ROM, nell'unità CD—ROM e attendere l'avvio del programma. Quindi, chiudere la finestra. Se il programma non si avvia automaticamente o il supporto magnetico di installazione non è un CD-ROM, continuare con il passo successivo.
	- b. Fare clic su **Start** → **Impostazioni** → **Pannello di controllo**.
	- c. Fare doppio clic su **Installazione applicazioni**.
	- d. Fare clic su **Impostazioni Windows**.
	- e. Selezionare **Comunicazioni**.
	- f. Fare clic su **Dettagli**.
	- g. Porre un segno di spunta nella casella davanti ad HyperTerminal facendo clic sulla casella.
	- h. Fare clic su **OK**.
- i. Fare clic su **Applica**.
- j. Seguire le istruzioni contenute nelle richiesta che potrebbero venire visualizzate. Se all'utente viene presentata una finestra nella quale si potrebbe sostituire un file più recente con uno più vecchio, fare clic su **Sì** per mantenere il file più recente.

## **Attività correlate**

"Utilizzo di HyperTerminal" Per utilizzare HyperTerminal, effettuare quanto segue.

## *Utilizzo di HyperTerminal:*

Per utilizzare HyperTerminal, effettuare quanto segue.

Se non è stato installato HyperTerminal, consultare l'argomento Installazione di [HyperTerminal.](#page-112-0)

- 1. Fare clic sul percorso:
	- v **Start** → **Programmi** → **Accessori** → **HyperTerminal**
	- v **Start** → **Programmi** → **Accessori** → **Comunicazioni** → **HyperTerminal**
- 2. Nella finestra **Connetti a**, immettere un nome, selezionare un'icona e fare clic su **OK**.
- 3. Verrà visualizzata una nuova finestra **Connetti a**. Fare clic sulla piccola freccia a fine riga per **Connetti tramite:**
- 4. Selezionare la porta comunicazioni utilizzata per la console. Potrebbe anche essere elencato come **diretto a COMn** (dove n è un numero compreso tra 1 e 4). Fare clic su **OK**.
- 5. Verrà visualizzata una finestra **Proprietà COMn**. Modificare la velocità in 9600. Fare clic su **OK**.

**Nota:** un errore nell'impostare la velocità su 9600 darà come risultato un testo completamente illeggibile e non verranno visualizzati i risultati desiderati.

- 6. Si aprirà la finestra **HyperTerminal**. Nell'angolo in basso a sinistra lo stato dovrebbe essere indicato come **Collegato** ed il tempo verrà incrementato.
- 7. Nella finestra dati si potrebbe ottenere:
	- Nessun dato
	- Non leggibile
	- $\cdot$  +++ATH0
- 8. Utilizzare **Scollega**.
- 9. Selezionare **File** → **Proprietà**.
- 10. L'utente dovrebbe trovarsi nelle **Proprietà** relative al collegamento appena creato. Selezionare il separatore **Impostazioni**.
- 11. Fare clic su **Impostazioni ASCII**.
- 12. Modificare le seguenti impostazioni in modo che vi sia un segno di spunta nella casella di spunta:
	- v **Aggiungi avanzamento riga ad ogni ritorno a capo inviato**
		- v **Eco dei caratteri digitati localmente**
		- v **Aggiungi avanzamento riga ad ogni ritorno a capo ricevuto**
		- v **A capo automatico**
- 13. Fare clic su **OK**. Fare clic su **OK**.
- 14. Utilizzare **Connetti**.
- 15. Nel pannello di controllo del server immettere una funzione **65** (è necessario portare il server in uno stato conosciuto).

**Nota:** è possibile dover immettere una funzione **25** e **26** per avere accesso alle funzioni superiori.

16. Il pannello di controllo del server potrebbe indicare D1008065 dopo un po' di tempo. Inoltre, nella finestra **HyperTerminal**, l'utente può ottenere dei dati.

- 17. Nel pannello di controllo del server immettere una funzione **66**. Si può ottenere D1008066. E' possibile che questo codice di riferimento non venga visualizzato sempre. Inoltre, nella finestra **HyperTerminal**, l'utente può ottenere dei dati.
- 18. Utilizzando solo lettere maiuscole, immettere NEGOTIATE 1 nella finestra HyperTerminal. Premere **Invio**. La finestra Dati HyperTerminal visualizza 115200.

**Nota:** se non viene restituito nulla, ripetere NEGOTIATE 1.

Se viene restituito un valore per la velocità, significa che i dati sono stati scambiati in entrambe le direzioni e si dispone della connettività completa. Se Operations Console non si collegherà, è più che probabile che si abbia un problema configurazione dal lato client.

Se non viene restituito un valore per la velocità, l'utente potrebbe provare a spegnere il PC, riaccenderlo e ripetere la prova. O tentare di collegare nuovamente la console. In rari casi potrebbe dimostrarsi necessario l'IPL del server. Per ottenere i migliori risultati si consiglia di effettuare le seguenti operazioni, in sequenza:

- a. Spegnere il server.
- b. Spegnere il PC.
- c. Accendere il PC.
- d. Avviare un collegamento per la console.
- e. Accendere il server.

Se la procedura illustrata sopra non riesce a risolvere il problema di collegamento, è necessario contattare il tecnico di manutenzione per ulteriore assistenza.

#### **Attività correlate**

"Installazione di [HyperTerminal"](#page-112-0) a pagina 107 Per installare HyperTerminal, effettuare quanto segue:

## **Problemi di collegamento della console remota**

Strategie di risoluzione dei problemi riscontrati durante il collegamento della console remota.

Quando si configura la console remota si possono presentare problemi di collegamento. Possibili soluzioni per risolvere tali problemi includono i seguenti argomenti:

#### **La console remota tramite collegamento remoto non riesce a collegarsi alla console locale:**

Soluzioni ad un problema che si verifica quando un modem della console remota non riesce a stabilire un collegamento alla console locale.

Mentre si collega una console remota a una locale, è possibile che si presentino problemi di collegamento della console remota. Queste sono le soluzioni ad un problema che si verifica quando il modem di una console remota non riesce a stabilire il collegamento con una console locale:

- v Se il modem PC è elencato come opzione **Modem standard** nella cartella **Modem**, configurarlo con un produttore ed un modello differenti.
- v Se si ha un modem OEM (original equipment manufacturer), tale modem potrebbe non essere configurato correttamente. In questo caso, tentare di configurarlo utilizzando alcune impostazioni di modem simili.

#### **Mancata corrispondenza del nome della console locale quando la console remota si collega alla console locale:**

Motivi di una possibile mancata corrispondenza del nome di console quando la console remota si collega alla console locale.

E' importante che l'utente ad entrambe le estremità controlli la colonna **Console locale** nella finestra Operations Console. E' necessario che i nomi siano gli stessi.

<span id="page-115-0"></span>Quello che TCP/IP utilizza come nome viene richiamato e inserito in quella colonna. Quando la console remota viene quindi configurata, assicurarsi che il nome della console locale sia lo stesso. E' possibile avere due nomi di sistema differenti sullo stesso PC. Il nome utilizzato per Operations Console viene ricavato dalla voce DNS nel servizio TCP/IP.

# **Risoluzione dei problemi di autenticazione**

Quando si configura il collegamento iniziale potrebbero presentarsi problemi di autenticazione.

# **Errori di autenticazione**

Soluzioni nel caso in cui il PC non possa completare un collegamento tra la console locale ed il server.

Mentre si collega una console locale ad un server, si possono presentare problemi di collegamento della console locale. Queste sono soluzioni ad errori che si verificano quando Operations Console non può completare una connessione tra un server ed una console locale (PC). Gli errori sono rappresentati da problemi di configurazione del software oppure da ID utente dei programmi di manutenzione non riconoscibili.

**Suggerimento:** Verificare l'immissione di un ID utente e di una parola d'ordine dei programmi di manutenzione validi nel corso del wizard di configurazione.

E' possibile inoltre ricevere un messaggio di errore relativo ad un collegamento sicuro. Per informazioni su questo errore fare riferimento a: Messaggio di errore: il [collegamento](#page-110-0) al sistema non è un collegamento [sicuro](#page-110-0)

## **Riferimenti correlati**

"Messaggio di errore: il [collegamento](#page-110-0) al sistema non è un collegamento sicuro" a pagina 105 Si potrebbe ricevere questo messaggio di errore: Il collegamento al sistema non è un collegamento sicuro.

# **Risoluzione dei problemi dell'emulazione**

Quando si configura il collegamento iniziale potrebbero presentarsi problemi di emulazione.

Se la finestra dell'emulazione non si è avviata e lo stato del collegamento non è **Collegato**, fare riferimento all'argomento Problemi di [collegamento](#page-109-0) della console locale.

# **Riferimenti correlati**

"Problemi di [collegamento](#page-109-0) della console locale" a pagina 104

Quando si configura la console locale si possono verificare problemi di collegamento. Si definisce errore di collegamento una serie di problemi che hanno come conseguenza il fatto che lo stato non diventa **Collegato** e non si avvia l'emulazione.

# **La finestra di PC5250 non visualizza i dati utente**

E' possibile che ciò sia provocato da un UART non memorizzato in buffer per il collegamento seriale nel PC.

Consultare l'argomento [Decremento](#page-111-0) delle prestazioni sulla console locale. Il problema interessa unicamente una console locale collegata direttamente.

# **Risoluzione dei problemi dei dati SRC (system reference code/codice di riferimento di sistema)**

Soluzioni per i dati SRC (system reference code) ricevuti sul server.

Se si riceve uno dei seguenti SRC (system reference code), è possibile che siano presenti dei problemi nella configurazione di Operations Console.

Fare riferimento alle sezioni sottostanti per informazioni su specifici SRC e opzioni per la risoluzione dei problemi.

# **SRC A6nn500x**

Codici di riferimento di sistema (SRC-System Reference Code) utilizzati per accedere alle modalità e alle attività della console.

Questi codici SRC vengono associati all'operazione del metodo del pannello di controllo per modificare la modalità di console o di svolgere un'attività di console quando la console o altre stazioni di lavoro non sono disponibili.

**Attenzione:** nn è una qualsiasi sequenza alfanumerica.

- v A6nn 500A viene visualizzata l'impostazione per la modalità di console corrente.
- v A6nn 500B è stata eseguita una seconda selezione di 65+21, quindi si è in modalità di modifica.
- v A6nn 500C è stata eseguita una seconda selezione di 21 per provocare un'azione, come l'impostazione della console su un altro valore.
- v A6nn 500D il tempo d'attesa dopo essere entrati in modalità di modifica per provocare un'azione è stato troppo lungo ed è necessario tornare in modalità di modifica per apportare la modifica. La selezione di 21 in questo momento forzerà la console alla modalità DST, non provocherà un'azione.

Per dettagli su come utilizzare questa funzione, consultare la sezione: Utilizzo delle [funzioni](#page-102-0) di servizio della console [\(65+21\).](#page-102-0)

#### **Riferimenti correlati**

["Utilizzo](#page-102-0) delle funzioni di servizio della console  $(65 + 21)$ " a pagina 97 Le funzioni di ripristino di emergenza della console e il loro utilizzo

# **SRC A6005001, A6005004 e A6005007**

I seguenti codici di riferimento possono essere visualizzati per console biassiali.

# **A6005001**

Non è stata individuata una risorsa della console (unità di controllo) durante un IPL manuale.

# **A6005004**

Non è stata individuata un'unità di console durante un IPL manuale. E' stata individuata un'unità di controllo biassiale ma non è stato possibile utilizzarla. Questo sta solo ad indicare la presenza di un'unità di controllo. Non implica che l'unità di controllo potrebbe essere difettosa.

# **A6005007**

Non è stata individuata un'unità di console durante un IPL manuale. Questo codice di riferimento sta anche ad indicare la presenza di hardware che a sua volta potrebbe indicare che è stato individuato un altro tipo di console, diverso dalla biassiale o da Operations Console (Diretta). Un esempio potrebbe essere la vecchia console asincrona, non più supportata. Questo non sta ad indicare un errore dell'hardware in questione o che questa sia la console considerata.

Questi codici di riferimento, così come l'indicatore luminoso di attenzione, verranno reimpostati quando viene rilevata una console e questa diviene attiva. E' possibile che sia necessario un IPL per tentare di individuare nuovamente un'unità di console se uno di questi codici di riferimento è presente per un lungo periodo di tempo, in base a molti fattori, inclusi il modello, l'hardware presente, ecc. Si può forzare il server a tentare nuovamente l'individuazione della console eseguendo una funzione 21 dal pannello di controllo, dal pannello di controllo remoto o dal pannello di controllo virtuale. Inoltre, è possibile utilizzare le funzioni 65+21 per raccogliere dati o tentare la correzione.

# **SRC (system reference code) A6005008**

Utilizzare questa tabella se sono stati ricevuti i codici di riferimento A6005008. Se un IPL non ha individuato una console e se il tipo di console è impostato su un qualsiasi valore tranne 1, il sistema visualizzerà il codice A6005008.

- v Se si tenta di utilizzare una console biassiale i soli dati rilevanti in questo SRC sono rappresentati dalla parola 16. Utilizzare la tabella riportata sotto per individuare l'errore biassiale. I primi 4 caratteri di questa parola contengono gli ultimi 4 caratteri del tipo di errore originale. Ad esempio, se la parola 16 conteneva 50010001, il codice SRC relativo alla biassiale dovrebbe essere A6005001 ed il tipo di console è impostato per l'utilizzo di una console biassiale. Fare riferimento a questo codice SRC.
- v Se si sta tentando di utilizzare Operations Console, selezionare la sezione appropriata nella tabella riportata sotto nel modo seguente:
	- La console locale su una rete utilizza le parole 13, 14 e 15.
	- La console locale direttamente collegata al server utilizza le parole 17, 18 e 19.
- **Nota:** se è stato appena sostituito l'adattatore LAN associato ad Operations Console (LAN), è necessario attendere almeno 35 minuti perché il server individui ed utilizzi la nuova scheda adattatore LAN. In questo caso, una volta soddisfatto il server, questo inizierà ad utilizzare il nuovo adattatore, la console dovrebbe avviarsi ed il codice di riferimento scomparirà.

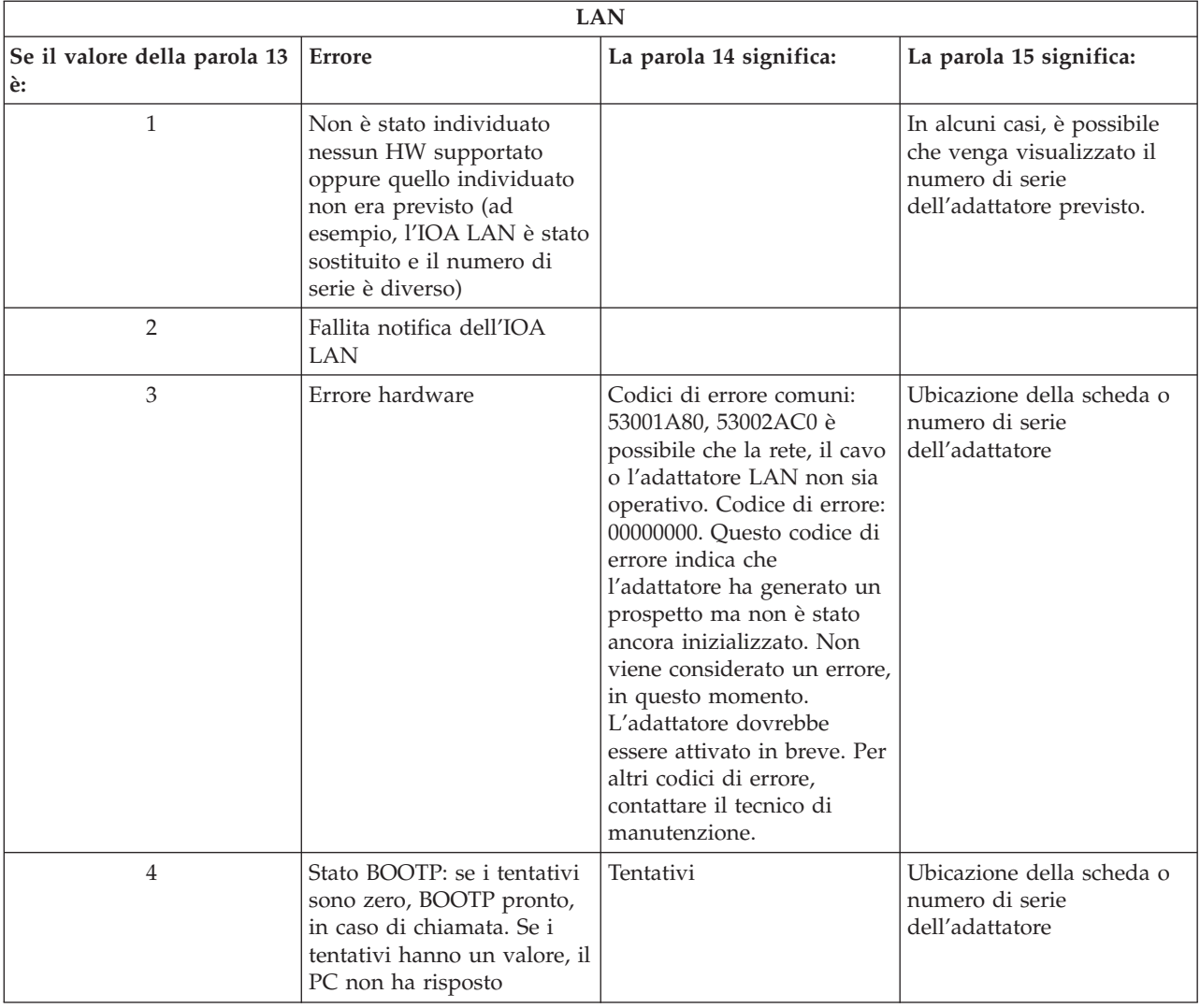

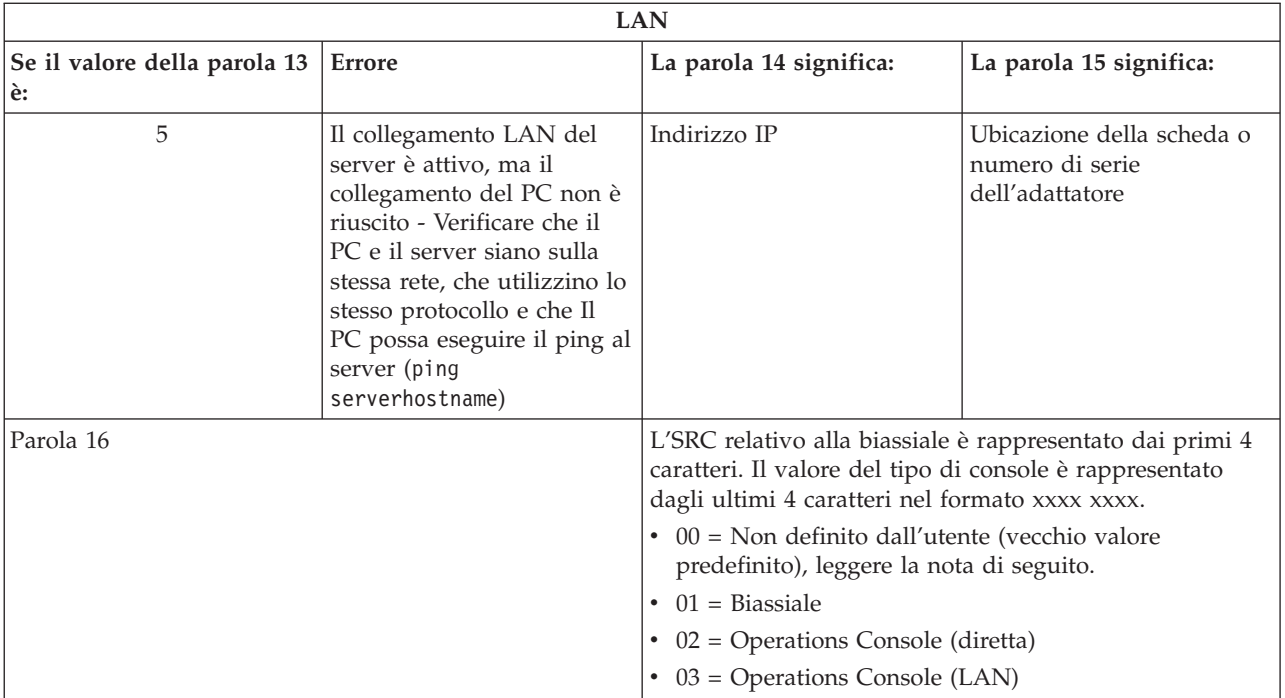

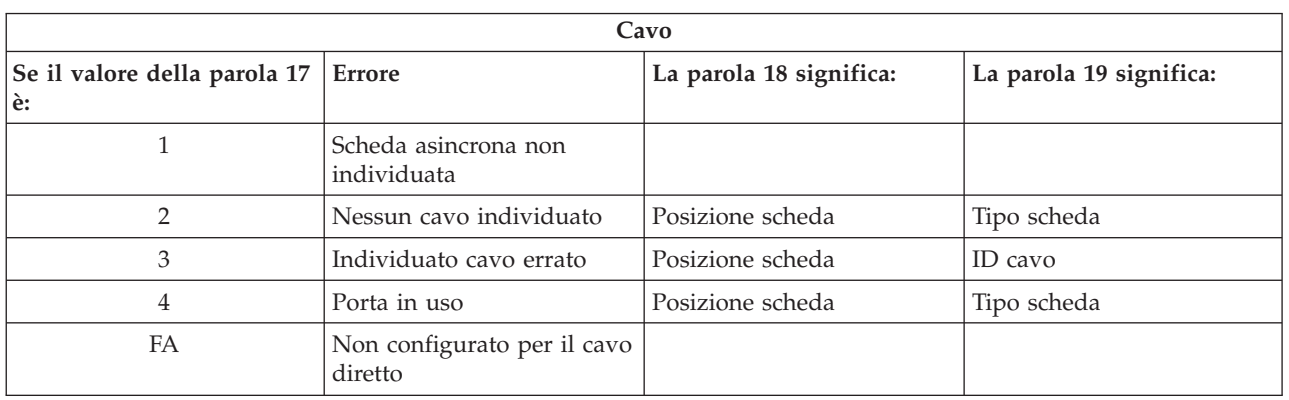

**Nota:** è previsto che un IPL in modalità D con un nuovo DASD origine di caricamento visualizzi la modalità console 00. E' possibile che ciò si verifichi, ad esempio, quando si desidera copiare i dati da un DASD malfunzionante, ma l'operazione non copia tutti i dati o si sta installando una partizione logica. Ci sono anche casi in cui il DASD notifica in ritardo e il valore della modalità della console non viene richiamato in tempo. In tali casi è possibile utilizzare la funzione di servizio della console per impostare un valore di modalità della console o tentare di contattare nuovamente la console.

# **SRC A9002000**

Possibili motivi per cui si è ricevuto un src A90002000:

- v Se il sistema visualizza questo codice SRC, solitamente significa che non è stata individuata alcuna console da i5/OS.
- v Il valore di sistema iSeries deve essere impostato su **ON**. i5/OS non è in grado di creare la nuova unità di console se è disattiva.
- v Se la console è appena stata migrata da un tipo ad un altro e la nuova console non funziona in i5/OS potrebbe essere necessario utilizzare un'altra stazione di lavoro per cancellare manualmente l'unità di controllo e la descrizione unità associate alla vecchia unità di console.

<span id="page-119-0"></span>**Nota:** l'utente dovrebbe poter utilizzare le funzioni di servizio della console (65+21) come ausilio in un'operazione di ripristino o nella raccolta dei dati di debug.

# **SRC A6005082**

Possibili motivi per cui si è ricevuto un src A6005082:

- v Se il sistema visualizza questo codice SRC, solitamente significa che è stata individuata una console e poi il server ha perso il collegamento alla console.
- v Se la console viene riassegnata e il server può localizzarla, il codice SRC sparirà.
- v Il tipo di console non influenza questo codice SRC.
- v Emesso solo durante gli IPL in modalità manuale.

# **Errore nella visualizzazione automatica di D1008065 e D1008066 dopo la chiamata alla funzione**

Quando si gestiscono modelli che hanno una doppia riga per la parte di pannello **Funzione/Dati** del pannello di controllo, dopo la chiamata della funzione 65 o 66, il pannello di controllo potrebbe non visualizzare automaticamente il codice SRC risultante.

In questi casi, è necessario eseguire una funzione **11** per stabilire se la funzione **65** o **66** si è completata con esito positivo. Se la funzione non ha avuto esito positivo, cioè se l'SRC non viene automaticamente visualizzato:

- 1. Utilizzando il pannello di controllo o il pannello di controllo remoto, premere i pulsanti Su o Giù fino a quando non viene visualizzato 11.
- 2. Premere **Invio**.

## **Attività correlate**

"Errore di [collegamento](#page-109-0) della console" a pagina 104

In certe circostanze una console direttamente collegata non riuscirà a collegarsi.

# **Fase IPL C6004031 impiega più tempo di quanto previsto**

Il sistema operativo i5/OS è in grado di rilevare la risorsa hardware per una console.

A seconda di quale altra risorsa compatibile con la console possa essere trovata oltre al tempo che occorre per spostare il bus, questa attività ha incrementato la quantità di tempo impiegato in questa fase dell'IPL nel processo di avvio.

# **Risoluzione dei problemi del pannello di controllo remoto e del pannello di controllo virtuale**

Quando si configura il collegamento iniziale potrebbero presentarsi problemi nell'accesso ai pannelli di controllo.

# **Riferimenti correlati**

"VCP (Virtual control [panel/Pannello](#page-32-0) di controllo virtuale)" a pagina 27 Il VCP (virtual control panel/pannello di controllo virtuale) rappresenta un modo per richiamare le funzione dell'RCP (remote control panel/pannello di controllo remoto) sul PC.

# **Il pannello di controllo remoto non si avvia**

Se il pannello di controllo remoto non riesce ad avviarsi, verificare quanto segue:

- v Verificare che i cavi siano appropriatamente connessi.
- v Verificare che le risorse del PC siano libere da conflitti di indirizzo o IRQ (interrupt request). Operations Console utilizza indirizzi compresi nell'intervallo tra 192.168.0.0 e 192.168.0.255. Se si esegue un qualunque software che rende il PC abilitato ai SOCKS, controllare la configurazione SOCKS ed accertarsi che la voce sia:

Direct 192.168.0.0 255.255.255.0

Un PC abilitato ai SOCKS accede ad Internet tramite un firewall, come ad esempio il Client Proxy Microsoft, il Client SOCKS Hummingbird o altri.

v Se si è collegati tramite una rete, è possibile che il pannello di controllo remoto non riesca ad avviarsi poiché l'ID utente o dell'unità del programma di manutenzione non dispone dell'autorizzazione per l'utilizzo del pannello di controllo remoto.

## **Riferimenti correlati**

["Installazione](#page-47-0) di un cavo Operations Console" a pagina 42 Come installare o rimuovere il cavo Operations Console

# **Impossibile utilizzare la funzione di modalità**

Verificare che il collegamento autenticato disponga dei privilegi corretti per utilizzare la funzione modalità su un pannello di controllo remoto.

Se non è possibile utilizzare la funzione modalità su un pannello di controllo remoto o su un pannello di controllo virtuale, verificare che l'utente che ha autenticato il collegamento (Collegamento all'unità servizio) abbia il privilegio **Chiave pannello remoto partizione** per la partizione a cui è collegato.

Per assicurarsi di disporre dei privilegi appropriati per il collegamento alla partizione, effettuare quanto segue:

- 1. Accedere a DST (Dedicated Service Tools).
- 2. Selezionare **Gestione ambiente DST**.
- 3. Selezionare **Profili utente programmi di manutenzione**.
- 4. Selezionare **Modifica privilegi** (opzione 7).

A tale utente deve essere concesso il privilegio, **Chiave pannello remoto partizione** per partizione, per poter utilizzare la funzione modalità. Se il sistema supporta la chiave, questa deve essere inserita prima che si attivi la funzione modalità.

# **Problemi di autenticazione**

Due problemi comuni relativi all'autenticazione e suggerimenti per risolverli.

v Errore di autenticazione.

Messaggio di errore: La parola d'ordine di accesso immessa non è valida. Immettere una parola d'ordine di accesso valida.

Questo messaggio in genere sta a significare che la parola d'ordine di accesso immessa nella finestra **Collegamento all'unità di servizio** non è uguale a quella immessa nella finestra **Specifica parola d'ordine di accesso** durante le operazioni del wizard di configurazione. Assicurarsi che il blocco maiuscole non sia attivo ed immettere di nuovo la parola d'ordine di accesso utilizzando la parola d'ordine assegnata, tenendo conto di qualsiasi ricorrenza di maiuscole e minuscole sia stata utilizzata.

v Errore di collegamento al VCP.

Messaggio di errore: Le parole d'ordine dell'ID unità dei programmi di manutenzione del PC e di iSeries non corrispondono. L'ID unità dei programmi di manutenzione (nome) è già in uso o le parole d'ordine devono essere REIMPOSTATE sul PC e su iSeries.

Questo indica che la parola d'ordine ID unità dei programmi di manutenzione non è corretta.

La parola d'ordine ID unità dei programmi di manutenzione memorizzata sul PC non corrisponde più al valore memorizzato sul server. Sporadicamente questa parola d'ordine perde la sincronizzazione e sarà necessario reimpostarne il valore tornando ai valori predefiniti originali sia sul PC che sul server. Per istruzioni su come reimpostare i valori delle parole d'ordine, consultare: [Risincronizzazione](#page-89-0) della parola d'ordine per l'ID unità del PC e dei programmi di [manutenzione.](#page-89-0)

# **Risoluzione dei problemi del wizard di configurazione**

Soluzioni ai problemi riscontrati mentre si sta completando il wizard di configurazione di Operations Console.

<span id="page-121-0"></span>Quando si configura il collegamento iniziale potrebbero presentarsi problemi nel corso del wizard di configurazione. I problemi del wizard che possono verificarsi sono:

# **La console locale non rileva il cavo di console**

Queste sono soluzioni a problemi che si verificano quando la console locale non rileva la presenza del cavo di Operations Console.

Di solito è presente un messaggio di stato Collegamento in corso o Non disponibile:

- v Verificare che il cavo sia connesso appropriatamente.
- v Per la console, verificare che la scheda adattatore delle comunicazioni sul server sia ubicata appropriatamente.
- v Verificare che i numeri di parte per il cavo di Operations Console siano corretti.
- v Verificare che il server sia in uno stato tale che la console possa essere attiva. Ad esempio, la console è attiva dopo un IPL (initial program load) manuale. Dopo aver eseguito l'IPL, gli SRC (system reference code) B6004031, B6004501 o B600500X (dove x è un numero) indicano che il server si trova in uno stato appropriato.
- v Verificare che le risorse del PC siano libere da conflitti di indirizzo o IRQ (interrupt request). Operations Console utilizza indirizzi compresi nell'intervallo tra 192.168.0.0 e 192.168.0.255. Se si esegue un qualunque software che rende il PC abilitato ai SOCKS, controllare la configurazione SOCKS ed accertarsi che la voce sia:

Direct 192.168.0.0 255.255.255.0

Un PC abilitato ai SOCKS accede ad Internet tramite un firewall, come ad esempio il Client Proxy Microsoft, il Client SOCKS Hummingbird o altri.

### **Riferimenti correlati**

["Installazione](#page-47-0) di un cavo Operations Console" a pagina 42 Come installare o rimuovere il cavo Operations Console

# **I dati di rete vecchi interferiscono con la riconfigurazione della connettività di rete**

Se si sta configurando una console locale su una rete (LAN) e l'utente continua ad ottenere un vecchio indirizzo IP, che potrebbe essere errato ma che non è possibile raggiungere senza modificare il nome, potrebbe essere necessario modificare il file **host** sul PC. Potrebbe essere necessario modificare il file ed eliminare la voce in questione.

### **Nota:**

- 1. Inoltre, si consiglia di eliminare o modificare la vecchia voce nel file **hosts** del PC. E' possibile effettuare una ricerca di **hosts** e, una volta trovato, fare doppio clic sul file per avviare l'editor predefinito.
- 2. Operations Console dovrebbe essere chiusa e riavviata prima di tentare il collegamento di una nuova configurazione. Questa azione eliminerà tutti i valori memorizzati in cache associati ad una qualsiasi vecchia configurazione.

# **Risoluzione di altri problemi di Operations Console**

Problemi relativi a Operations Console non discussi nelle altre sezioni per la risoluzione dei problemi

Queste sezioni includono soluzioni per altri problemi che si potrebbero verificare durante il collegamento di Operations Console.

Potrebbero verificarsi i seguenti problemi:

# **Operations Console rimane in QCTL**

Questa situazione generalmente si verifica dopo una migrazione, ma potrebbe verificarsi in qualsiasi momento durante l'utilizzo delle risorse. QCONSOLE rimane ancora in QCTL quando ci si aspetterebbe che venga riassegnata come un'altra stazione di lavoro.

Assicurarsi che il sistema non sia stato sottoposto all'IPL con **DEBUG** abilitato. Una buona indicazione è data dal fatto che nessun altro sottosistema interattivo si è avviato, se presente ed altri potrebbero anche essere assenti. Controllare SYSVAL QIPLTYPE, dovrebbe essere 0.

**Nota:** se la nuova console non funziona in un ambiente i5/OS è necessario utilizzare un'altra stazione di lavoro per cancellare manualmente l'unità di controllo e la descrizione dell'unità associate alla precedente unità console.

## **Le richieste di sistema non funzioneranno**

Soluzioni nel caso in cui le richieste di sistema non funzionino.

Quando si utilizza Operations Console, **SYSREQ** corrisponde a **Maiusc+ESC** ed è impostato come il valore predefinito per l'emulazione PC5250.

La maggior parte delle tastiere hanno il tasto **Stampa schermo**, etichettato anch'esso come **SYSREQ** e viene attivato utilizzando tale tasto con il tasto **Ctrl**, tuttavia Windows riserva tale tasto per la funzione **Stampa schermo**.

E' necessario ridefinire la tastiera utilizzando il sistema operativo, non PC5250, per modificarlo.

# **Impossibile accedere a causa di una parola d'ordine dimenticata, scaduta o di un ID utente disabilitato.**

Utilizzare queste informazioni per risolvere un problema quando la funzione di assunzione del controllo non funziona.

Se viene visualizzato il pannello di collegamento speciale DST, ma non si riesce ad effettuare l'accesso a causa dell'ID utente disabilitato o della parola d'ordine scaduta, è possibile eseguire le prime fasi del ripristino effettuando quanto segue:

- 1. Accertarsi che non siano collegate altre unità (PC) idonee per diventare console.
- 2. Eseguire le funzioni di servizio della console (65+21) utilizzando 65, 21, 21.

Ciò provocherà la perdita temporanea della console. L'unità diventerà, quindi, la console con un pannello di collegamento appropriato allo stato del sistema, premesso che corrisponda all'impostazione corrente per il tipo di console. Ad esempio, se il sistema era sottoposto a IPL durante l'immissione del comando, verrà visualizzato il pannello di collegamento i5/OS. E' possibile, quindi, collegarsi utilizzando qualsiasi ID utente con l'autorizzazione a continuare il ripristino dell'ID utente DST con il problema.

Per ulteriori informazioni su ID utente DST e parole d'ordine, consultare la sezione ID [utente](#page-106-0) dei programmi di [manutenzione](#page-106-0) e parole d'ordine.

# **Appendice. Informazioni particolari**

Queste informazioni sono state progettate per prodotti e servizi offerti negli Stati Uniti.

IBM può non offrire i prodotti, i servizi o le funzioni presentati in questo documento in altri paesi. Consultare il proprio rappresentante locale IBM per informazioni sui prodotti ed i servizi attualmente disponibili nella propria zona. Qualsiasi riferimento ad un prodotto, programma o servizio IBM non implica o intende dichiarare che solo quel prodotto, programma o servizio IBM può essere utilizzato. Qualsiasi prodotto funzionalmente equivalente al prodotto, programma o servizio che non violi alcun diritto di proprietà intellettuale IBM può essere utilizzato. Tuttavia la valutazione e la verifica dell'uso di prodotti o servizi non IBM ricadono esclusivamente sotto la responsabilità dell'utente.

IBM può avere applicazioni di brevetti o brevetti in corso relativi all'argomento descritto in questo documento. La fornitura del presente documento non concede alcuna licenza a tali brevetti. Chi desiderasse ricevere informazioni relative a licenza può rivolgersi per iscritto a:

Director of Commercial Relations IBM Europe Schoenaicher Str. 220 D-7030 Boeblingen, Deutschland

**Le disposizioni contenute nel seguente paragrafo non si applicano al Regno Unito o ad altri paesi nei quali tali disposizioni non siano congruenti con le leggi locali:** L'IBM FORNISCE QUESTA PUBBLICAZIONE "COSI' COM'E'" SENZA ALCUNA GARANZIA, ESPLICITA O IMPLICITA, IVI INCLUSE EVENTUALI GARANZIE DI COMMERCIABILITA' ED IDONEITA' AD UNO SCOPO PARTICOLARE. Alcuni stati non consentono la recessione da garanzie implicite o esplicite in alcune transazioni, quindi questa specifica potrebbe non essere applicabile in determinati casi.

Queste informazioni potrebbero includere inesattezze tecniche o errori tipografici. Le modifiche alle presenti informazioni vengono effettuate periodicamente; tali modifiche saranno incorporate nelle nuove pubblicazioni della pubblicazione. La IBM si riserva di apportare senza preavviso e in qualsiasi momento miglioramenti e/o modifiche al/i prodotto/i e/o al/i programma/i descritto/i in questa pubblicazione.

Qualsiasi riferimento in queste informazioni a siti Web non IBM sono fornite solo per convenienza e non servono in alcun modo da approvazione di tali siti Web. I materiali disponibili in questi siti non fanno parte del prodotto e l'utilizzo di questi è a discrezione dell'utente.

IBM può utilizzare o distribuire qualsiasi informazione fornita in qualsiasi modo ritenga appropriato senza incorrere in alcun obbligo verso l'utente.

Sarebbe opportuno che coloro che hanno la licenza per questo programma e desiderano avere informazioni su di esso allo scopo di consentire: (i) lo scambio di informazioni tra programmi creati in maniera indipendente e non (compreso questo), (ii) l'uso reciproco di tali informazioni, contattassero:

IBM Corporation Software Interoperability Coordinator, Department YBWA 3605 Highway 52 N Rochester, MN 55901 U.S.A.

Tali informazioni possono essere disponibili, soggette a termini e condizioni appropriate, compreso in alcuni casi il pagamento di una tariffa.

Il programma su licenza descritto in questa pubblicazione e tutto il relativo materiale disponibile, viene fornito dall'IBM nei termini dell'IBM Customer Agreement, IBM International Program License Agreement, IBM License Agreement for Machine Code o qualsiasi altro accordo equivalente tra le parti.

Qualsiasi dato sulle prestazioni contenuto in questa pubblicazione è stato stabilito in un ambiente controllato. Quindi i risultati ottenuti in altri ambienti operativi potrebbero variare in modo significativo. E' possibile che alcune misurazioni siano state effettuate su sistemi a livello di sviluppo e non esiste alcuna garanzia che tali misurazioni siano le stesse su sistemi generalmente disponibili. Inoltre, è possibile che alcune misurazioni siano state calcolate tramite estrapolazione. I risultati effettivi possono variare. Gli utenti di questa pubblicazione devono verificare che i dati siano applicabili al loro specifico ambiente.

Le informazioni relative a prodotti non IBM sono ottenute dai fornitori di quei prodotti, dagli annunci pubblicati i da altre fonti disponibili al pubblico. IBM non ha testato quei prodotti e non può confermarne l'accuratezza della prestazione, la compatibilità o qualsiasi altro reclamo relativo ai prodotti non IBM. Domande inerenti alle prestazioni di prodotti non IBM dovrebbero essere indirizzate ai fornitori di tali prodotti.

Tutte le specifiche relative alle direttive o intenti futuri dell'IBM sono soggette a modifiche o a revoche senza notifica e rappresentano soltanto scopi ed obiettivi.

Tutti i prezzi IBM mostrati sono i prezzi al dettaglio suggeriti da IBM, sono attuali e soggetti a modifica senza preavviso. I prezzi al fornitore possono variare.

Queste informazioni sono solo per scopi di pianificazione. Le presenti informazioni sono soggette a modifiche prima che i prodotti descritti siano resi disponibili.

Queste informazioni contengono esempi di dati e report utilizzati in quotidiane operazioni aziendali. Per illustrarle nel modo più completo possibile, gli esempi includono i nomi di individui, società, marchi e prodotti. Tutti questi nomi sono fittizi e qualsiasi somiglianza con nomi ed indirizzi utilizzati da gruppi aziendali realmente esistenti è puramente casuale.

### LICENZA SOGGETTA ALLE LEGGI SUL DIRITTO D'AUTORE:

Queste informazioni contengono programmi di applicazione di esempio nella lingua di origine, che illustrano le tecniche di programmazione su varie piattaforme operative. E' possibile copiare, modificare e distribuire questi programmi di esempio in qualsiasi formato senza pagare all'IBM, allo scopo di sviluppare, utilizzare, commercializzare o distribuire i programmi dell'applicazione conformi all'interfaccia di programmazione dell'applicazione per la piattaforma operativa per cui i programmi di esempio vengono scritti. Questi esempi non sono stati interamente testati in tutte le condizioni. IBM, perciò, non fornisce nessun tipo di garanzia o affidabilità implicita, rispetto alla funzionalità o alle funzioni di questi programmi.

Ogni copia o qualsiasi parte di questi programmi di esempio o qualsiasi lavoro derivato, devono contenere le seguenti informazioni relative alle leggi sul diritto d'autore:

© (nome della società) (anno). Parti di questo codice derivano da IBM Corp. Programmi di esempio.© Tutelato dalle leggi sul diritto d'autore IBM Corp. \_immettere l'anno gli anni\_. Tutti i diritti riservati.

Se si visualizzano tali informazioni come softcopy, non potranno apparire le fotografie e le illustrazioni a colori.

# **Marchi**

I seguenti termini sono marchi dell'International Business Machines Corporation negli Stati Uniti e in altri paesi:

eServer Hummingbird i5/OS IBM iSeries

Intel, Intel Inside (i logo), MMX e Pentium sono marchi di Intel Corporation negli Stati Uniti, altri Paesi o entrambi.

Microsoft, Windows, Windows NT e il logo Windows sono marchi della Microsoft Corporation.

Linux è un marchio di Linus Torvalds negli Stati Uniti, altri Paesi o entrambi.

Altri nomi di aziende, prodotti o servizi riportati in questa pubblicazione sono marchi di altre società.

# **Termini e condizioni**

Le autorizzazioni per l'utilizzo di queste pubblicazioni vengono concesse in base alle seguenti disposizioni.

**Uso personale:** E' possibile riprodurre queste pubblicazioni per uso personale, non commerciale a condizione che vengano conservate tutte le indicazioni relative alla proprietà. Non è possibile distribuire, visualizzare o produrre lavori derivati da tali pubblicazioni o da qualsiasi loro parte senza esplicito consenso da parte di IBM.

**Uso commerciale:** E' possibile riprodurre, distribuire e visualizzare queste pubblicazioni unicamente all'interno del proprio gruppo aziendale a condizione che vengano conservate tutte le indicazioni relative alla proprietà. Non è possibile effettuare lavori derivati da queste pubblicazioni o riprodurre, distribuire o visualizzare queste pubblicazioni o qualsiasi loro parte al di fuori del proprio gruppo aziendale senza esplicito consenso da parte di IBM.

Fatto salvo quanto espressamente concesso in questa autorizzazione, non sono concesse altre autorizzazioni, licenze o diritti, espressi o impliciti, relativi alle pubblicazioni o a qualsiasi informazione, dato, software o altra proprietà intellettuale qui contenuta.

IBM si riserva il diritto di ritirare le autorizzazioni qui concesse qualora, a propria discrezione, l'utilizzo di queste pubblicazioni sia a danno dei propri interessi o, come determinato da IBM, qualora non siano rispettate in modo appropriato le suddette istruzioni.

Non è possibile scaricare, esportare o ri-esportare queste informazioni se non pienamente conformi con tutte le leggi e le norme applicabili, incluse le leggi e le norme di esportazione degli Stati Uniti.

IBM NON RILASCIA ALCUNA GARANZIA RELATIVAMENTE AL CONTENUTO DI QUESTE PUBBLICAZIONI. LE PUBBLICAZIONI SONO FORNITE ″COSI' COME SONO″, SENZA ALCUN TIPO DI GARANZIA, ESPRESSA O IMPLICITA, INCLUSE, A TITOLO ESEMPLIFICATIVO, GARANZIE IMPLICITE DI COMMERCIABILITÀ ED IDONEITÀ PER UNO SCOPO PARTICOLARE.

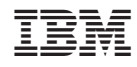

Stampato in Italia